Per richiedere assistenza visitare il sito http://www.philips.com/support/ http://philipshtv.supportsystem.com/

## Manuale d'installazione

## xxHFL5011T/12 xxHFL7011T/12

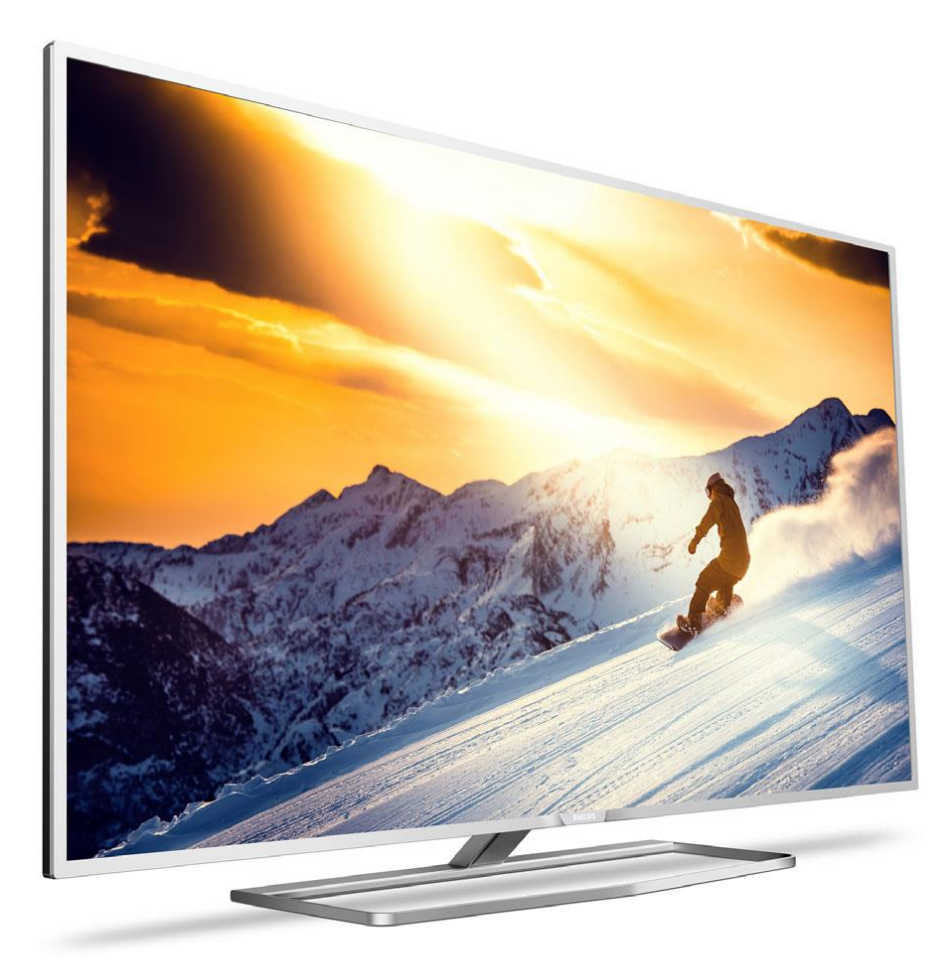

Stato: versione approvata Versione: 2.1 Data: mercoledì 15 marzo 2017 Autore: Bert De Latter

# **SPHILIPS**

## Sommario

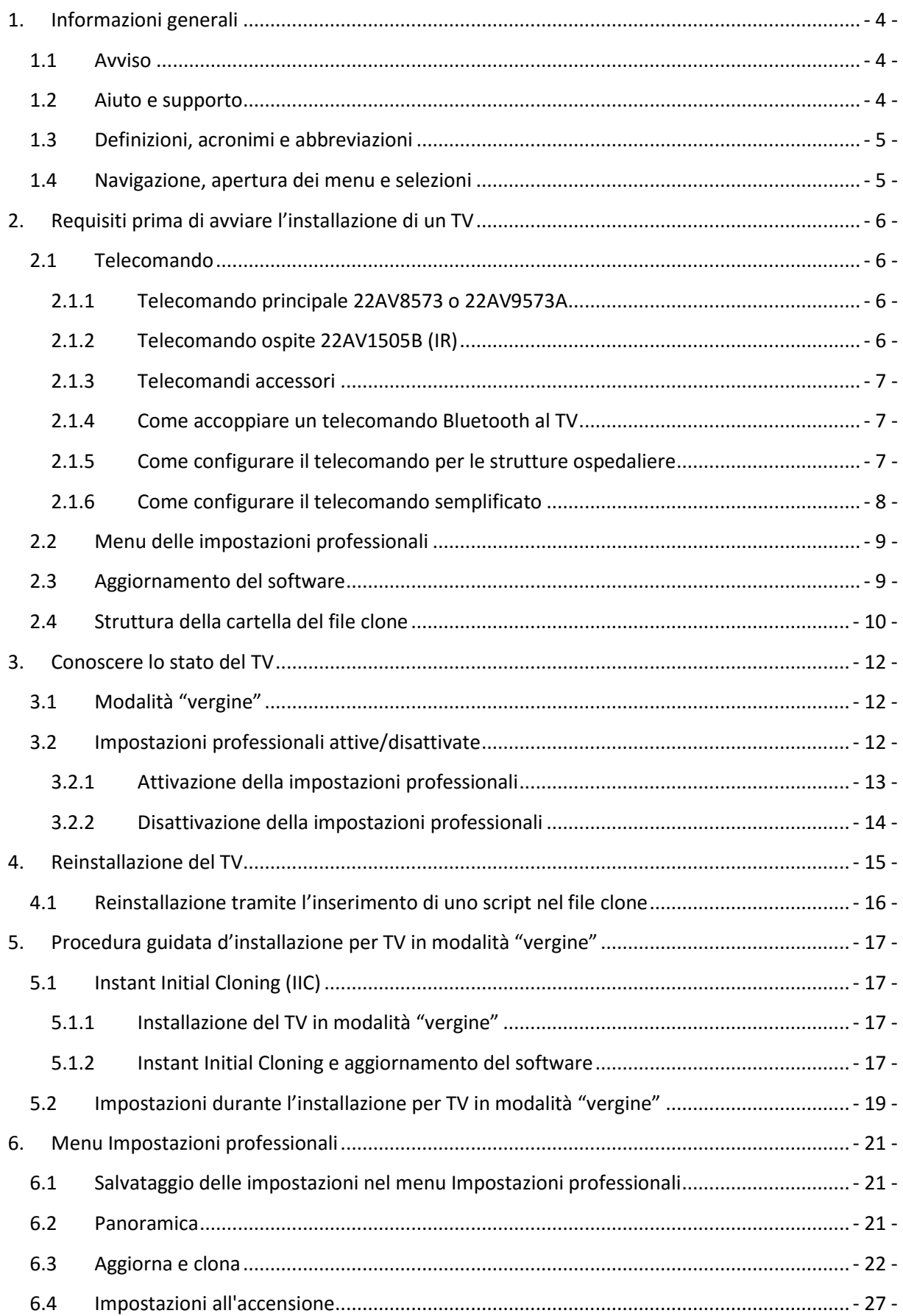

# **SPHILIPS**

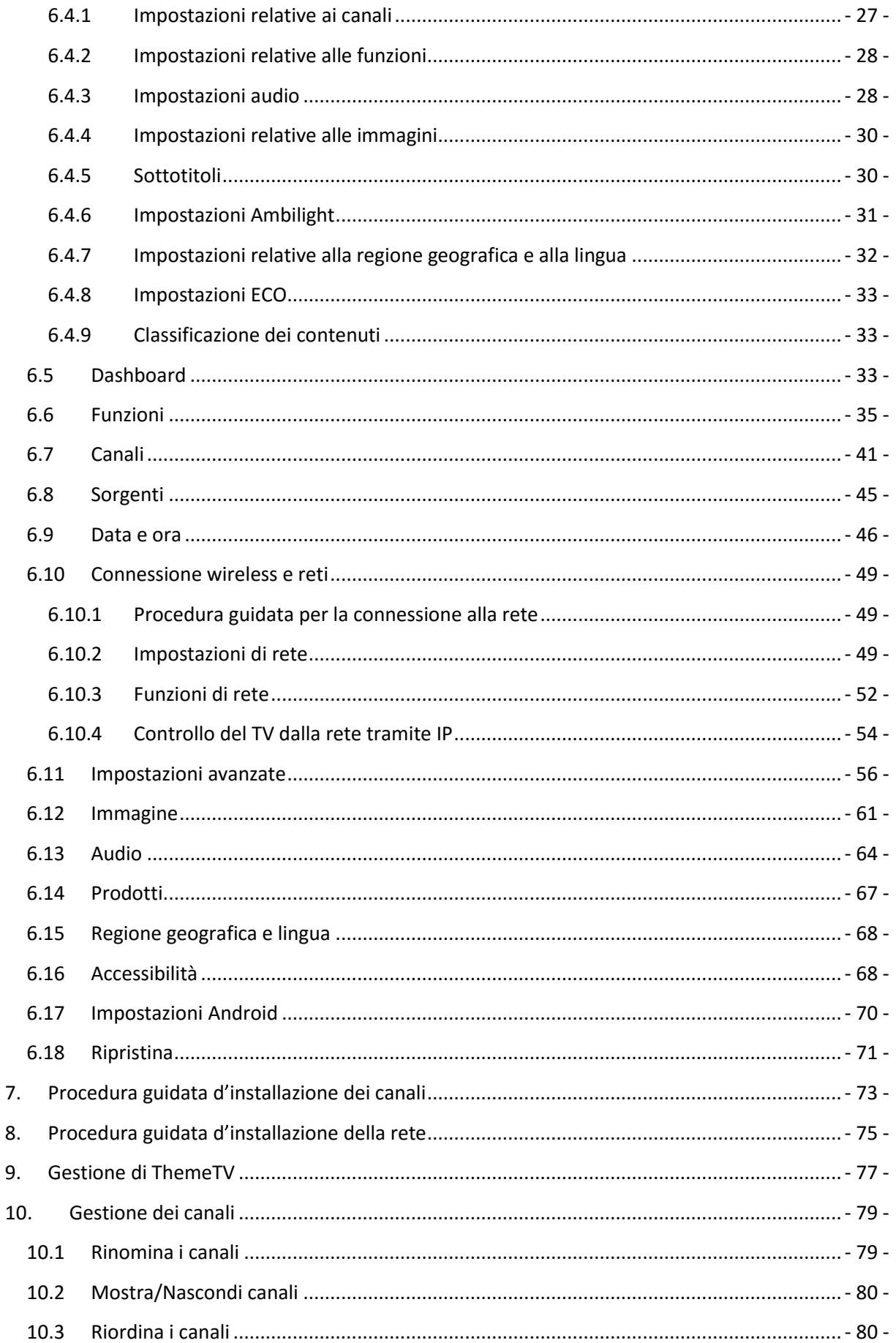

# **SPHILIPS**

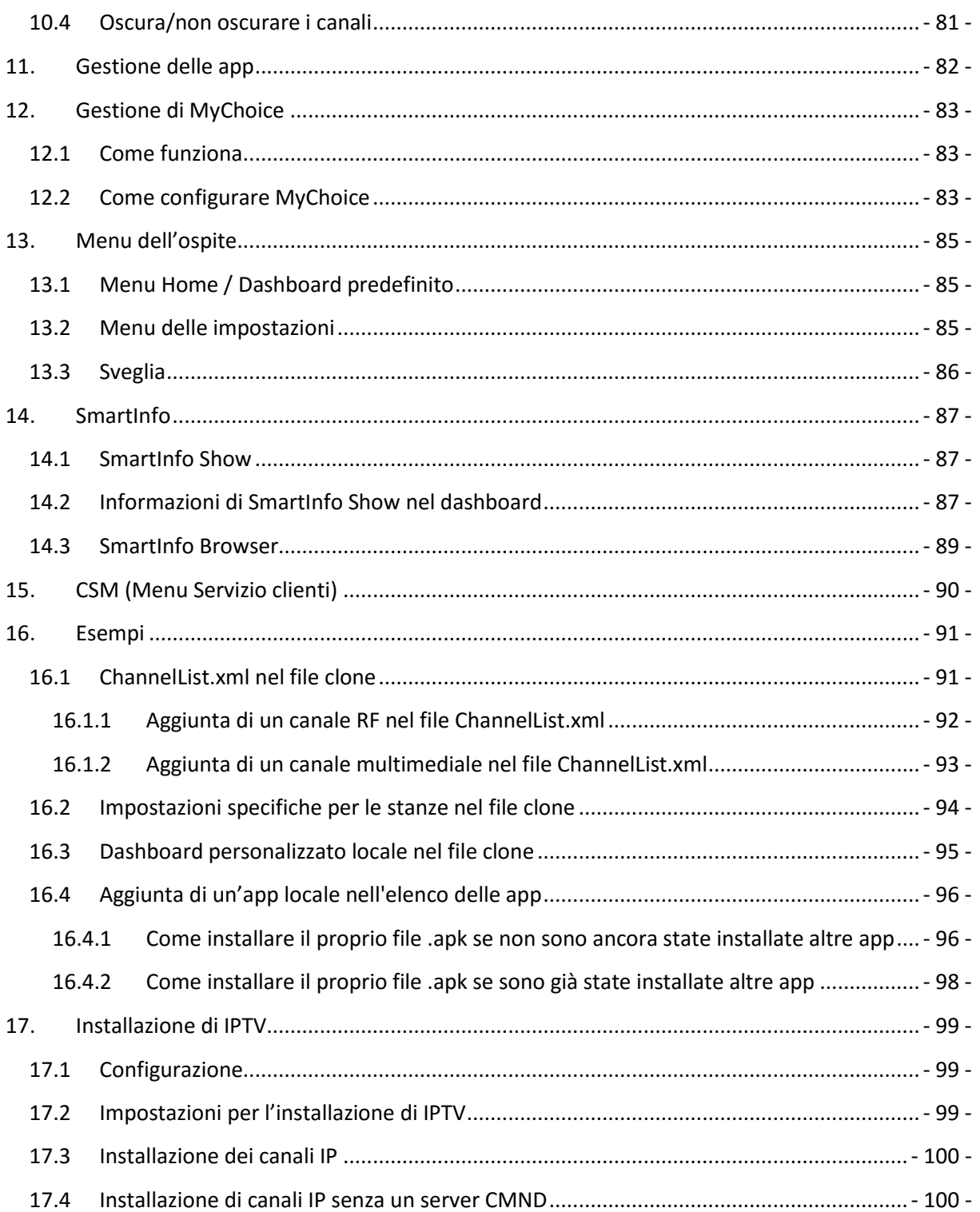

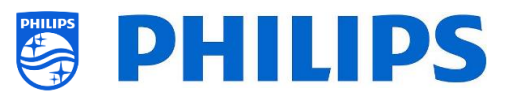

## <span id="page-4-0"></span>**1. Informazioni generali**

Nel presente manuale è possibile trovare informazioni su come installare i TV per il settore alberghiero Philips dal xxHFL5011 al xxHFL7011. Il presente manuale è inteso per l'uso da parte dell'integratore di sistemi o al tecnico responsabile dell'hotel. In esso vengono descritte le funzioni disponibili nel televisori della gamma e le istruzioni per utilizzarle.

Questo capitolo contiene alcune informazioni generali utili da sapere prima di leggere l'intero manuale.

#### <span id="page-4-1"></span>**1.1 Avviso**

2017 © TP Vision Belgium NV Tutti i diritti riservati. Le specifiche sono soggette a modifica senza preavviso. I marchi commerciali sono di proprietà di Koninklijke Philips Electronics NV o dei rispettivi proprietari. TP Vision Belgium NV si riserva il diritto di modificare i prodotti in qualsiasi momento, senza l'obbligo di adattare di conseguenza le scorte precedenti.

TP Vision Belgium NV non può essere ritenuta responsabile di eventuali errori nel contenuto del presente documento, né di possibili problemi derivanti da tale contenuto. Gli errori segnalati a Philips saranno corretti e resi pubblici sul sito web del supporto Philips il prima possibile.

#### <span id="page-4-2"></span>**1.2 Aiuto e supporto**

Visitare il sito web del supporto Philips<http://www.philips.com/support/> per:

- consultare la brochure e la documentazione dei prodotti;
- scaricare una versione in formato PDF stampabile del manuale dell'utente;
- reperire i dati di contatto dell'helpdesk;
- scaricare l'ultima versione del software.

Visitare il sito web del sistema di ticketing di supporto Philips all'indirizzo <https://philipshtv.supportsystem.com/> per:

- segnalare i problemi post-vendita per i quali si ha bisogno di assistenza;
- eseguire facilmente il follow-up dei ticket inviati;
- compiere ricerche nella knowledge base che consentiranno di trovare le risposte alle domande che riceviamo regolarmente (FAQ);
- accedere a una sezione "Contratto di non divulgazione", contenente domande specifiche,che richiedono la stipulazione di un contratto di non divulgazione con la nostra azienda per ottenere un feedback dettagliato.

Visitare il sito web CMND per trovare tutte le informazioni riguardanti la tecnologia CMND <https://cmnd.io/>

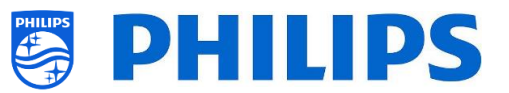

## <span id="page-5-0"></span>**1.3 Definizioni, acronimi e abbreviazioni**

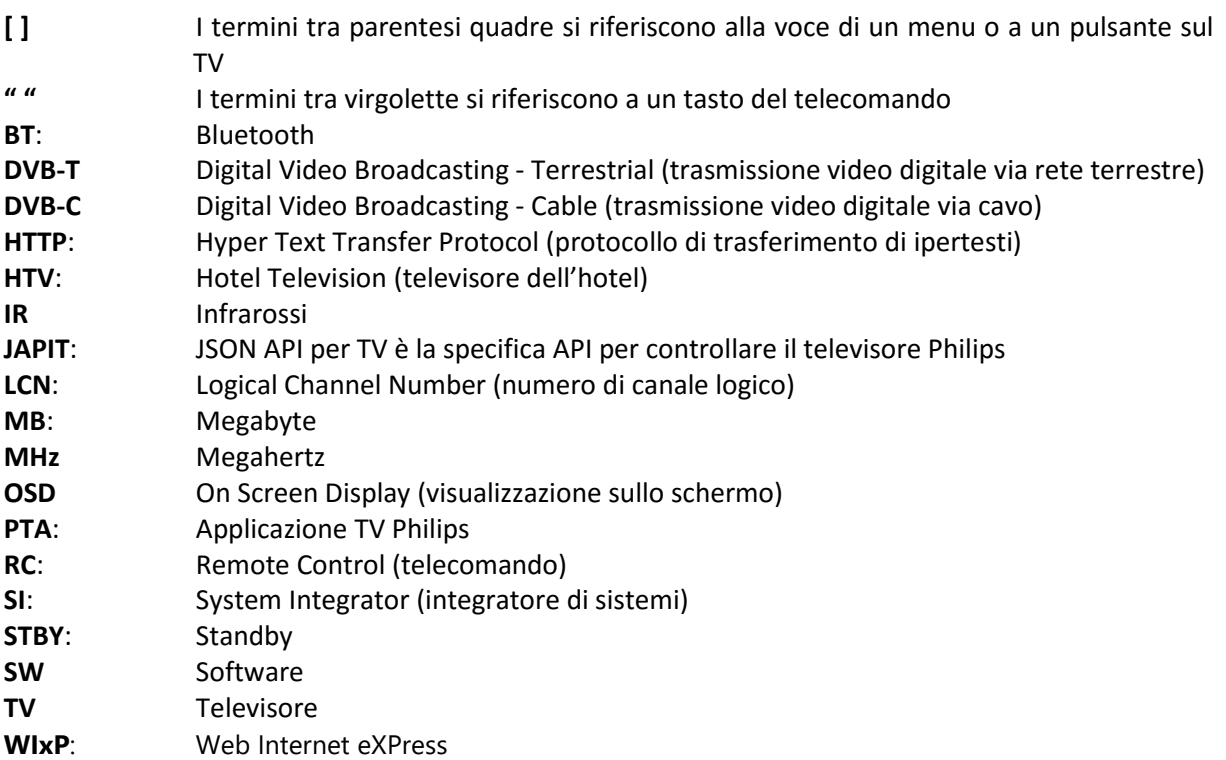

#### <span id="page-5-1"></span>**1.4 Navigazione, apertura dei menu e selezioni**

- È possibile navigare all'interno dei menu con i tasti freccia "**su**", "**giù**", "**sinistra**" e "**destra**" del telecomando.
- Per aprire un menu si può utilizzare il tasto "**OK**".
- Il tasto "**OK**" può anche essere usato per attivare i pulsanti visualizzati sullo schermo come **[Done]**, **[Cancel]**, **[Close]**,**[Yes]**, **[No]**, ecc.
- In molte posizioni del menu occorre premere il tasto "**OK**" dopo avere selezionato una voce per confermare la propria selezione. Se si naviga su questa voce di menu e si torna indietro al menu, senza avere premuto il suddetto tasto, la selezione non viene memorizzata.
- Con i tasti freccia "**su**" e "**giù**" è possibile modificare il valore di un controllo a scorrimento e la selezione resta in memoria senza premere il tasto "**OK**".

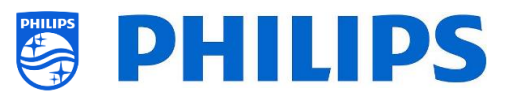

## <span id="page-6-0"></span>**2. Requisiti prima di avviare l'installazione di un TV**

Prima di avviare l'installazione assicurarsi di avere tutto l'occorrente a portata di mano. Sono necessari una chiavetta USB e un telecomando.

#### <span id="page-6-1"></span>**2.1 Telecomando**

#### <span id="page-6-2"></span>**2.1.1 Telecomando principale 22AV8573 o 22AV9573A**

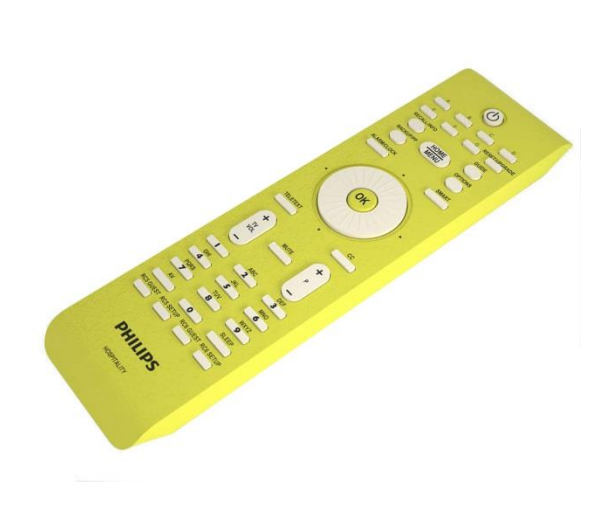

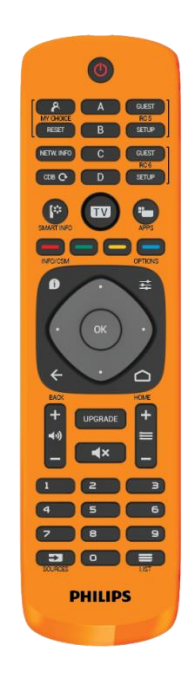

<span id="page-6-3"></span>**2.1.2 Telecomando ospite 22AV1505B (IR)**

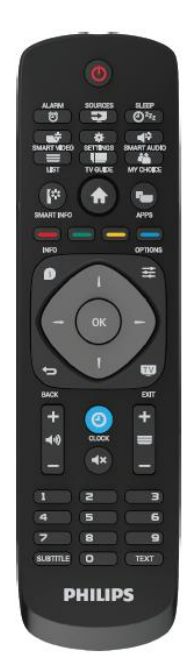

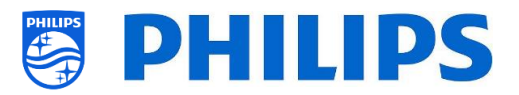

#### <span id="page-7-0"></span>**2.1.3 Telecomandi accessori**

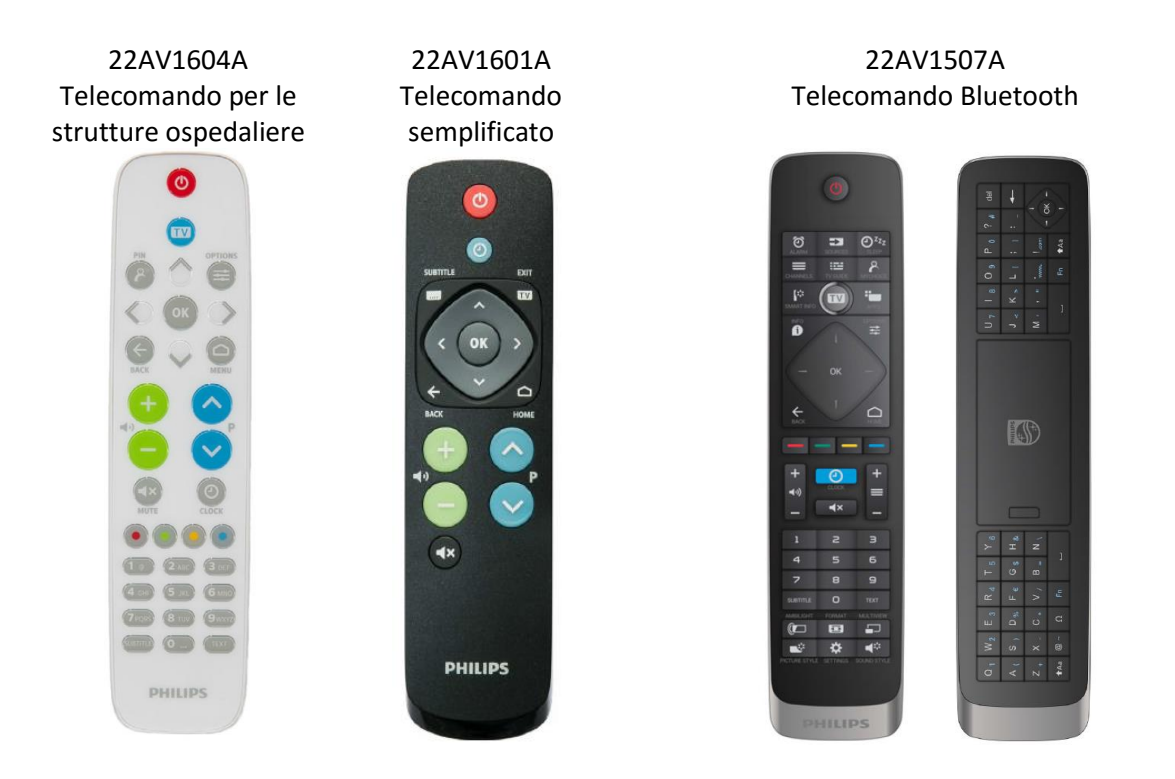

#### <span id="page-7-1"></span>**2.1.4 Come accoppiare un telecomando Bluetooth al TV**

Per accoppiare il telecomando Bluetooth al TV esistono due modi.

- Tramite il Menu delle impostazioni professionali: [**Professional settings**] > [**Advanced**] > [**Input Control**] > [**Bluetooth Remote Control**] > [**Pair**]
- Impostando manualmente la modalità di accoppiamento sul TV:
	- o premere per 5 secondi sulla tastiera locale nel retro dell'apparecchio.
		- o Sullo schermo del TV comparirà il seguente OSD.

The TV is waiting to pair with the remote control. Press the Red and Blue key simultand

- o Premere contemporaneamente i tasti "**Rosso**" e "**Blu**" sul telecomando Bluetooth.
- o Sullo schermo del TV comparirà il seguente OSD.

The TV is paired with your remote control.

o Il telecomando ora è accoppiato al TV.

#### <span id="page-7-2"></span>**2.1.5 Come configurare il telecomando per le strutture ospedaliere**

Il telecomando può essere usato in modalità RC5 e RC6, vale a dire che può essere usato per tutti i TV. Come impostazione predefinita il telecomando si trova nella modalità RC6 (per i TV 301x/501x/701x). La modalità del telecomando può essere cambiata in R5 (per i TV 28x9).

- Per cambiare la modalità del telecomando in RC5 premendo contemporaneamente per 5 secondi i tasti "**Home**" e "**Volume +**".
- Per riportare la modalità del telecomando su RC6 premere contemporaneamente per 5 secondi i tasti "**Muto**" e "**Canale su**".

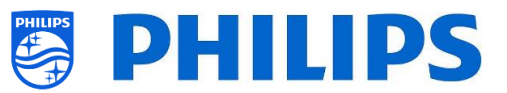

Questa impostazione inoltre può essere usata in più telecomandi. Per maggiori dettagli consultare il capitolo "Impostazioni professionali". Questo telecomando può essere programmato come il telecomando ospite.

#### <span id="page-8-0"></span>**2.1.6 Come configurare il telecomando semplificato**

Il telecomando può essere usato in modalità RC5 e RC6, vale a dire che può essere usato per tutti i TV. Come impostazione predefinita il telecomando si trova nella modalità RC6 (per i TV 301x/501x/701x). La modalità del telecomando può essere cambiata in R5 (per i TV 28x9).

- Per cambiare la modalità del telecomando in RC5 premendo contemporaneamente per 5 secondi i tasti "**Home**" e "**Volume +**".
- Per riportare la modalità del telecomando su RC6 premere contemporaneamente per 5 secondi i tasti "**Muto**" e "**Canale su**".

Questa impostazione inoltre può essere usata in più telecomandi. Per maggiori dettagli consultare il capitolo "Impostazioni professionali". Questo telecomando può essere programmato premendo contemporaneamente 2 tasti per 5 secondi.

Di seguito è riportata una tabella che indica come fare corrispondere le impostazioni del TV e quelle che possono essere usate nel telecomando ospite per la modalità RC6.

#### **Modalità: Combinazione di tasti:**

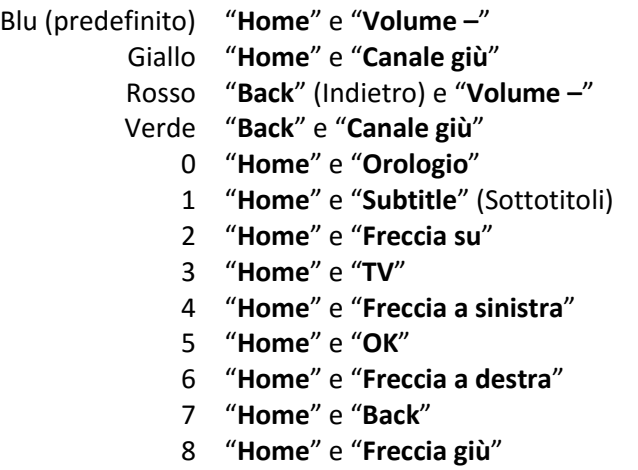

9 "**Home**" e "**Muto**"

Di seguito è riportata una tabella che indica come fare corrispondere le impostazioni del TV e quelle che possono essere usate nel telecomando ospite per la modalità RC5.

#### **Modalità: Combinazione di tasti:**

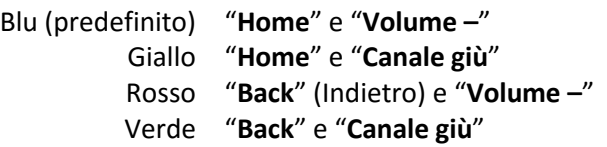

Si noti inoltre che questa impostazione per più telecomandi viene salvata in modo permanente, perciò viene ricordata anche se vengono rimosse le batterie dal telecomando.

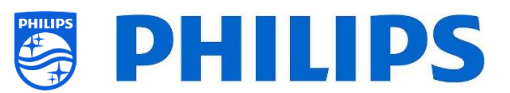

## <span id="page-9-0"></span>**2.2 Menu delle impostazioni professionali**

É possibile accedere al menu **[Professional Settings]** in 2 modi:

- premendo il tasto **"RC 6 SETUP"**, seguito dal tasto **"Home/Menu"** del telecomando principale;
- Premendo in sequenza i seguenti tasti sul telecomando ospite: **"3,1,9,7,5,3,MUTO"**

*Nota: la pressione in sequenza dei tasti "3,1,9,7,5,3,MUTO" non consente di visualizzare il menu [Professional Settings] se è attivata l'opzione [High Security]. Il menu viene visualizzato solo se si utilizza il telecomando principale.*

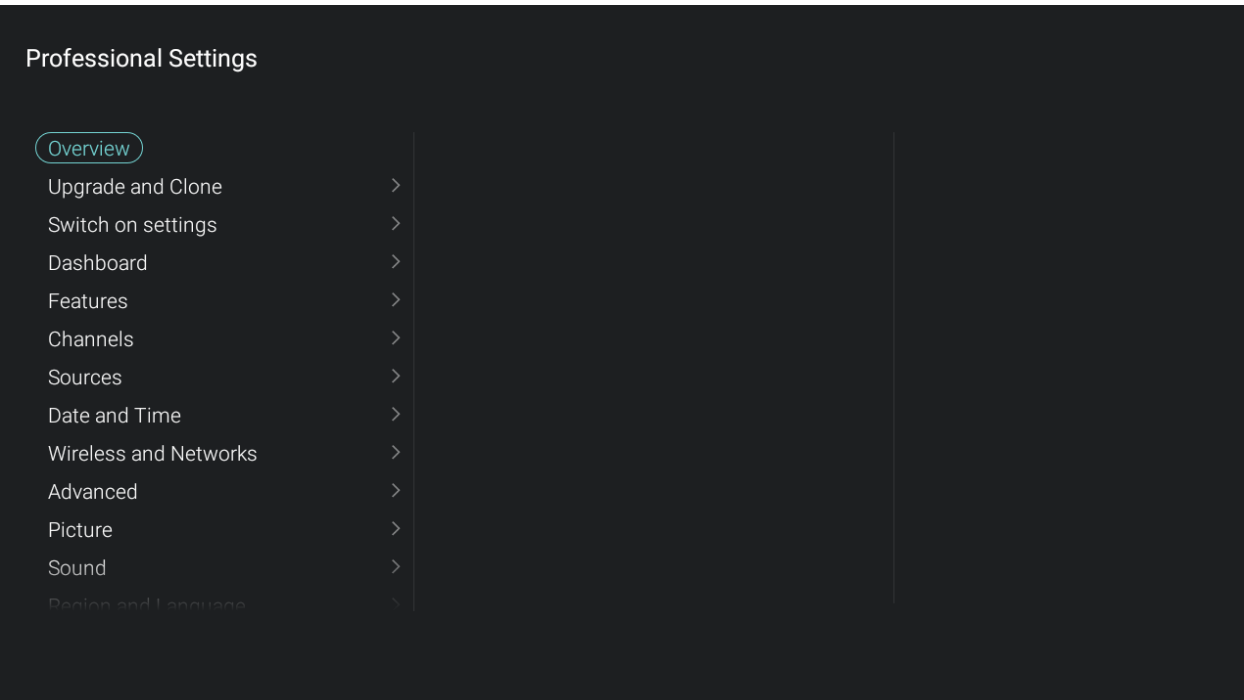

## <span id="page-9-1"></span>**2.3 Aggiornamento del software**

Per garantire agli ospiti la migliore esperienza, si raccomanda caldamente di utilizzare l'ultima versione del software disponibile.

Accedere al sito<http://www.philips.com/support/>

- Selezionare il Paese, inserire il numero di modello e scaricare l'ultima versione del software disponibile.
- Decomprimere il file del software e seguire le istruzioni su come eseguire l'aggiornamento del software sul televisore TV.
- La chiavetta USB usata per l'aggiornamento del software deve essere formattata come FAT32 e preferibilmente vuota, per evitare di caricare accidentalmente un'impostazione o un software non corretti.
- Si raccomanda di aggiornare prima il TV e successivamente eseguire l'installazione.

L'ultima versione del software e i dati per la clonazione possono essere memorizzati entrambi sulla stessa chiavetta USB per un'azione 2 in 1 (aggiornamento del software e clonazione) durante l'uso della funzione Instant Initial Cloning. Per maggiori informazioni, vedere il capitolo "Instant Initial Cloning (IIC)".

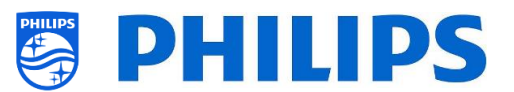

## <span id="page-10-0"></span>**2.4 Struttura della cartella del file clone**

Di seguito viene riportata la struttura del menu di un file clone. Il contenuto sarà lo stesso per i TV xxHFL5011 e xxHFL7011, ad eccezione del nome della cartella nella radice della chiavetta USB. Ciò significa anche che è possibile clonare i dati dal TV xxHFL5011 sul xxHFL7011 e viceversa rinominando la cartella nella radice della chiavetta USB. La grande differenza consiste nel fatto che l'xxHFL7011 ha più memoria disponibile ed è dotato dell'Ambilight. Le impostazioni dell'Ambilight non possono essere clonate da un TV all'altro.

Di seguito sono riportati i nomi delle cartelle usate nella radice della chiavetta USB contenenti i dati clone.

- Per i TV xxHFL5011: TPM153**2**HE\_CloneData/MasterCloneData/
- Per i TV xxHFL7011: TPM153**1**HE\_CloneData/MasterCloneData/

Nella cartella "TPM153**x**HE\_CloneData", possono essere presenti più cartelle (e non solo la cartella "MasterCloneData"):

- 100001CloneData 00002CloneData 1 00003CloneData 1 00004 CloneData 1 00005CloneData 00006CloneData 100007CloneData DataDump MasterCloneData
- "MasterCloneData" è la cartella del file clone master contenente tutti i dati clone.
- I file 00001CloneData 00007CloneData in questo esempio sono file clone multipli che possono avere contenuti diversi, utilizzabili per usare una sola chiavetta USB con file clone multipli. Nel menu è possibile selezionare il file clone da utilizzare per caricarlo in un TV oppure è possibile farlo in automatico tramite l'ID stanza. Per maggiori informazioni consultare il capitolo "Impostazioni professionali".
- La cartella DataDump contiene informazioni per il debug in caso di problemi, oltre che il file CSM.txt, con tutti i dettagli sul TV. Questo è l'unico file che viene scritto dal TV sulla chiavetta USB.

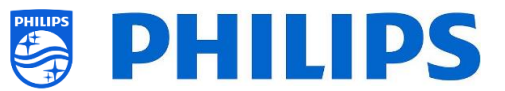

Si consiglia di utilizzare la tecnologia CMND per apportare modifiche alla cartella MasterCloneData e di non farlo manualmente.

A puro titolo informativo, la struttura dei menu all'interno della cartella MasterCloneData è il seguente (alcune delle cartelle potrebbero non comparire, a seconda delle impostazioni selezionate):

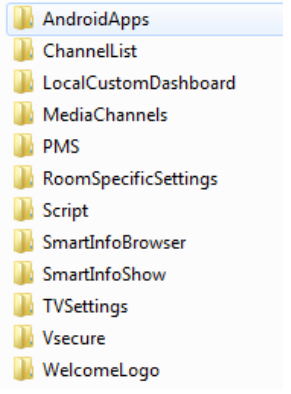

Se si desidera clonare alcune parti specifiche nel proprio TV, è possibile farlo copiando la cartella specifica nella cartella MasterCloneData prima di clonarla nel TV. *Nota: per i nomi delle cartelle viene fatta distinzione tra maiuscole e maiuscole.*

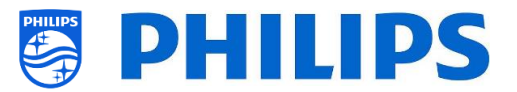

## <span id="page-12-0"></span>**3. Conoscere lo stato del TV**

È importante sapere se un TV è nella modalità "vergine" (nuovo) o se è già stato installato in precedenza.

#### <span id="page-12-1"></span>**3.1 Modalità "vergine"**

Se all'accensione del TV compare la schermata sottostante, l'apparecchio è nuovo ed è possibile installarlo seguendo le istruzioni riportate nel capitolo "Procedura guidata d'installazione per TV in modalità "vergine"" di questo manuale.

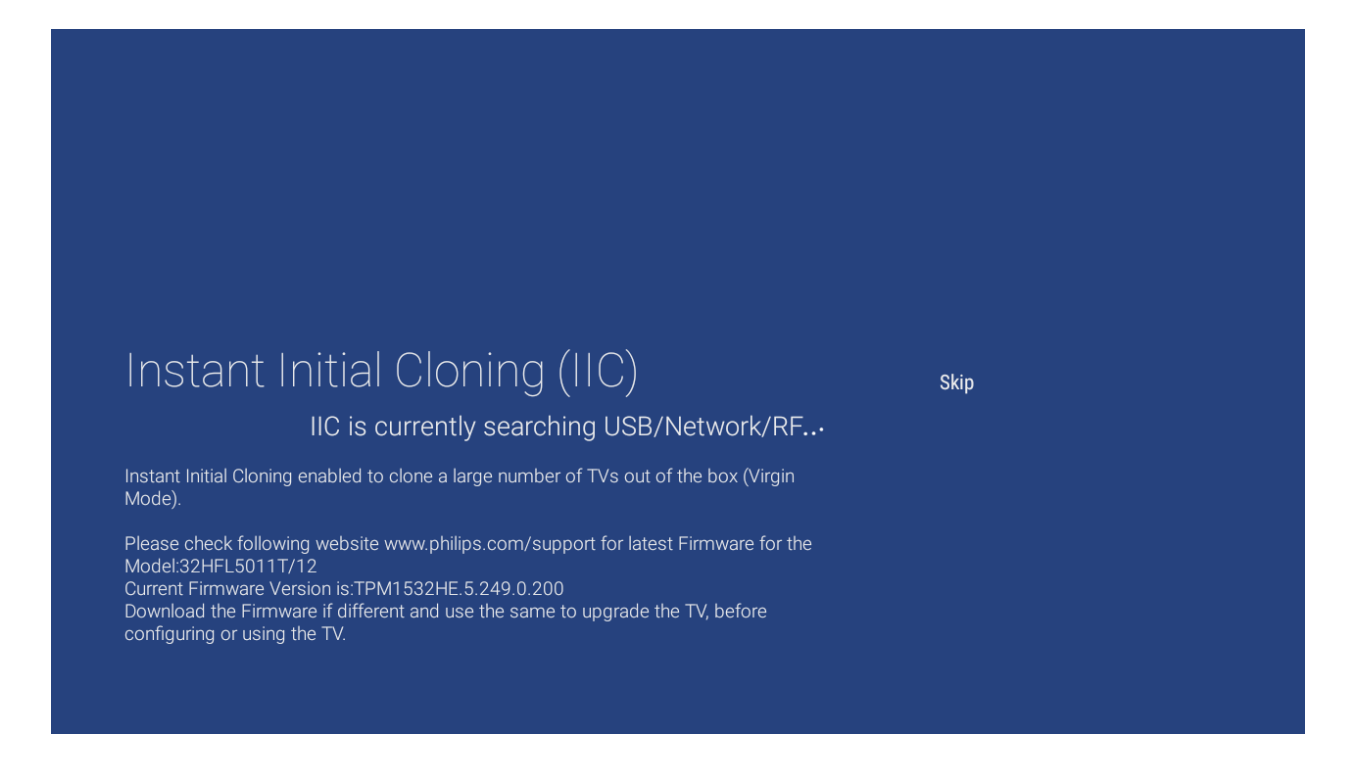

#### <span id="page-12-2"></span>**3.2 Impostazioni professionali attive/disattivate**

Se l'apparecchio non si trova in modalità "vergine", è possibile verificare se le impostazioni professionali siano attive o disattivate. Per farlo occorre premere il tasto "**settings**" (Impostazioni). Comparirà il menu seguente.

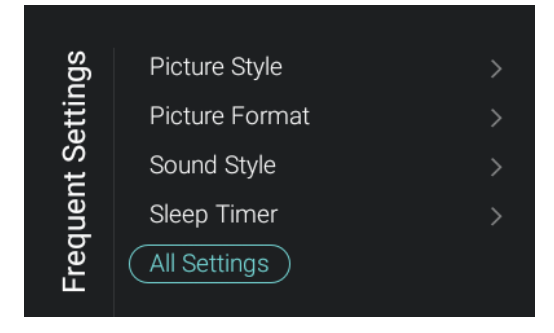

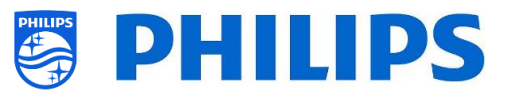

Andare su [**All Settings**] e aprire questa voce di menu. Per sapere se le impostazioni professionali sono attive o disattivate, vedere le schermate seguenti.

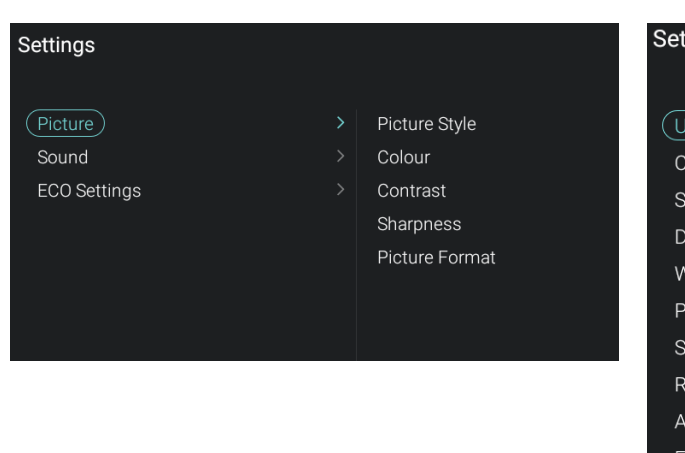

Impostazioni professionali attive: Impostazioni professionali disattivate:

### ttings Jpdate Software hannels Sources ate and Time Vireless and Networks <sup>2</sup>icture Sound Region and Language **Accessibility** ECO Settings Android Settings Reset

#### <span id="page-13-0"></span>**3.2.1 Attivazione della impostazioni professionali**

Aprire il menu [**Professional Settings]**.

 Andare su [**Advanced**], selezionare [**Professional Mode**] seguito da [**On**]. Confermare con il tasto "**OK**".

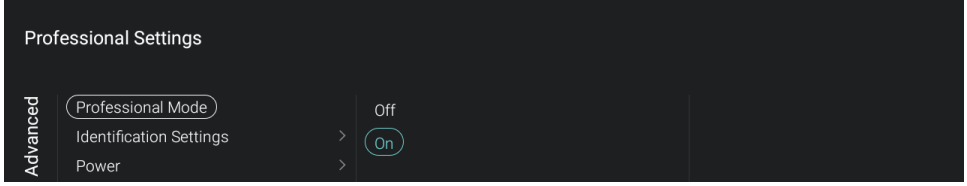

- Premere il tasto **"Back"** fino ad uscire dal menu **[Professional settings]**.
- Comparirà una notifica che il TV deve essere riavviato per rendere efficaci alcune impostazioni.

TV needs a restart to apply some settings

Riavviare il TV. Dopo il riavvio l'apparecchio sarà di nuovo nella Modalità professionale.

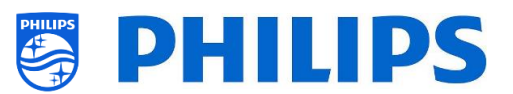

#### <span id="page-14-0"></span>**3.2.2 Disattivazione della impostazioni professionali**

Aprire il menu [**Professional Settings]**.

 Andare su [**Advanced**], selezionare [**Professional Mode**] seguito da [**Off**]. Confermare con il tasto "**OK**".

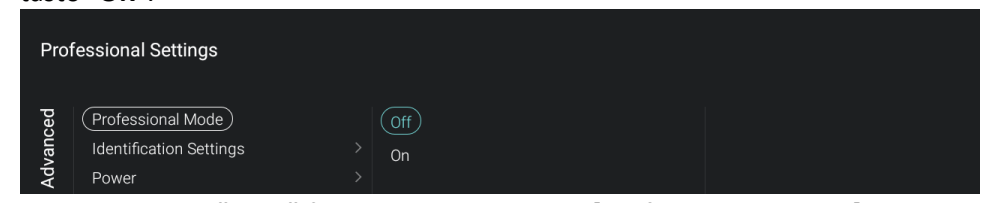

- Premere il tasto **"Back"** fino ad uscire dal menu **[Professional settings]**.
- Comparirà una notifica che il TV deve essere riavviato per rendere efficaci alcune impostazioni.

TV needs a restart to apply some settings

Riavviare il TV. Dopo il riavvio l'apparecchio non sarà più nella Modalità professionale.

*Nota: la segnalazione degli eventuali problemi all'assistenza non sarà supportata con la Modalità professionale disattivata.*

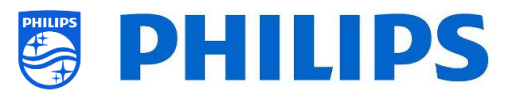

## <span id="page-15-0"></span>**4. Reinstallazione del TV**

Per avviare un'installazione da zero, è sempre possibile reinstallare il TV. Tutte le impostazioni saranno ripristinate ai valori predefiniti e non sarà installato nessun canale.

Aprire il menu [**Professional Settings]**. accedere al menu [**Reset**] e navigare [**Reinstall TV**].

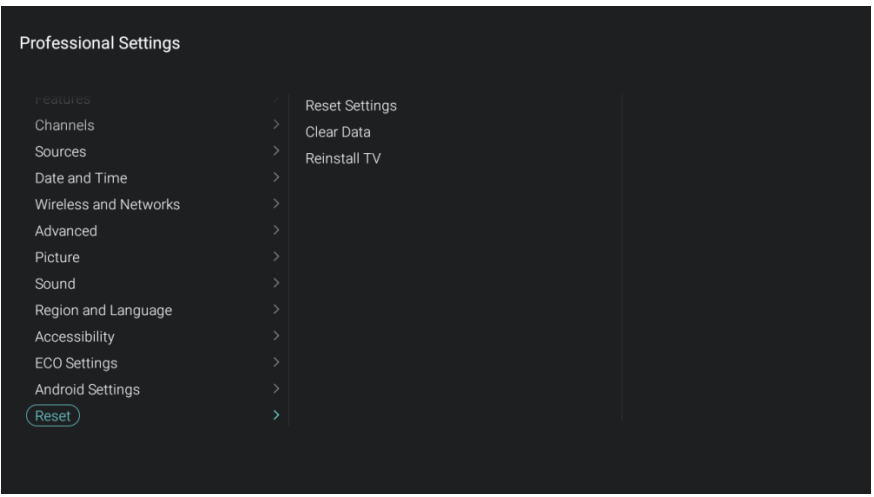

Premere il tasto "**OK**" sul menu [**Reinstall TV**] e dovrebbe comparire la schermata seguente.

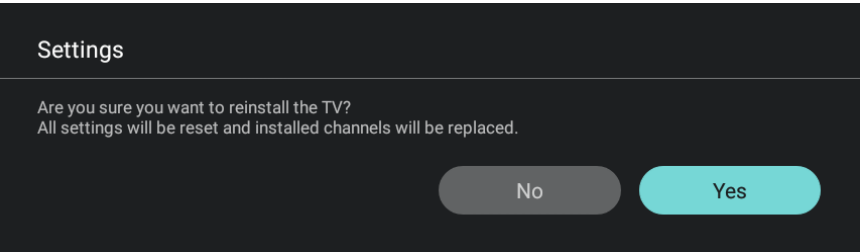

Selezionare [**Yes**] utilizzando i tasti "**freccia**". Premere il tasto "**OK**" per reinstallare il TV.

- In base al Paese selezionato, potrebbe essere necessario inserire il codice PIN impostato nel TV.
- Sullo schermo del TV comparirà un'animazione di attesa.
- Il TV si riavvierà e sarà visualizzato il logo Philips.
- La spia rossa sul telecomando inizierà a lampeggiare
- Sullo schermo comparirà l'indicazione "erasing…" (cancellazione...) con il robot Android robot (l'operazione può richiedere diversi minuti).
- Sarà visualizzato di nuovo il logo Philips.
- Compariranno 4 punti (uno blu, uno giallo, uno rosso e uno verde) che girano (l'operazione può richiedere diversi minuti).
- Sarà visualizzato un logo Android.
- Comparirà la prima schermata di installazione in modalità "vergine".

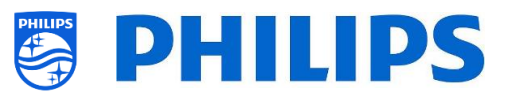

## <span id="page-16-0"></span>**4.1 Reinstallazione tramite l'inserimento di uno script nel file clone**

Per reinstallare automaticamente il TV, caricare un nuovo file clone e il nuovo SW è possibile utilizzare questo script.

Nella cartella "MasterCloneData" è possibile aggiungere una cartella denominata "Script", in cui si deve inserire uno script chiamato "Script.xml".

Il contenuto del file .xml è il seguente:

```
<?xml version='1.0' encoding='UTF-8' ?>
<Script>
  <SchemaVersion MajorVerNo="1" MinorVerNo="0" />
   <Activity>
    <Action>ReinstallTV</Action>
   <Activity>
<Script>
```
Se questo file si trova nella posizione corretta e si esegue il comando "Clone USB to TV", all'inizio del processo di clonazione sul televisore comparirà la notifica "Reinstall TV" e il televisore sarà reinstallato. Dopo la reinstallazione il televisore sarà nella modalità IIC. Se sulla chiavetta USB è presente un nuovo software, sarà eseguito l'aggiornamento del software, dopodiché sarà caricato il nuovo file clone nel TV.

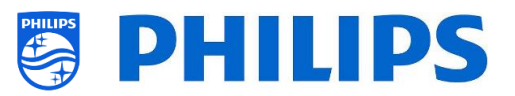

## <span id="page-17-0"></span>**5. Procedura guidata d'installazione per TV in modalità "vergine"**

Quando si acquista un TV nuovo è in modalità "vergine". Vale a dire che si dovrà eseguire la procedura guidata d'installazione per TV in modalità "vergine" per effettuare le prime impostazioni sull'apparecchio.

#### <span id="page-17-1"></span>**5.1 Instant Initial Cloning (IIC)**

#### <span id="page-17-2"></span>**5.1.1 Installazione del TV in modalità "vergine"**

Alla prima accensione del TV in modalità "vergine" compare una schermata con l'indicazione Instant Initial Cloning (IIC). Il TV sta ricercando sulla chiavetta USB/sulla Rete Internet e sulla rete RF un nuovo file clone contenente tutte le nuove impostazioni per il TV e/o un nuovo aggiornamento del software. Sullo schermo è indicato anche il nome del modello e la versione del SW del TV.

Se non è necessario caricare alcun file clone sul TV (ad esempio, se si desidera effettuare una nuova installazione per creare un file clone master), premere il tasto "**OK**" per attivare il pulsante skip.

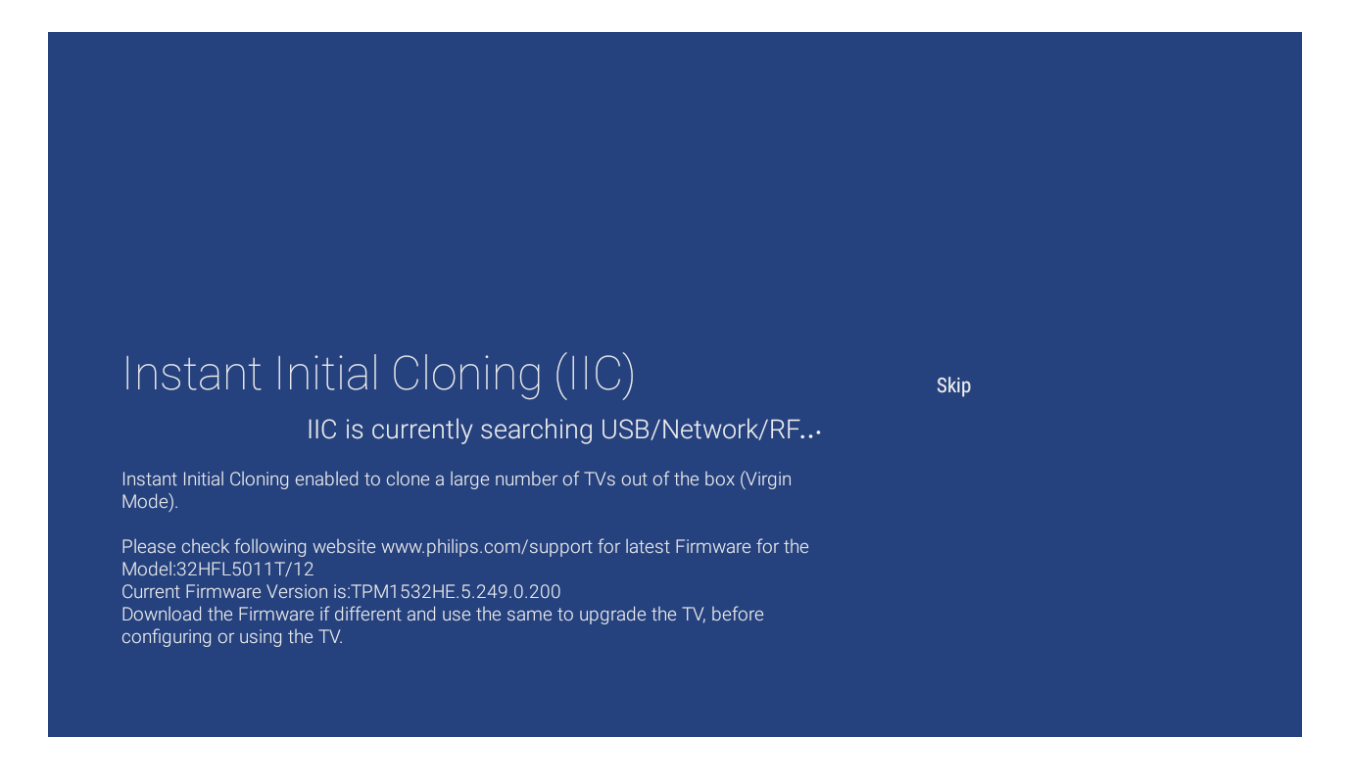

#### <span id="page-17-3"></span>**5.1.2 Instant Initial Cloning e aggiornamento del software**

Per eseguire l'aggiornamento del software del TV e caricare un nuovo file clone nell'apparecchio tramite la chiavetta USB, attenersi alla procedura seguente:

- Scollegare il cavo di alimentazione del TV in modalità "vergine" dalla presa di corrente;
- inserire una chiavetta USB contenente il nuovo SW (vedere il capitolo "*Aggiornamento del software*") e il file clone che si desidera caricare nel TV;
- collegare il cavo di alimentazione del TV alla presa di corrente;
- il TV rileverà automaticamente la nuova versione del SW e del file clone ed eseguirà sia l'aggiornamento del SW che quello del file clone.

Nella radice della chiavetta USB compariranno i 2 file riportati di seguito (rimuovere tutti gli altri file e le altre cartelle eventualmente presenti).

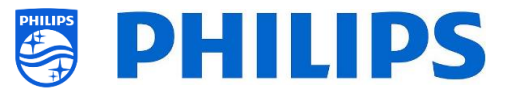

Si noti che sia per il nome della cartella che il nome del file viene fatta distinzione tra maiuscole e maiuscole.

TPM1532HE\_CloneData

TPM1531HE\_CloneData

autorun.upg

autorun.upg

*Nota: se su una chiavetta USB si trovano più file clone, il file usato per la clonazione sarà quello denominato "MasterCloneData".*

- Durante questo processo si assisterà a passaggi descritti di seguito.
	- o Rilevamento del software e del file clone.

o

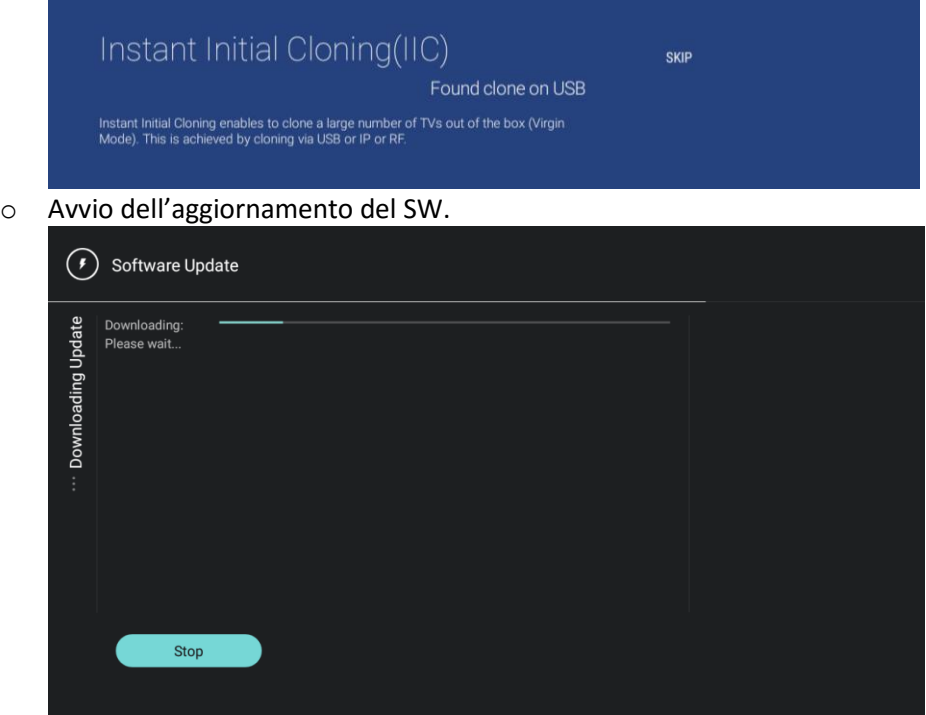

o Dopo la fase di download avrà inizio l'aggiornamento del SW. Durante questo processo si vedrà che Android sta installando l'aggiornamento del software e compariranno alcune animazioni di attesa.

L'aggiornamento del SW può richiedere diversi minuti.

o Dopo l'aggiornamento il TV si riavvierà e tornerà alla schermata IIC in cui sarà rilevata la chiavetta USB con il file clone.

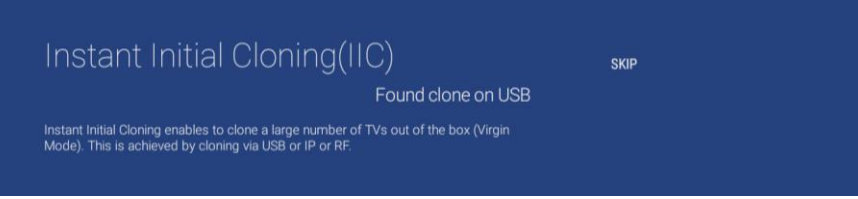

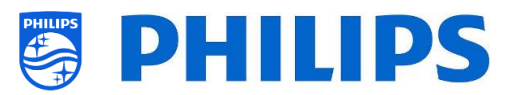

o Il processo di aggiornamento tramite clonazione dalla chiavetta USB inizierà. È possibile vedere il progresso dell'operazione fino al completamento.

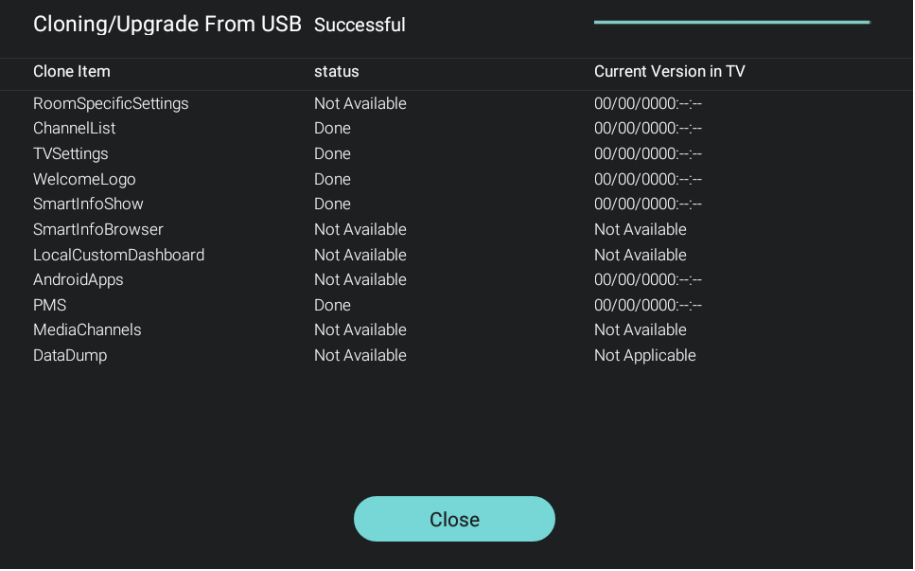

o Se non si preme il tasto "**OK**", il TV entra in modalità di standby dopo 30 minuti. È possibile premere "**OK**" per chiudere la schermata della panoramica. L'installazione a questo punto è completata ed è possibile iniziare a utilizzare il TV.

Se il file clone e/o il software vengono inviati tramite IP o la rete RF, il processo avviene in automatico.

## <span id="page-19-0"></span>**5.2 Impostazioni durante l'installazione per TV in modalità "vergine"**

Se si salta la schermata IIC, si devono configurare varie impostazioni:

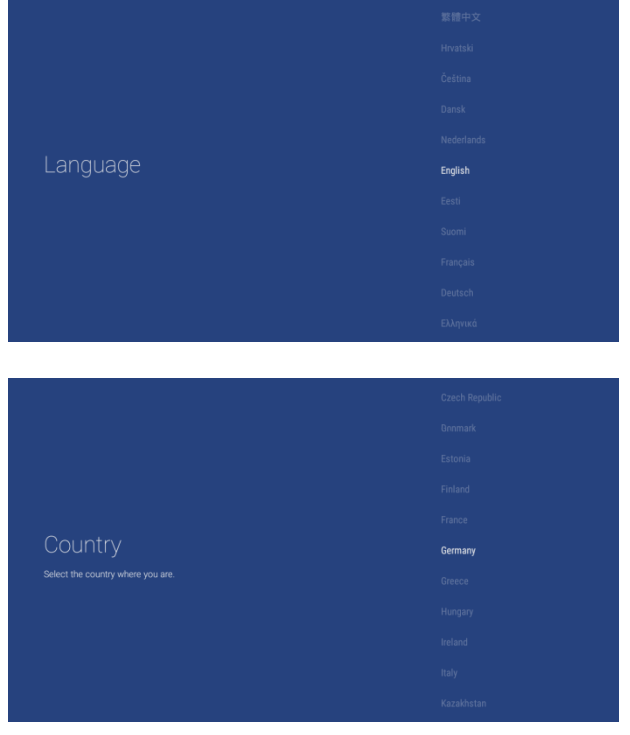

scelta della lingua per il menu del TV;

scelta del Paese di installazione del TV;

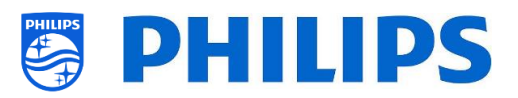

- scelta dello stile immagini predefinito.
- Si raccomanda di selezionare l'opzione [**Natural**] invece di [**Standard**] per una maggiore luminosità delle immagini

- Attivare la Modalità professionale. Solo se questa modalità è attivata il TV può essere usato come TV per il settore alberghiero.
- 
- Inserire un ID stanza oppure lasciare il valore 00000.
- Il fatto di impostare un ID stanza offre i seguenti vantaggi:
	- o è semplice riconoscere i TV utilizzando l'ID stanza in CMND, altrimenti si avranno solo i numeri di serie;
	- o è possibile salvare più file clone su un'unica chiavetta USB, che saranno selezionati in automatico quando si carica un nuovo file clone nel TV in base all'ID stanza;
	- o Quando si esegue la clonazione tramite la rete RF è possibile inviare un file clone a una serie di ID stanza
- L'installazione per TV in modalità "vergine" è terminata.

- 20 -

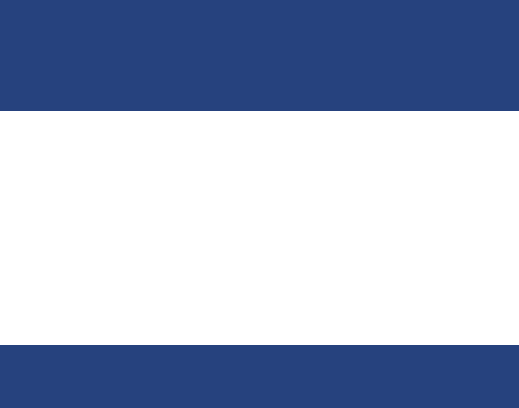

Default Picture Style

the Hotel TV fe

Enter the Room ID Some Hotel TV features require an identification of the TV.<br>Enter a unique number for this purpose.

Select the Default Picture Style that will be applied at switch ON of the TV<br>Standard Picture Style has the lowest power consumption. Natural Picture Style is the recommended setting for a brighter picture<br>Other Picture Styles can be selected in the Professional Setup menu.

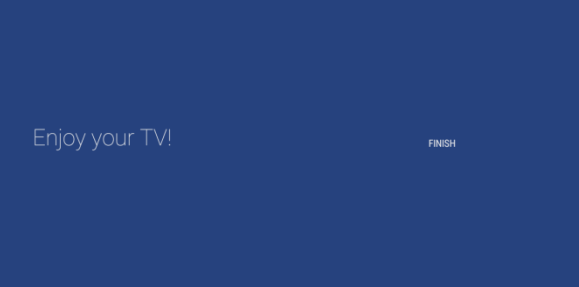

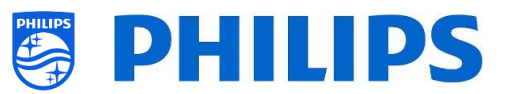

## <span id="page-21-0"></span>**6. Menu Impostazioni professionali**

Questo capitolo contiene ulteriori informazioni in merito a tutte le impostazioni professionali che è possibile modificare. Per iniziare è necessario aprire il menu [**Professional Settings**] .

### <span id="page-21-1"></span>**6.1 Salvataggio delle impostazioni nel menu Impostazioni professionali**

Diverse impostazioni saranno applicate subito dopo averle modificate senza dover riavviare il TV, mentre per alcune occorre riavviarlo. Se non viene visualizzato il messaggio corrispondente, significa che il riavvio del TV non è necessario.

- Modificare alcune impostazioni in base a ciò che si ha la necessità di cambiare.
- Premere il tasto **"Back"** fino ad uscire dal menu **[Professional settings]**.
- Comparirà una notifica che il TV deve essere riavviato per rendere efficaci alcune impostazioni.

TV needs a restart to apply some settings

 Riavviare il TV scollegandolo e ricollegando il rispettivo cavo di alimentazione dalla presa di corrente. Dopo il riavvio le nuove impostazioni saranno efficaci.

## <span id="page-21-2"></span>**6.2 Panoramica**

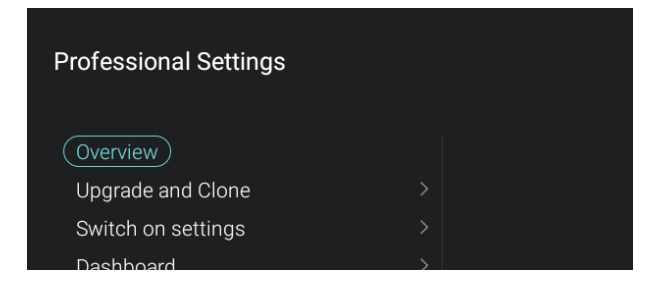

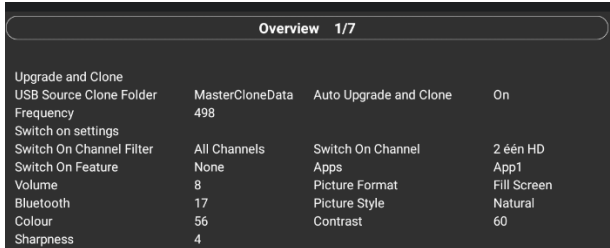

- Accedere al menu [**Overview**].
- Aprire questa voce del menu.

 Comparirà una schermata contenente una panoramica di tutte le impostazioni programmate nel TV, che può essere usata per vedere le impostazioni senza la necessità di accedere a tutti i rispettivi menu separatamente.

 Utilizzando i tasti "**freccia su/giù**" è possibile accedere alle altre pagine della panoramica (7 in totale). *Nota: in queste schermate non è possibile* 

*modificare alcun valore.*

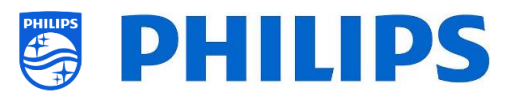

## <span id="page-22-0"></span>**6.3 Aggiorna e clona**

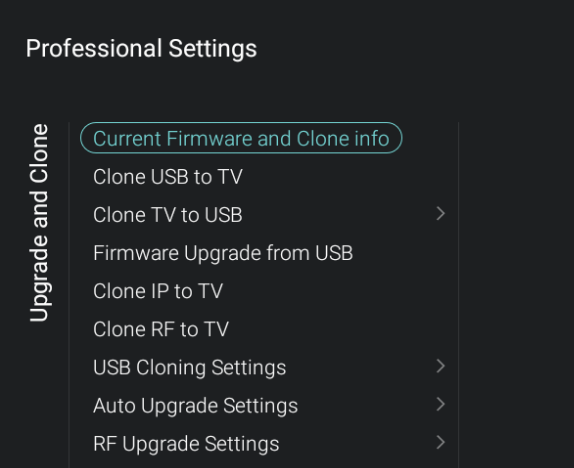

- Spostarsi sul menu [**Upgrade and Clone**] e aprirlo.
- Sulla sinistra comparirà la rispettiva schermata.

*Nota: la clonazione e l'aggiornamento tramite IP o la rete RF avvengono in automatico dopo che il TV è rimasto in standby per 5 minuti, se l'opzione [Auto Upgrade and Clone] nel menu delle impostazioni professionali è impostata su [On].*

- Selezionare il menu [**Current Firmware and Clone info**] e aprirlo.
- Saranno visualizzate la versione del SW e la data in cui è stata eseguita l'ultima clonazione.
- Selezionare [**Next**] e premere il tasto "**OK**" per vedere la seconda pagina.
- Selezionare [**Previous**] e premere il tasto "**OK**" per vedere la prima pagina.
- Selezionare [**Close**] e premere il tasto "**OK**" per tornare alla pagina precedente.
- Selezionare il menu [**Clone USB to TV**] e aprirlo.
- Utilizzando questo menu sarà possibile eseguire la clonazione dalla chiavetta USB al TV.
- Mentre è in corso la clonazione, nella parte superiore della pagina sarà visualizzata un'**animazione di attesa**. Al termine del processo comparirà l'indicazione **Successful** (Completata con successo).
- Durante il processo di clonazione sarà disponibile un pulsante [**Cancel**] nella parte inferiore della pagina. Premere il tasto "**OK**" per annullare il processo di clonazione.
- Una volta che il pulsante [**Cancel**] è cambiato in [**Close**], premere il tasto "**OK**" per chiudere la pagina e tornare alla pagina precedente.
- Se non è inserita **nessuna chiavetta USB**, nella parte superiore della pagina

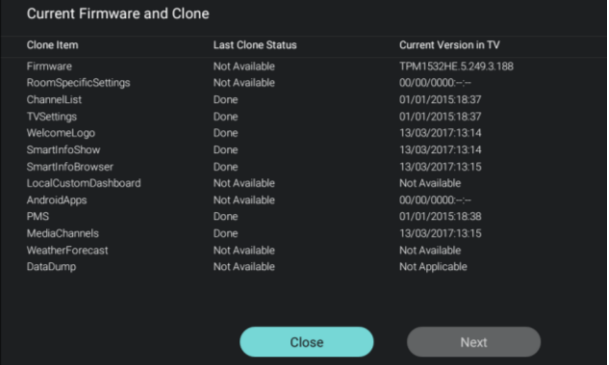

**Cloning/Upgrade From USE** 

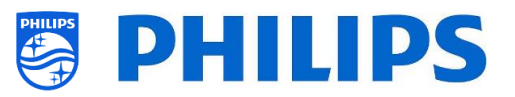

comparirà il messaggio **USB not found** (Nessuna chiavetta USB trovata).

- Selezionare il menu [**Clone TV to USB**] e aprirlo.
- Utilizzando questo menu sarà possibile eseguire la clonazione dal TV alla chiavetta USB.
- Qui sono contenuti 2 sottomenu [**Clone All except Apps**] e [**Clone All**]
- Aprendoli sarà visualizzata la stessa schermata che compare quando si seleziona il menu [**Clone USB to TV**].
- Selezionando il menu [**Clone All except Apps**] saranno clonati tutti i dati, tranne le app.
- Selezionando il menu [**Clone All**] saranno clonati tutti i dati, incluse le app.
- (F) Software Update 205\_autorun.upg 206\_autorun.upg itorun.upg

**Professional Settings** 

Clone All

 $($  Clone All Except Apps $)$ 

pgrade and Clone Clone TV to USB

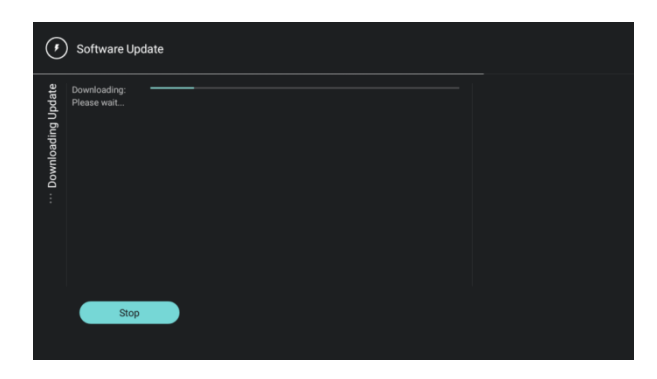

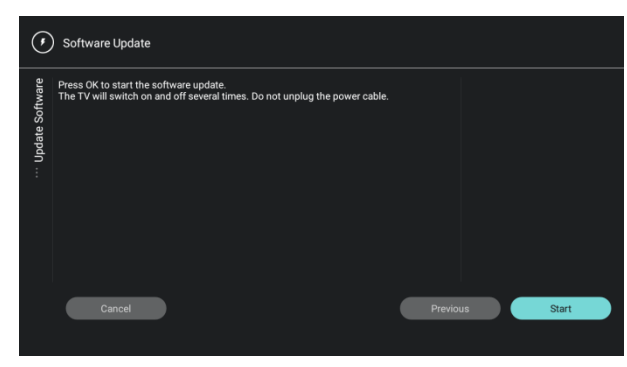

- Selezionare il menu [**Firmware Upgrade from USB**] e aprirlo per accedere alla Procedura guidata per l'aggiornamento del software.
- Seguendo questa procedura guidata sarà possibile scaricare il nuovo SW nel TV: si otterrà un file autorun.upg che viene rilevato in automatico quando si trova nella radice della chiavetta USB. Questo metodo di programmazione è destinato agli utenti avanzati.
- Comparirà un elenco delle versioni del SW disponibili nella cartella "*upgrades*", contenuta nella radice della chiavetta USB connessa al TV.
- Selezionare il SW che si desidera installare e premere il tasto "**OK**". Sarà evidenziato il pulsante [**Next**].
- Premere il tasto **OK** per avviare la programmazione del software.
- Sarà visualizzato il progresso del download del SW sul TV.
- Una volta completato il download occorre premere il tasto "**OK**" per selezionare il pulsante [**Start**]
- e avviare la programmazione. Il TV potrebbe riavviarsi durante il processo, che può richiedere diversi minuti. Durante la programmazione è possibile rimuovere la chiavetta USB dal TV, in quanto il SW viene

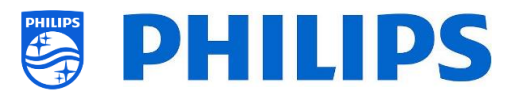

caricato nella memoria interna dell'apparecchio televisivo.

- Selezionare il menu [**Clone IP to TV**] e aprirlo.
- Utilizzando questo menu sarà possibile eseguire la clonazione nel TV tramite IP. Il processo di clonazione avviene automaticamente se è stato assegnato un file clone al TV in CMND. Mediante questo menu è possibile forzare manualmente l'esecuzione di un aggiornamento.
- Mentre è in corso la clonazione, nella parte superiore della pagina sarà visualizzata un'**animazione di attesa**. Al termine del processo comparirà l'indicazione **Done** (Fatto).
- Durante il processo di clonazione sarà disponibile un pulsante [**Cancel**]. Premere il tasto "**OK**" per annullare il processo di clonazione.
- Una volta che il pulsante [**Cancel**] è cambiato in [**Close**], premere il tasto "**OK**" per chiudere la pagina e tornare alla pagina precedente.

*Nota: è possibile accedere a questo menu solo se è selezionata l'opzione [On] nel menu [Wireless and Networks] > [Control TV Over IP] > [WebServices] > [IPUpgradeService].*

- Selezionare il menu [**Clone RF to TV**] e aprirlo.
- Utilizzando questo menu sarà possibile eseguire la clonazione nel TV tramite la rete RF. Il processo di clonazione avviene automaticamente se è stato assegnato un file clone al TV in CMND. Mediante questo menu è possibile forzare manualmente l'esecuzione di un aggiornamento.
- Mentre è in corso la clonazione, nella parte superiore della pagina sarà visualizzata un'**animazione di attesa**. Al termine del processo comparirà l'indicazione **Done** (Fatto).
- Durante il processo di clonazione sarà disponibile un pulsante [**Cancel**]. Premere il tasto "**OK**" per annullare il processo di clonazione.
- Una volta che il pulsante [**Cancel**] è cambiato in [**Close**], premere il tasto "**OK**"

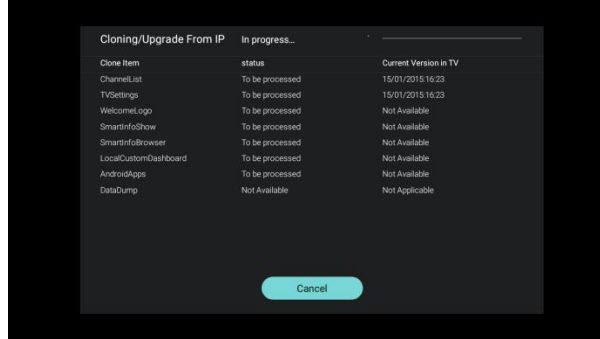

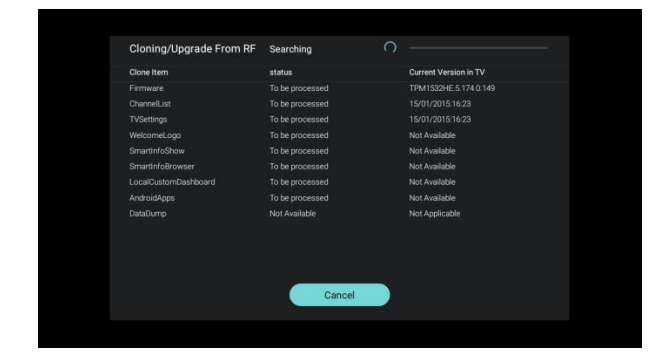

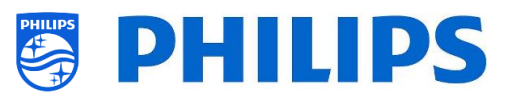

per chiudere la pagina e tornare alla pagina precedente.

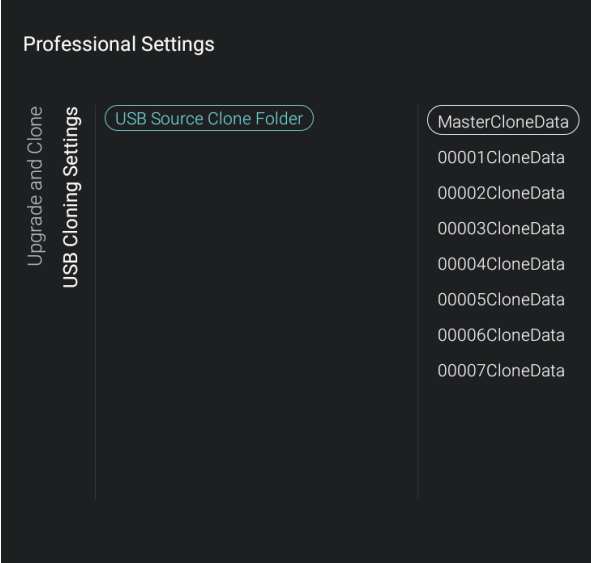

- Spostarsi sul menu [**USB Cloning Settings**] > [**USB Source Clone Folder**].
- Quando viene collegato una chiavetta USB è possibile vedere più file clone, se sono disponibili.
- È possibile selezionare un file clone e confermare la selezione con il tasto "**OK**". A questo punto si può eseguire l'aggiornamento del file clone selezionato tramite [**Clone USB to TV**].
- Come impostazione predefinita i dati per la clonazione vengono estratti dalla cartella /TPM1532HE\_CloneData/MasterCloneData / per i TV xxHFL5011 o dalla cartella /TPM1531HE\_CloneData/MasterCloneData / per i TV xxHFL7011.
- È possibile inoltre aggiungere file clone supplementari copiando e rinominando la cartella "MasterCloneData" mediante l'inserimento di 5 cifre al posto di XXXXX nel nome della cartella "XXXXXCloneData". In tal modo viene offerta la possibilità di avere più file clone su un'unica chiavetta USB. Di seguito è riportato un esempio della struttura della cartella (Per maggiori informazioni, vedere il capitolo Struttura della cartella dei file clone).
	- 100001CloneData
	- 100002CloneData
	- 100003CloneData 100004CloneData
	- 100005CloneData
	- 100006CloneData
	- 1 00007 CloneData
	- MasterCloneData

*Nota: Se è impostato un ID stanza ed esso corrisponde alle 5 cifre del nome della cartella, come impostazione predefinita viene selezionata la cartella contenente quel file clone.*

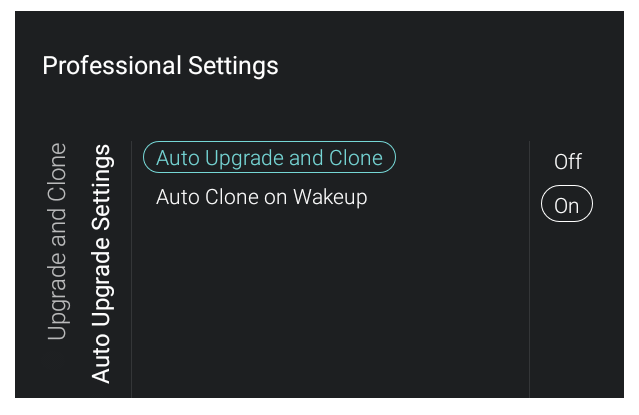

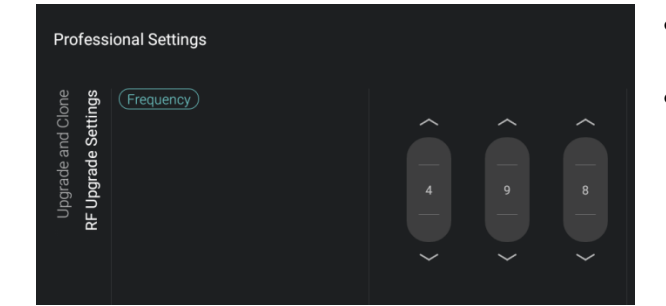

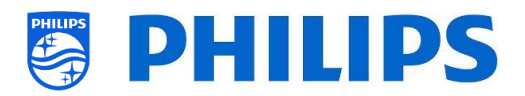

- Spostarsi sul menu [**Auto Upgrade Settings**] e aprirlo.
- Compariranno le voci riportate di seguito.
	- o [**Auto Upgrade and Clone**]: selezionando l'opzione [**On**], se il TV si trova nella modalità di standby, l'aggiornamento tramite la rete RF e tramite i file clone saranno attivati in automatico alle ore 4.00 e alle ore 13.00, mentre selezionando l'opzione [**Off**], non sarà eseguito alcun aggiornamento.
	- o [**Auto Clone on Wakeup**]: se è stata selezionata l'opzione [**Off**] non accade nulla, mentre con la selezione dell'opzione [**On**] il TV ricerca in automatico un nuovo file clone quando viene riattivato dalla modalità di standby.

*Nota: alla riattivazione del TV dalla modalità di standby saranno clonati solamente i dati TVSettings, ChannelList, WeatherForecast, SmartInfoShow, SmartInfoBrowser e PMS.*

- Spostarsi sul menu [**RF Upgrade Settings**] e aprirlo.
- Compariranno le voci riportate di seguito.
	- o [**Frequency**]: in questo menu è possibile modificare la frequenza per la ricerca tramite CMND.

*Nota: il valore predefinito dovrebbe essere impostato su 498 MHz. Se per qualche ragione dovesse essere necessario modificare questo valore, si raccomanda di utilizzare una frequenza compresa tra 474 MHz e 858 MHz con variazioni di 8 MHz (range DVBT).*

*Quando viene eseguito un aggiornamento tramite la rete RF, il TV innanzitutto effettua una scansione nella frequenza impostata qui. Se non trova nulla, esegue la scansione nel range di frequenza compreso tra 474 MHz e 858 MHz con variazioni di 8 MHz. Perciò, se la ricerca viene eseguita su una frequenza diversa da quella impostata nel TV, troverà comunque l'aggiornamento.*

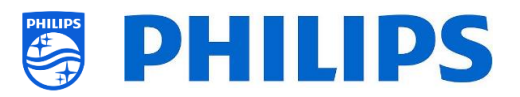

## <span id="page-27-0"></span>**6.4 Impostazioni all'accensione**

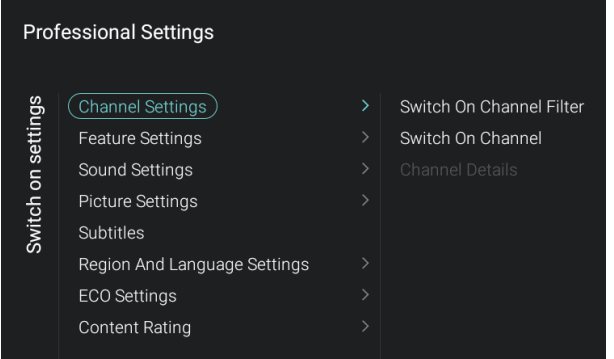

#### <span id="page-27-1"></span>**6.4.1 Impostazioni relative ai canali**

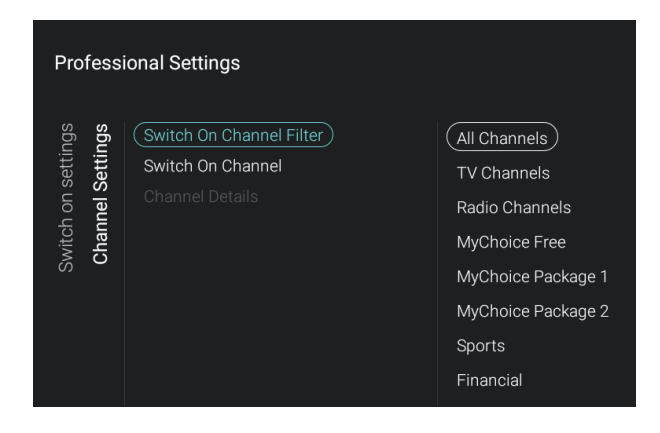

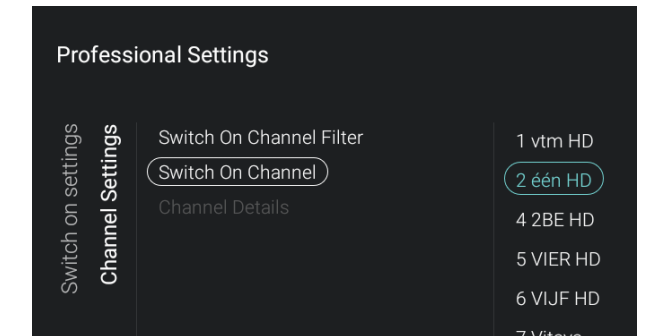

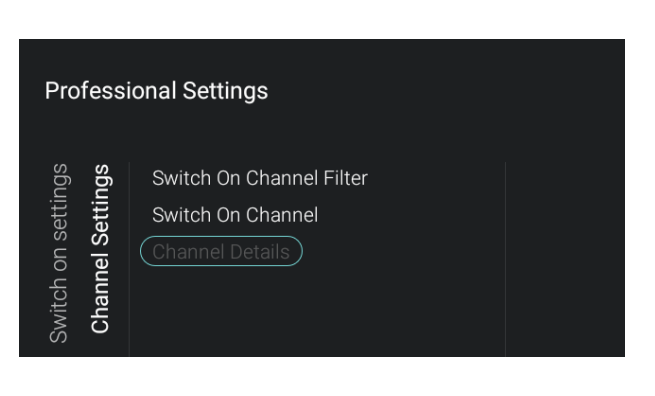

- Spostarsi sul menu [**Switch On Settings**] e aprirlo.
- Sulla sinistra comparirà la rispettiva schermata.
- In questo menu è possibile configurare tutte le impostazioni attive all'accensione del TV. Queste voci possono essere modificate dall'ospite. I valori selezionati saranno le impostazioni applicate quando l'ospite attiverà il TV.
- Spostarsi sul menu [**Channel Settings**] > [**Switch On Channel Filter]** e aprirlo.
- Sullo schermo comparirà un elenco dei filtri canale in cui è selezionato il filtro canale predefinito all'apertura dell'elenco dei canali.
- L'elenco contiene anche il tema dei canali. *Nota: l'elenco visualizzato nello screenshot dipende dal contenuto installato.*
- Spostarsi sul menu [**Channel Settings**] > [**Switch On Channel**] e aprirlo.
- Sullo schermo comparirà un elenco di canali seguiti dalle sorgenti esterne. *Nota: l'elenco visualizzato nello screenshot dipende dai canali installati.*
- Selezionare il canale o la sorgente che si desidera impostare come Canale di accensione.
- Spostarsi sul menu [**Channel Settings**] > [**Channel Details**].
- Questo menu può essere usato solo se si utilizzano JAPIT o SXP.

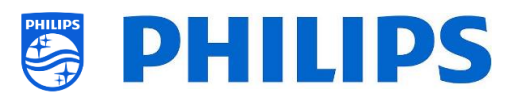

#### <span id="page-28-0"></span>**6.4.2 Impostazioni relative alle funzioni**

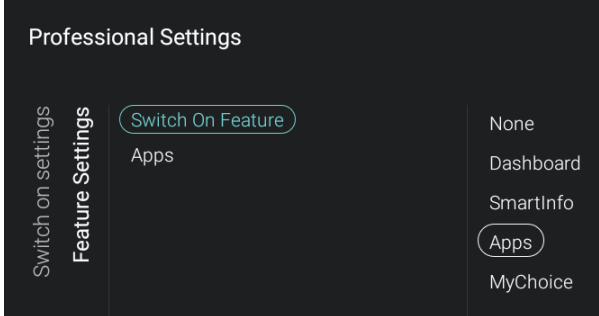

- Spostarsi sul menu [**Features Settings**] > [**Switch On Feature**] e aprirlo.
- Compariranno le voci riportate di seguito.
	- o [**None**]: il dashboard o le app NON si aprono all'accensione del TV.
	- o [**Dashboard**]: all'accensione del TV si apre il dashboard.
	- o [**SmartInfo**]: all'accensione del TV si apre SmartInfo.
	- o [**Apps**]: all'accensione del TV si apre un'app.
	- o [**MyChoice**]: all'accensione del TV viene visualizzata la schermata per l'inserimento del codice PIN di MyChoice.

*Nota: SmartInfo e MyChoice saranno visibili in questo elenco solo se sono state attivate nel menu [Features].*

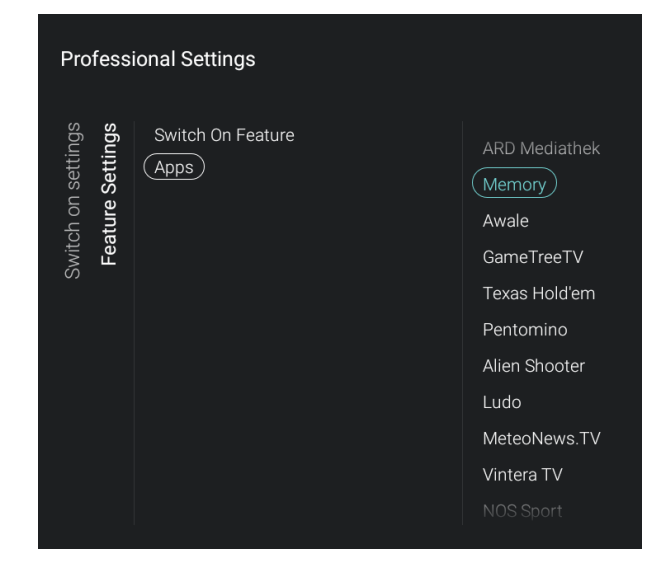

- Spostarsi sul menu [**Features Settings**] > [**Apps**] e aprirlo.
- Sarà visualizzato un elenco delle app installate e sarà possibile selezionare un'app che si desidera mostrare come applicazione di accensione. *Nota: questo menu è accessibile solo se è stata selezionata l'opzione [Apps] nel menu [Switch On Feature]. Il contenuto di [Apps] dipende dalle app installate.*

#### <span id="page-28-1"></span>**6.4.3 Impostazioni audio**

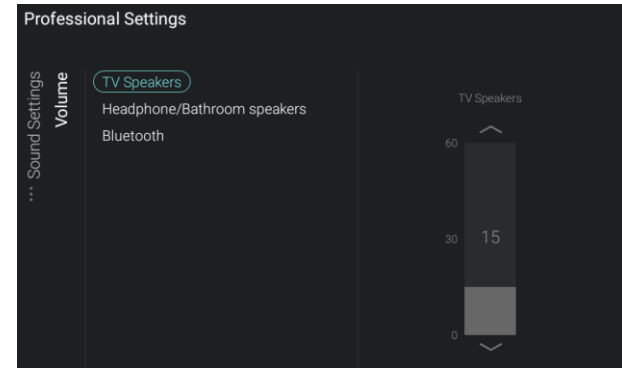

- Spostarsi sul menu [**Sound**] [**Volume**] e aprirlo.
- Compariranno le voci riportate di seguito.
	- o [**TV Speakers**]: consente di modificare l'impostazione predefinita del volume per gli altoparlanti del TV.
	- o [**Headphone/Bathroom speakers**]: consente di modificare l'impostazione predefinita del volume per le cuffie e gli altoparlanti installati in bagno.

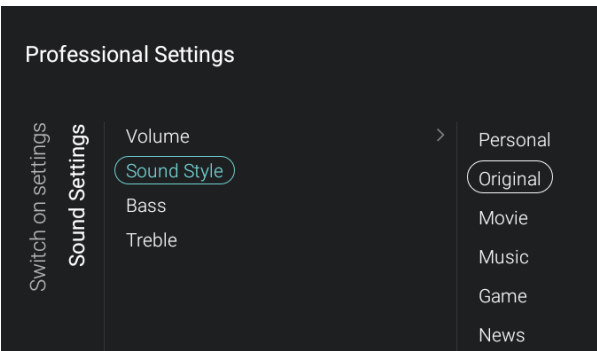

Switch on settings

Treble

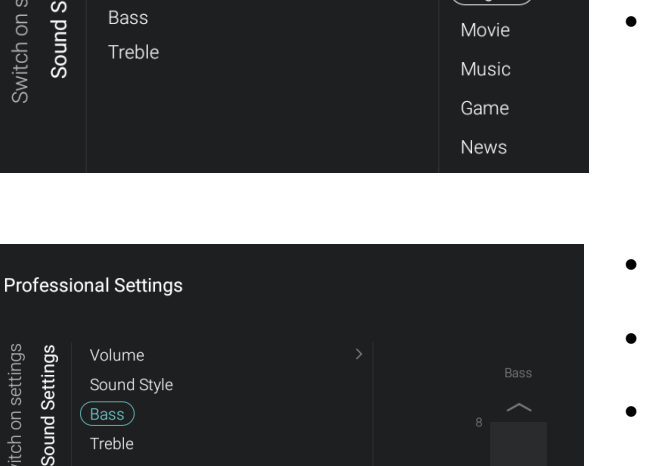

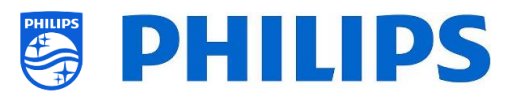

- o [**Bluetooth**]: consente di modificare l'impostazione predefinita del volume per gli altoparlanti Bluetooth.
- Aprire queste voci di menu e modificare il volume predefinito utilizzando i pulsanti "**freccia su/giù**" nel controllo a scorrimento del volume. Le modifiche apportate vengono salvate direttamente.
- Spostarsi sul menu [**Sound Settings**] > [**Sound Style**].
- In questo menu saranno visualizzate le seguenti voci: Personal, Original, Movie, Music, Game e News.
- Passando da uno stile del suono preimpostato all'altro consente di modificare lo stile del suono, in base all'opzione selezionata.
- Spostarsi sul menu [**Sound Settings**] > [**Bass**].
- Modificare i toni bassi cambiando il valore nel controllo a scorrimento.
- Quando si modifica questo valore si dovrebbero udire i cambiamenti (se si riproduce l'audio background).

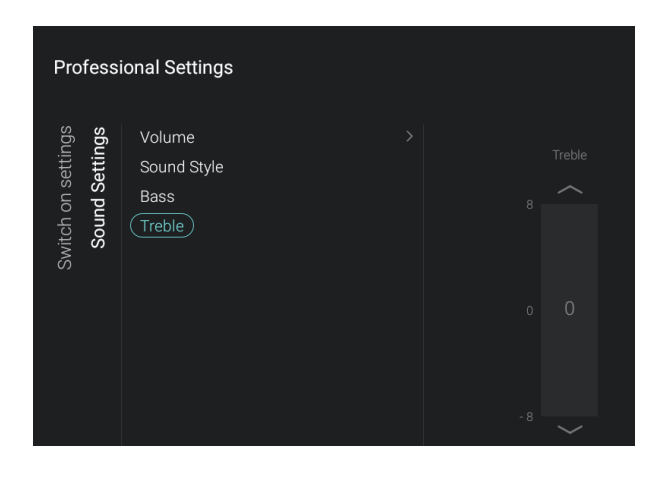

- Spostarsi sul menu [**Sound Settings**] > [**Treble**].
- Modificare i toni alti cambiando il valore nel controllo a scorrimento.
- Quando si modifica questo valore si dovrebbero udire i cambiamenti (se si riproduce l'audio background).

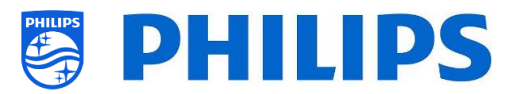

#### <span id="page-30-0"></span>**6.4.4 Impostazioni relative alle immagini**

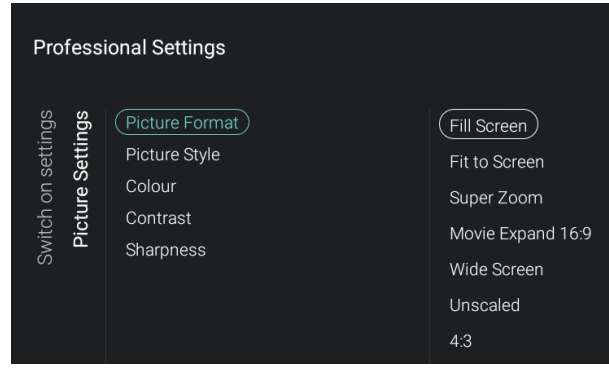

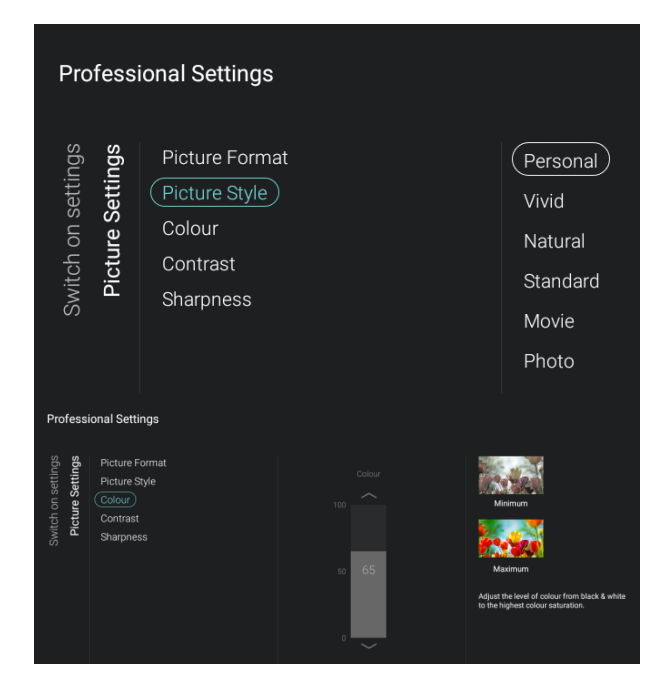

- Spostarsi sul menu [**Picture Settings**] [**Picture Format**].
- Modificare il Formato immagine predefinito secondo le proprie preferenze e premere il tasto "**OK**" per salvare l'impostazione.
- Spostarsi sul menu [**Picture Settings**] [**Picture Format**].
- Modificare lo Stile immagine predefinito secondo le proprie preferenze. I valori [**Colour**], [**Contrast**] e [**Sharpness**] cambieranno di conseguenza.
- Spostarsi sul menu [**Picture Settings**] [**Colour**].
- Spostarsi sul menu [**Picture Settings**] [**Contrast**].
- Spostarsi sul menu [**Picture Settings**] [**Sharpness**].
- Per modificare i valori in questi menu è possibile utilizzare i controlli a scorrimento.

#### <span id="page-30-1"></span>**6.4.5 Sottotitoli**

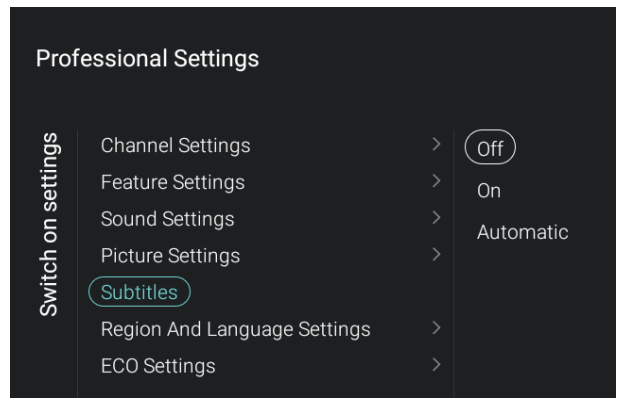

- Spostarsi sul menu [**Subtitles**].
- Compariranno le voci riportate di seguito.
	- o [**Off**]: consente di disattivare l'impostazione dei sottotitoli predefinita.
	- o [**On**]: consente di attivare l'impostazione dei sottotitoli predefinita.
	- o [**Automatic**]: consente di regolare l'impostazione dei sottotitoli predefinita come automatica. Vale a dire che vengono visualizzati i sottotitoli, se sono disponibili o se l'audio del TV è silenziato.

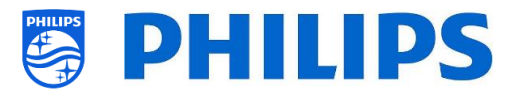

#### <span id="page-31-0"></span>**6.4.6 Impostazioni Ambilight**

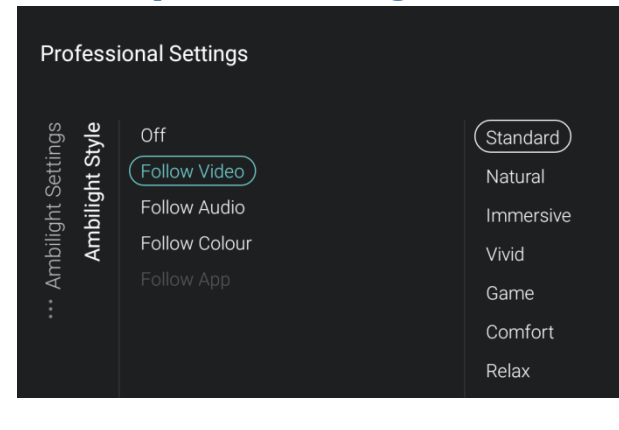

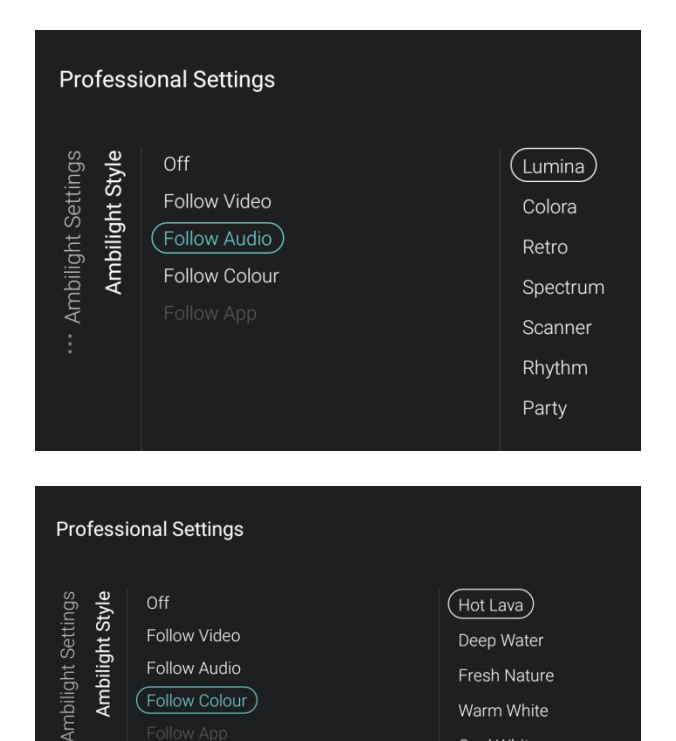

Follow Audio

(Follow Colour)

Deen Water

Fresh Nature

Warm White Cool White

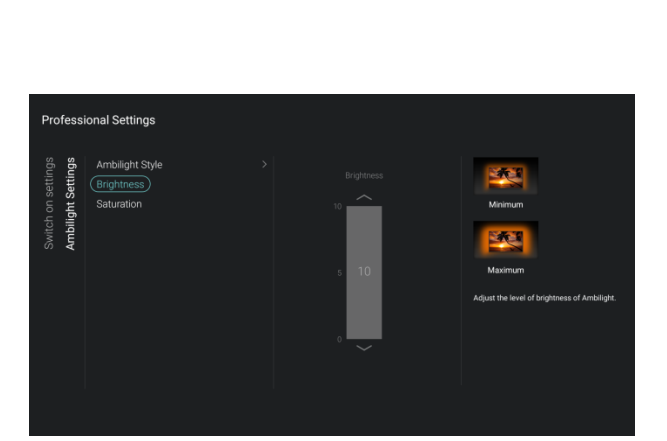

 Spostarsi sul menu [**Ambilight Settings**] [**Ambilight Style**]. *Nota: questo menu è disponibile solo nei* 

*TV xxHFL7011.*

- Compariranno le voci riportate di seguito.
	- o [**Off**]: consente di disattivare la funzione Ambilight.
	- o [**Follow Video**]: L'Ambilight cambierà in base alla dinamica del video. In questo menu è possibile selezionare la propria modalità preferita.
	- o [**Follow Audio**]: L'Ambilight cambierà in base alla dinamica dell'audio. In questo menu è possibile selezionare la propria modalità preferita.

- o [**Follow Colour**]: L'Ambilight modificherà i colori sulla base dell'impostazione selezionata tra [**Hot Lava**], [**Deep Water**], [**Fresh Nature**], [**Warm White**] e [**Cool White**]
- o [**Follow App**]: questa opzione è sempre inattiva (in grigio) e non può essere selezionata.
- Spostarsi sul menu [**Ambilight Settings**] [**Brightness**].
- Utilizzando il controllo a scorrimento è possibile modificare l'impostazione predefinita della luminosità per l'Ambilight.

*Nota: [Brightness] non è accessibile se l'opzione [Ambilight Style] è impostata su [Off]*

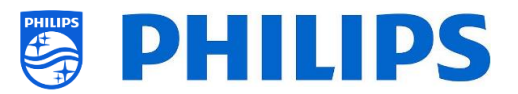

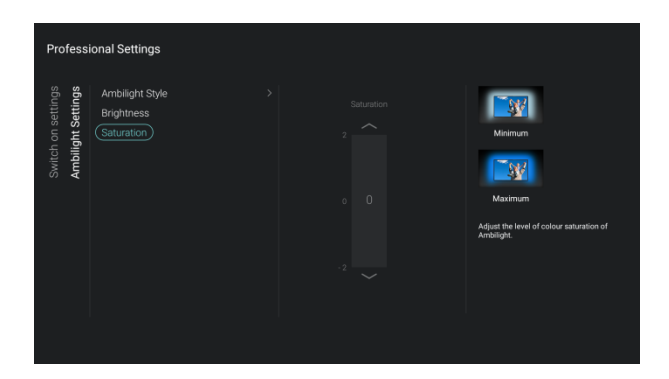

- Spostarsi sul menu [**Ambilight Settings**] [**Saturation**].
- Utilizzando il controllo a scorrimento è possibile modificare l'impostazione predefinita della saturazione per l'Ambilight.

*Nota: [***Saturation***] non è accessibile se l'opzione [Ambilight Style] è impostata su [Off]*

#### <span id="page-32-0"></span>**6.4.7 Impostazioni relative alla regione geografica e alla lingua**

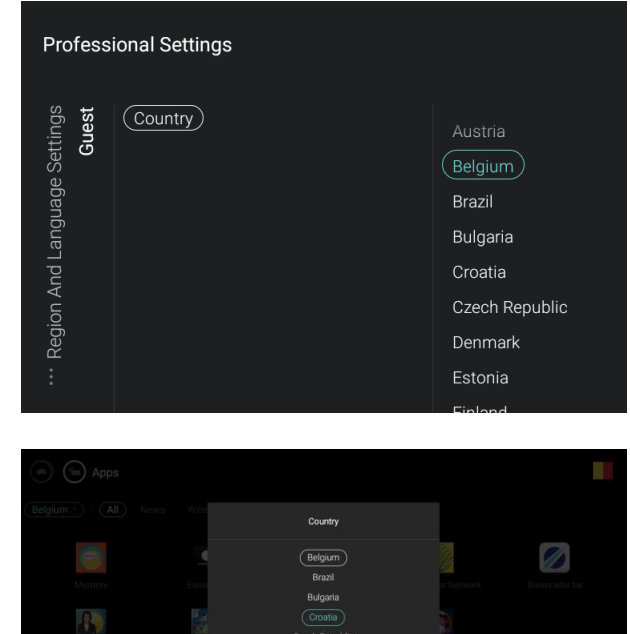

- Spostarsi sul menu [**Region and Language Settings**] [**Guest**] [**Country**].
- Sarà visualizzato un elenco di Paesi. Il Paese selezionato sarà usato come impostazione predefinita da varie app per stabilire la regione geografica dell'ospite.
- L'ospite può modificare il Paese nella schermata delle app selezionando il Paese predefinito.

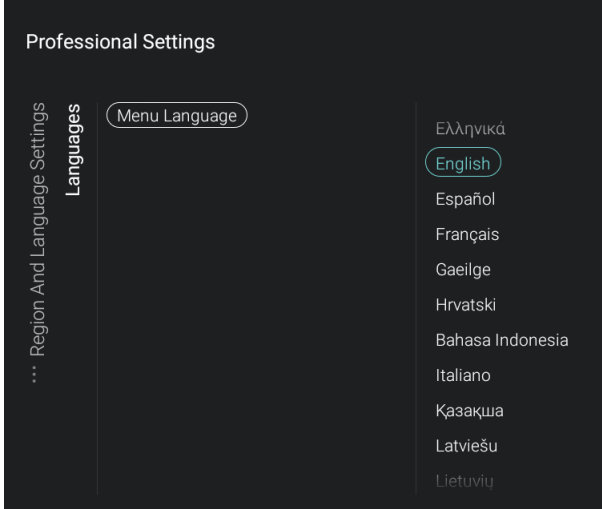

- Spostarsi sul menu [**Region and Language Settings**] [**Languages**] [**Menu Language**].
- Selezionare la lingua dei predefinita all'accensione dell'apparecchio pei i menu e i messaggi del TV.

#### <span id="page-33-0"></span>**6.4.8 Impostazioni ECO**

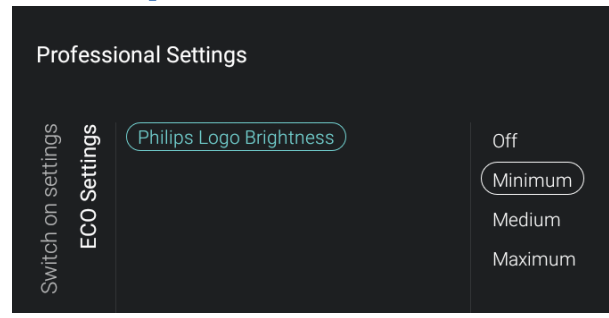

#### <span id="page-33-1"></span>**6.4.9 Classificazione dei contenuti**

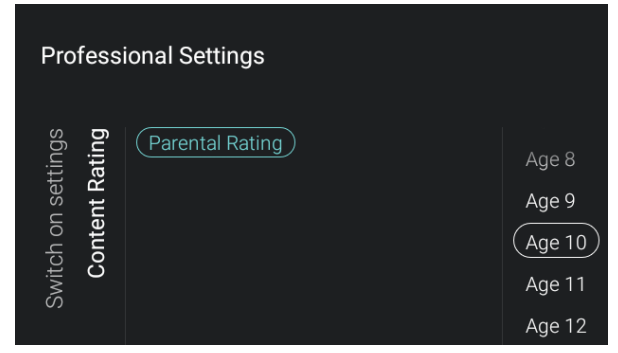

#### <span id="page-33-2"></span>**6.5 Dashboard**

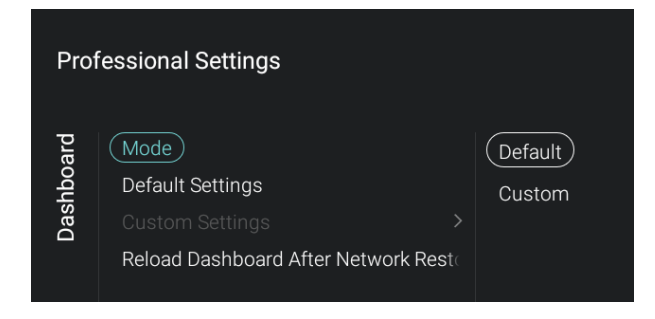

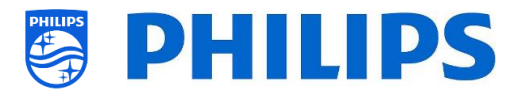

- Spostarsi sul menu [**ECO Settings**] [**Philips Logo Brightness**].
- Compariranno le voci riportate di seguito. o [**Off**]: consente di disattivare la
	- luminosità del logo Philips. o [**Minimum**]: consente di regolare la luminosità del logo Philips al livello minimo.
	- o [**Medium**]: consente di regolare la luminosità del logo Philips al livello medio.
	- o [**Maximum**]: consente di regolare la luminosità del logo Philips al livello massimo.

*Nota: per luminosità del logo Philips intendiamo la luminosità del logo Philips che compare nella parte inferiore dello schermo. Questa funzione è disponibile solo nei modelli di TV 32HFL5011 e 40HFL5011.*

- Spostarsi sul menu [**Content Rating**].
- Comparirà la voce seguente.
	- o [**Rating Level**]: Qui è possibile impostare un livello di classificazione minimo per guardare i programmi classificati. *Nota: l'elenco dei livelli di controllo dipende dal Paese in cui ci si trova. Nota: l'impostazione [Rating Level] è accessibile solo se [Features] [Content Rating] [***Enable***] è impostato su [On]*.
- Spostarsi sul menu [**Dashboard**] e aprirlo.
- Sulla sinistra comparirà la rispettiva schermata.
- Per maggiori dettagli su come creare il Dashboard personalizzato consultare il "Manuale per la creazione fai-da-te del dashboard personalizzato" che sarà fornito dopo la sottoscrizione di un Contratto di non divulgazione.
- Questo menu consente ai SI di creare un'interfaccia personalizzata per accedere

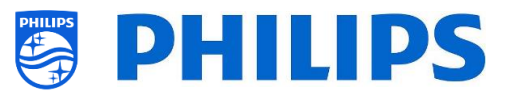

ai contenuti e alle applicazioni create per l'utente finale.

- Il Dashboard personalizzato può essere caricato nei due modi seguenti:
	- o può essere ospitato su un server remoto e il TV può essere configurato in modo da caricarlo dal server;
	- o può essere salvato (caricato) nella memoria locale del TV.
- Spostarsi sul menu [**Mode**].
- Compariranno le voci riportate di seguito.
	- o [**Default**]: cambia il dashboard in Dashboard predefinito.
	- o [**Custom**]: cambia il dashboard in Dashboard personalizzato.
- Spostarsi sul menu [**Default Settings**]. *Nota: questo menu è accessibile solo se è stata selezionata l'opzione [Default] nel menu [Mode].*
- Compariranno le voci riportate di seguito.
	- o [**Side Dashboard**]: il dashboard sarà visualizzato in piccolo sulla destra dello schermo come impostazione predefinita.
	- o [**FullScreen Dashboard**]: il dashboard sarà visualizzato a schermo intero come impostazione predefinita.
- Spostarsi sul menu [**Custom Settings**]. *Nota: questo menu è accessibile solo se è stata selezionata l'opzione [Custom] nel menu [Mode].*
- Compariranno le voci riportate di seguito.
	- o [**Source**]: è possibile selezionare [**Server**] o [**Local**] come sorgente per il dashboard personalizzato.
	- o [**Server Settings**]:
		- **F** [Server URL]: consente di inserire l'URL del server.
		- **Fallback**]: quando viene selezionata l'opzione [**Off**], non avviene alcun fallback se non è possibile connettersi al server, mentre selezionando l'opzione [**On**]

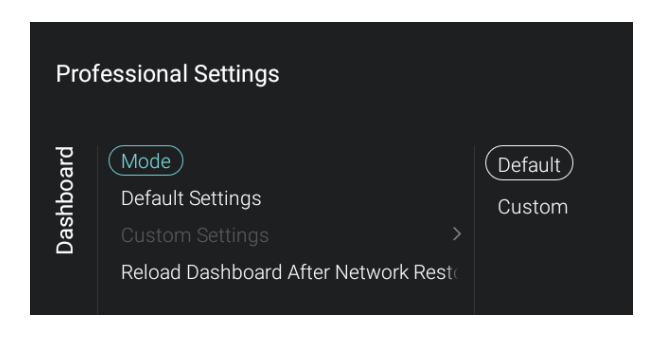

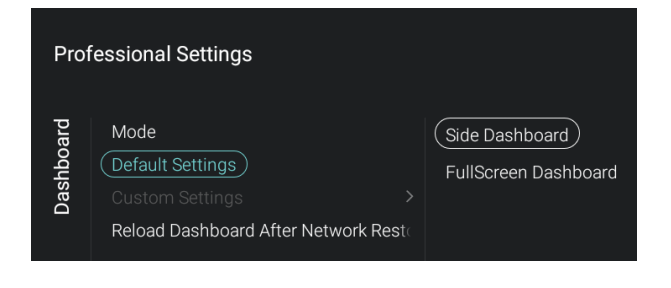

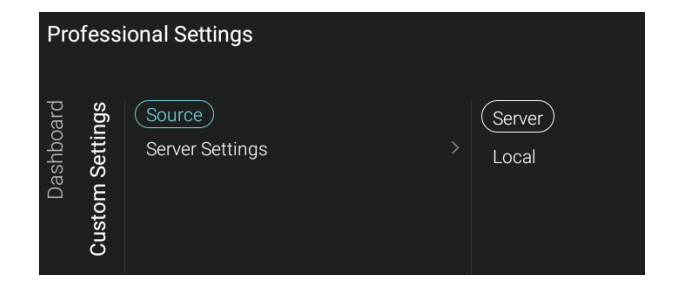

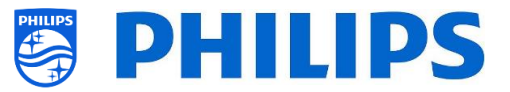

si verifica un fallback a una versione del dashboard salvata nella memoria locale.

*Nota: questo menu è accessibile solo se è stata selezionata l'opzione [Server] nel menu [Source].*

- Spostarsi sul menu [**Reload Dashboard After Network Restore**].
- Compariranno le voci riportate di seguito.
	- o [**Yes**]: se la connessione alla rete dovesse interrompersi ed essere successivamente ripristinata, il dashboard viene ricaricato.
	- o [**No**]: se la connessione alla rete dovesse interrompersi ed essere successivamente ripristinata, il dashboard non viene ricaricato.

## <span id="page-35-0"></span>**6.6 Funzioni**

**Dashboard** 

**Professional Settings** 

Default Settings

d Dashboard After Network Restore

Mode

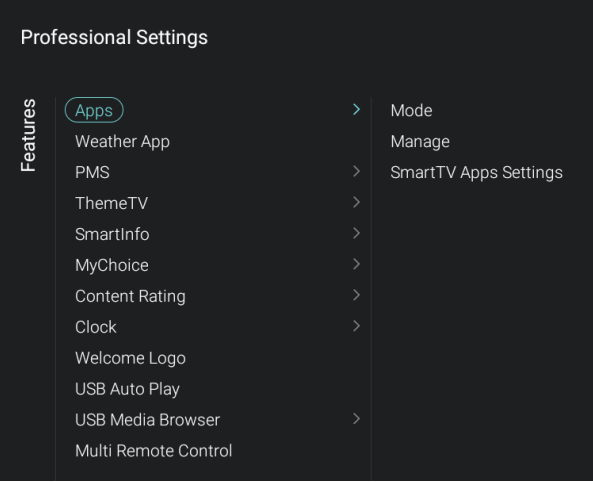

Yes

 $No$ 

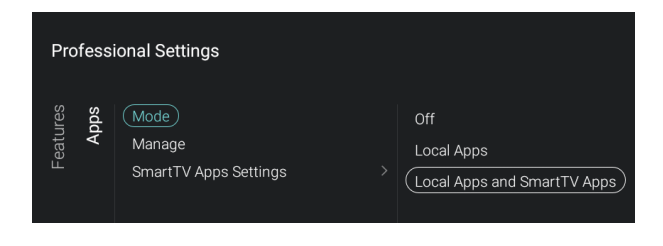

- Spostarsi sul menu [**Features**] e aprirlo.
- Sulla sinistra comparirà la rispettiva schermata.

- Spostarsi sul menu [**Apps**].
- Compariranno le voci riportate di seguito.
	- o [**Mode**]: consente di disattivare le app selezionando [**Off**], utilizzare solo le app installate localmente con [**Local Apps**] oppure ricevere app SmartTV dal server con la possibilità di aggiungervi le app installate localmente utilizzando [**Local Apps and SmartTV Apps**].
	- o [**Manage**]: Consente di gestire le applicazioni. Per maggiori dettagli vedere il capitolo "Gestione delle app".
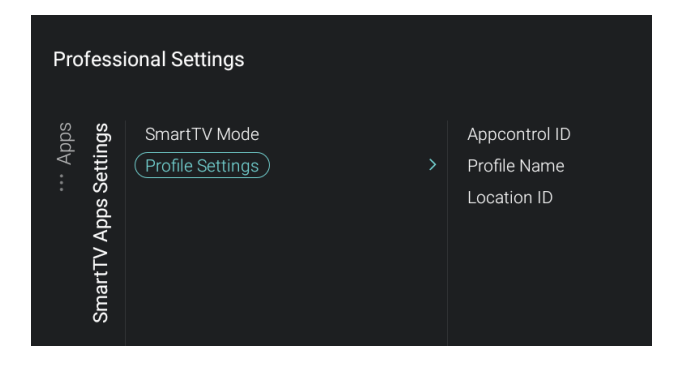

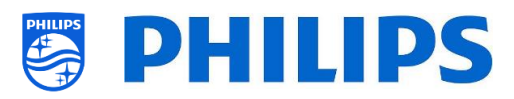

*Nota: per avviare il download delle app è necessario poter disporre di una connessione Internet valida e sul TV deve essere disponibile un orologio. Dopo avere modificato le impostazioni del TV in modo da avere a disposizione un orologio, occorre riavviare il TV scollegando e ricollegando il rispettivo cavo di alimentazione dalla presa di corrente.*

- o [**SmartTV Apps Settings**]:
	- Il Controllo delle app SmartTV offre al SI o al tecnico responsabile dell'hotel l'opportunità di personalizzare l'elenco delle app alle quali gli ospiti potranno accedere. È possibile definire profili specifici per un hotel o perfino per un tipo particolare di stanza di un hotel o di una struttura ospedaliera. Queste configurazioni possono essere effettuate su un sito web. Per ottenere un account allo scopo di eseguire tali configurazioni è possibile inserire un ticket nel sistema di ticketing.
	- [**SmartTV Mode**]: è possibile impostare la modalità SmartTV su [**Default**] o [**Profile**] per utilizzare la propria configurazione personalizzata.
	- [**Profile Settings**]:

quando si crea un profilo personalizzato, è possibile selezionare un numero maggiore di app rispetto a quelle presenti nel profilo predefinito. Ad esempio, sui TV xxHFL7011 c'è più spazio per salvare le app.

- [**Appcontrol ID**]: consente di inserire l'ID per controllo app.
- [**Profile Name**]: consente di inserire il Nome profilo.
- [**Location ID**]: consente di inserire l'ID posizione.

*Nota: [Profile Settings] è accessibile solo se [SmartTV Mode] è impostata su [Profile]. I valori necessari per riempire i campi [Appcontrol ID], [Profile Name] e [Location ID] possono essere creati sul sito web.*

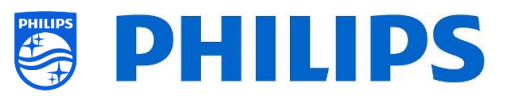

- Spostarsi sul menu [**Weather App**].
- Compariranno le voci riportate di seguito.
	- o [**Off**]: disattiva le informazioni meteo nel menu del dashboard predefinito.
	- o [**On**]: attiva le informazioni meteo nel menu del dashboard predefinito.

*Nota: Questa app richiede che il TV sia connesso a Internet o al server CMND (che deve essere a sua volta collegato al Web) per poter visualizzare le informazioni sul meteo. Inoltre è necessario impostare il proprio [***Premises Geonamed ID***] per ottenere le informazioni sul meteo del luogo corretto.*

- Spostarsi sul menu [**PMS**]. *Nota: questa voce di menu è già disponibile ma non ancora attiva nel TV, perciò, una volta immesso sul mercato il SW con funzionalità PMS, il manuale sarà aggiornato.*
- Spostarsi sul menu [**ThemeTV**]. *Nota: [***ThemeTV***] è accessibile solo se la voce [***Dashboard***] > [Mode] è impostata su [Default].*
- Compariranno le voci riportate di seguito.
	- o [**Enable**]: consente di disattivare la funzione ThemeTV selezionando [**No**] o attivarla con [**Yes**].
	- o [**Manage**]: consente di gestire la funzione ThemeTV. Per maggiori dettagli vedere il capitolo "Gestione di ThemeTV". *Nota: [***Manage***] è accessibile solo quando la voce [***Enable***] è impostata su [Yes].*
- Spostarsi sul menu [**SmartInfo**]. *Nota: [***SmartInfo***] è accessibile solo se la voce [***Dashboard***] > [Mode] è impostata su [Default].*
- La funzione SmartInfo può essere usata in due modalità; come presentazione di immagini, (SlideShow), oppure come pagine interattive (Browser). Queste due modalità di utilizzo della funzione non sono complementari e non possono essere usate in contemporanea. SmartInfo consente di visualizzare le immagini o le pagine web premendo il tasto "**Smart Info**" del telecomando.
- Compariranno le voci riportate di seguito.

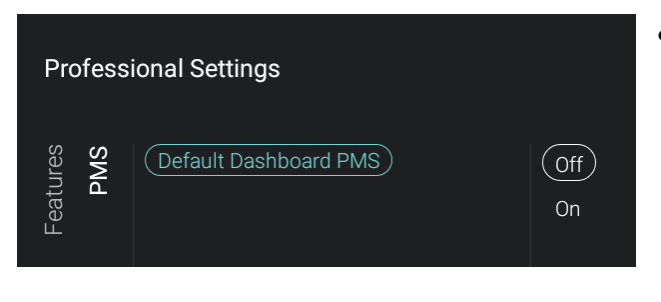

Off

 $($  On  $)$ 

**Professional Settings** 

Weather App

Apps

Features

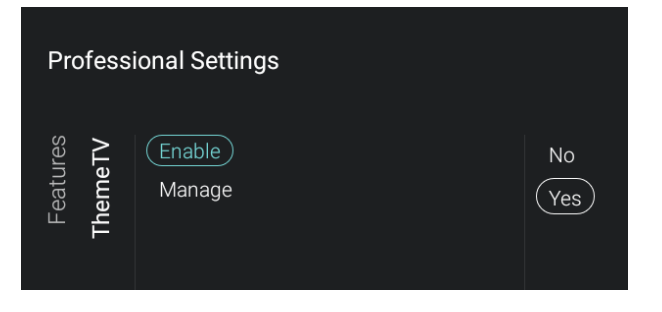

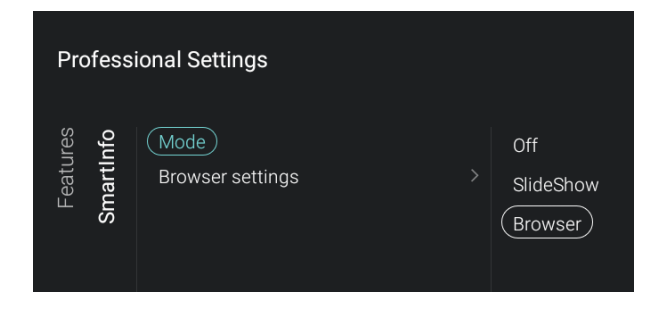

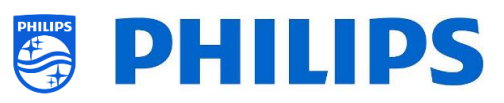

- o [**Mode**]: Consente di disattivare selezionando[**Off**] la funzione SmartInfo nella modalità [**SlideShow**] o [**Browser**].
- o [**Brower settings**]: È impossibile impostare la fonte ([**Source**]) su [**Local**] o [**Server**] in base alla propria configurazione. Nel caso in cui per la funzione SmartInfo si utilizzi un server separato è possibile impostare l'URL del server ([**Server URL**]).

*Nota: [***Brower settings***] è accessibile solo se la voce [***Mode***] è impostata su [***Browser***].*

- Per maggiori informazioni vedere il capitolo "SmartInfo".
- Spostarsi sul menu [**My Choice**]. *Nota: [***My Choice***] è accessibile solo se la voce [***Dashboard***] > [Mode] è impostata su [Default].*
- Compariranno le voci riportate di seguito.
	- o [**Mode**]: consente di disattivare (con [**Off**]) o attivare (con [**On**]) MyChoice.
	- o [**Request for PIN**]: è possibile disattivare la richiesta di inserire il codice PIN ogni volta che si accende il TV, fino alla scadenza della sua validità selezionando [**No**] oppure attivarla selezionando [**Yes**].
	- o [**Manage**]: consente di gestire la funzione MyChoice. Per maggiori dettagli vedere il capitolo "Gestione di MyChoice". *Nota: I menu indicati sopra sono accessibili solo se la voce [***Mode***] è impostata su [On]*
- Spostarsi sul menu [**Content Rating**].
- Compariranno le voci riportate di seguito.
	- o [**Enable**]: consente di attivare la funzione di classificazione dei contenuti con [**Yes**] o di disattivarla con [**No**].
	- o [**Set Code**]: Consente di impostare il codice pin necessario per disattivare la funzione di classificazione quando si guarda un canale classificati.

*Nota: [Set Code] è accessibile solo se la voce [***Enable***] è impostata su [On]*

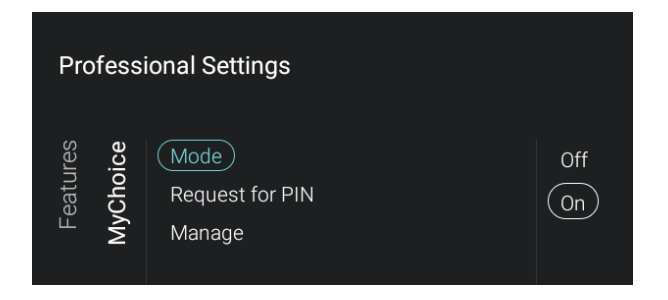

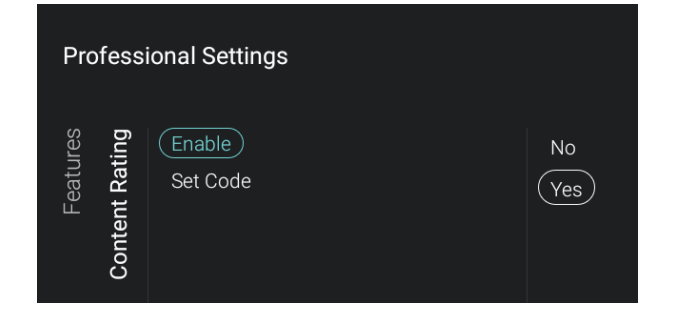

#### **Professional Settings**

Display Clock Always in Standby Display Clock on Radio Channel (External Clock)

# **External Clock**

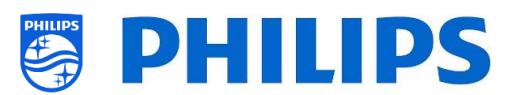

- Navigare sul menu [**Clock**].
- Compariranno le voci riportate di seguito.
	- o [**Display Clock Always in Standby**]: impostando questa opzione su [**No**] nella modalità STBY non compare alcun orologio, mentre selezionando [**Yes**] quando il TV si trova in standby sullo schermo viene visualizzato l'orologio in maniera continua.
	- o [**Display Clock on Radio Channel**]: durante la fruizione dei canali radio, consente di attivare, selezionando [**Yes**], la visualizzazione dell'orologio sullo schermo al posto dello sfondo della radio che compare quando questa opzione viene disattivata, selezionando [**No**].
	- o [**External Clock**]:
		- **F** [External Clock]: consente di attivare l'orologio esterno selezionando [**On**] o di disattivarlo selezionando [**Off**].
		- [**Brightness at Low light**]: consente di modificare la luminosità con un input di luce bassa mediante un controllo a scorrimento.
		- [**Brightness at Intense Light**]: consente di modificare la luminosità con un input di luce intensa mediante un controllo a scorrimento.
		- **[Light sensor Sensitivity**]: consente di modificare la sensibilità del sensore della luce ambientale mediante un controllo a scorrimento.

*Nota: I menu indicati sopra sono accessibili solo se la voce [***External Clock***] è impostata su [On]*

- Spostarsi sul menu [**Welcome Logo**].
- Compariranno le voci riportate di seguito.
	- o [**Off**]: consente di disattivare il logo di benvenuto.
	- o [**On**]: consente di attivare il logo di benvenuto.
- La risoluzione ottimale deve essere 1920 x 1080 per i TV xxHFL5011 e 3840 x 2160 per i TV xxHFL7011.
- Come caricare il file nel TV
	- o Creare il proprio file WelcomeLogo**.**jpg, che deve essere di dimensioni inferiori a 16 MB. Se il file non può essere riprodotto dal TV non sarà caricato durante il processo di clonazione;
	- o Salvare il file nella seguente cartella sulla chiavetta USB (si noti che per il nome del file e della cartella viene fatta distinzione tra maiuscole e maiuscole):

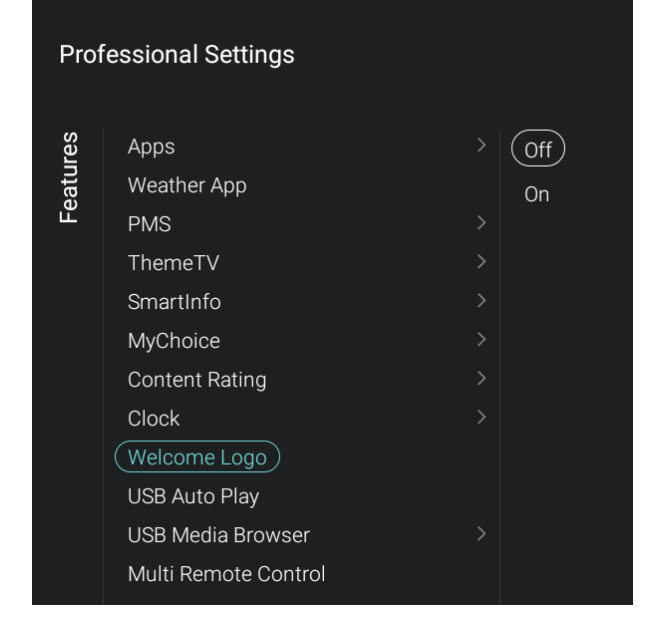

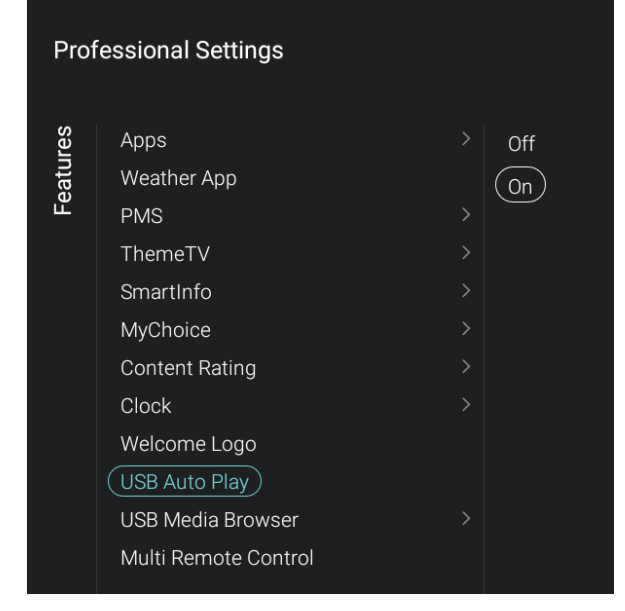

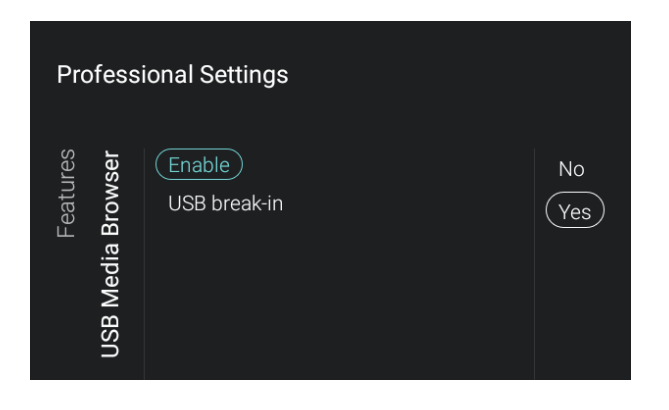

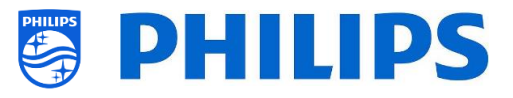

/TPM1532HE\_CloneData/MasterCloneData/ WelcomeLogo/WelcomeLogo.jpg (xxHFL5011) /TPM1531HE\_CloneData/MasterCloneData/ WelcomeLogo/WelcomeLogo.jpg (xxHFL7011)

- o Accendere il TV e inserire la chiavetta USB con il nuovo contenuto.
- o Accedere al menu **[Professional settings]** > **[Upgrade and Clone]** > **[Clone USB to TV]** e premere il tasto "**OK**" sul telecomando per caricare l'immagine nel TV.
- o Al termine dell'operazione, uscire dal menu **[Professional settings]**, riavviare il TV e verificare che le modifiche siano andate a buon fine.

*Nota: È possibile svolgere questa operazione anche utilizzando la tecnologia CMND.*

- Spostarsi sul menu [**USB Auto Play**]
- Compariranno le voci riportate di seguito.
	- o [**Off**]: quando una chiavetta USB viene collegata al TV non vengono riprodotti file in automatico.
	- o [**On**]: quando una chiavetta USB viene collegata al TV tutti i file riproducibili contenuti nella radice della chiavetta vengono riprodotti in automatico.

- Spostarsi sul menu [**USB Media Browser**]
- Compariranno le voci riportate di seguito.
	- o [**Enable**]: consente di disattivare la funzione di browser multimediale USB selezionando [**No**] o di attivarla con [**Yes**].
	- o [**USB break-in**]: consente di disattivare, selezionando [**Off**], o di attivare, selezionando [**On**], la funzione di interruzione del browser multimediale quando una chiavetta USB è collegata al TV.

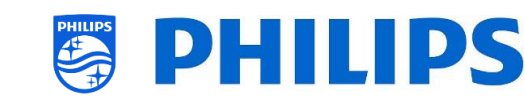

- Spostarsi sul menu [**Multi Remote Control**]. Questa funzione consente di installare fino a 14 televisori in una stanza, ciascuno associato al proprio telecomando.
- Comparirà un elenco di opzioni ("Off", i tasti di 4 colori e tutti i numeri)
- Il TV risponderà solamente al telecomando programmato collegato alla propria selezione. *Nota: il TV continuerà a rispondere al telecomando principale.*
- Se sul TV vengono impostati alcuni valori diversi [**Off**], anche il telecomando deve essere programmato con gli stessi valori per continuare a funzionare con il TV.
- Come programmare il telecomando
	- o Tenere premuti il tasto Menu e un tasto colorato o un tasto numerico del telecomando per circa cinque minuti (non puntare il telecomando nella direzione del TV).
	- o Per visualizzare lo stato del telecomando, tenere premuto il tasto "**OK**" per circa cinque secondi (rivolgendolo nella direzione del TV) fio alla comparsa di una notifica.
	- o Saranno visualizzati lo stato della batteria del telecomando, le impostazioni programmate nel telecomando (tasto predefinito = blu) e l'impostazione nel TV

# **6.7 Canali**

Settings

**Professional Settings** 

Weather App

ThemeTV

SmartInfo

MyChoice

Clock

RC Battery OK. RC ID: Blue, TV ID: Off

**Content Rating** 

Welcome Logo USB Auto Play

USB Media Browser

(Multi Remote Control)

 $($  Off  $)$ 

Blue

Red

Yellow

Green

 $\overline{0}$ 

 $\overline{3}$ 

 $\overline{4}$ 

 $\overline{\mathsf{OK}}$ 

Apps

**PMS** 

Features

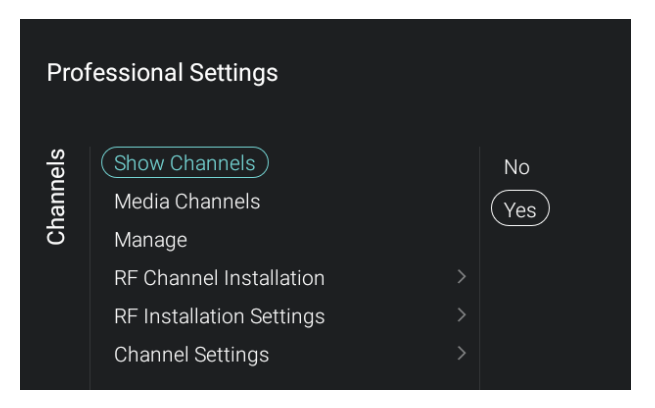

- Spostarsi sul menu [**Channels**] e aprirlo.
- Sulla sinistra comparirà la rispettiva schermata.

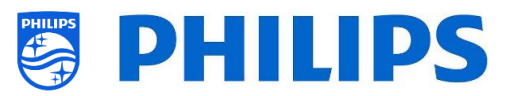

 Spostarsi sul menu [**Show Channels**]. Compariranno le voci riportate di seguito. o [**No**]: l'elenco dei canali nel menu Home sarà rimosso e non sarà

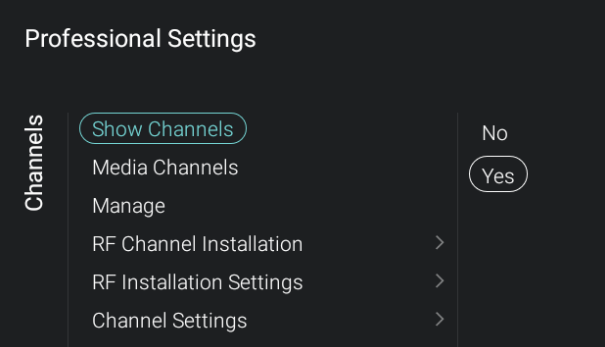

 $($  Off  $)$ 

On

#### possibile accedere ad alcun canale o [**Yes**]: sarà possibile accedere all'elenco dei canali.

- Spostarsi sul menu [**Media Channels**]. *Nota: i canali multimediali sono file multimediali mappati come canali.*
- Compariranno le voci riportate di seguito.
	- o [**Off**]: disattiva i canali multimediali.
	- o [**On**]: attiva i canali multimediali.

- Spostarsi sul menu [**Manage**].
- Aprendo questo menu è possibile gestire i canali. Per farlo è possibile utilizzare il tasto "**Options**".
- Per maggiori dettagli vedere il capitolo "Gestione dei canali".
- Spostarsi sul menu [**RF Channel Installation**].
- Compariranno le voci riportate di seguito.
	- o [**Search for Channels**]: Per maggiori dettagli in merito all'installazione dei canali vedere il capitolo "Procedura guidata di installazione dei canali".
	- o [**Digital: Reception Test**]: può essere usata per ricercare manualmente i canali digitali su una frequenza specifica.
	- o [**Analogue: Manual Installation**]: può essere usata per ricercare manualmente i canali analogici su una frequenza specifica.

**Professional Settings** 

Manage

Show Channels

(Media Channels)

RF Channel Installation **RF Installation Settings Channel Settings** 

Channels

Channels **Channel Installation** 

**Professional Settings** 

Search for Channels **Digital: Reception Test** 

Analogue: Manual Installation

- 42 -

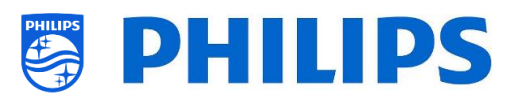

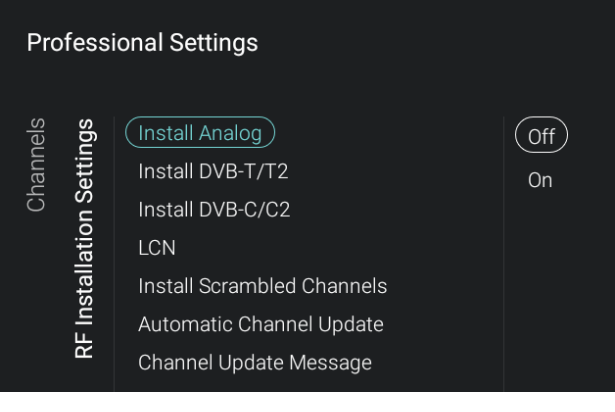

- Spostarsi sul menu [**RF Installation settings**].
- Compariranno le voci riportate di seguito.
	- o [**Install Analog**]: consente di disattivare, selezionando [**Off**], o attivare, selezionando [**On**], la ricerca dei canali analogici.
	- o [**Install DVB-T/T2**]: consente di disattivare, selezionando [**Off**], o attivare, selezionando [**On**], la ricerca dei canali DVB-T/T2.
	- o [**Install DVB-C/C2**]: consente di disattivare, selezionando [**Off**], o attivare, selezionando [**On**], la ricerca dei canali DVB-C/C2.
	- o [**LCN**]: consente di disattivare, selezionando [**Off**], o attivare, selezionando [**On**], l'ordinamento dei canali basato sul sistema LCN. Selezionando l'opzione [**On**], il TV utilizzerà il numero di canale indicato nella sequenza.
	- o [**Install Scrambled Channels**]: consente di disattivare la funzione di installazione dei canali criptati [**No**] o di attivarla con [**Yes**].
	- o [**Automatic Channel Update**]: consente di disattivare (con [**Off**]) o attivare (con [**On**]) l'aggiornamento automatico dei canali.
	- o [**Channel Update Message**]: visualizza un messaggio quando i canali sono aggiornati. Questa opzione può essere disattivata, selezionando [**Off**], o attivata, selezionando [**On**].

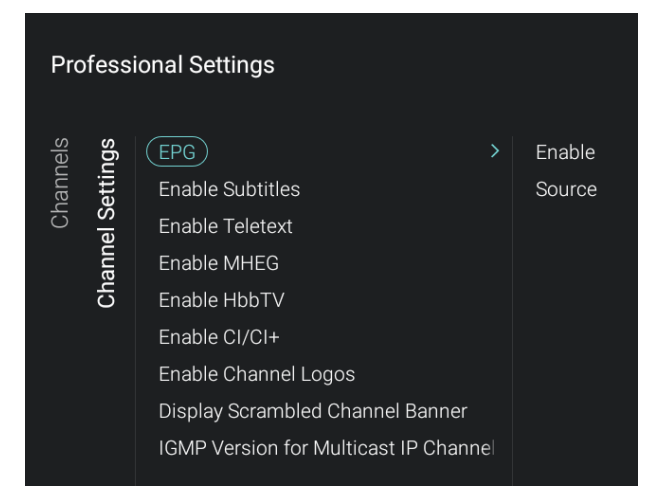

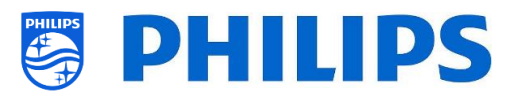

- Spostarsi sul menu [**Channel Settings**].
- Compariranno le voci riportate di seguito. o [**EPG**]:
	- [**Enable**]: consente di attivare i dati EPG con [**Yes**] o di disattivarli con [**No**].
	- [**Source**]: I dati EPG possono provenire da Internet ([**From the Internet**]) o dall'emittente televisiva ([**From the Broadcaster**]). *Nota: [Source] è accessibile solo quando la voce [***Enable***] è impostata su [Yes]*
	- o [**Enable Subtitles**]: consente di attivare i sottotitoli con [**Yes**] o di disattivarli con [**No**].
	- o [**Enable Teletext**]: consente di attivare il televideo con [**Yes**] o di disattivarlo con [**No**].
	- o [**Enable MHEG**]: consente di attivare la funzione MHEG con [**Yes**] o di disattivarla con [**No**].
	- o [**Enable HbbTV**]: consente di disattivare (con [**Off**]) o attivare (con [**On**]) la funzionalità HbbTV.
	- o [**Enable CI/CI+]**: Selezionando [**No**] il TV disattiverà il supporto per l'accesso condizionato a CI/CI+ e tutti gli elementi dell'interfaccia utente relativi a CI/CI+ saranno rimossi. Se invece viene selezionata l'opzione [**Yes**] tutta la funzionalità CI/CI+ fsarà disponibile.
	- o [**Enable Channel Logos**]: con [**Yes**] saranno visualizzati i loghi dei canali, mentre con [**No**] non compariranno.
	- o [**Display Scrambled Channel Banner**]: Selezionando [**Yes**], se un canale è criptato comparirà una OSD con questa informazione, mentre essa non sarà visualizzata se si seleziona [**No**].
	- o [**IGMP Version for Multicast IP Channels**]: consente di impostare la propria versione del protocollo IGMP per la rete multicast su [**Auto**], [**1**], [**2**] o [**3**]

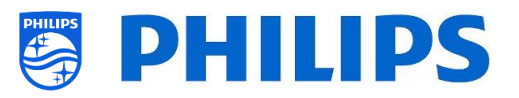

#### **6.8 Sorgenti**

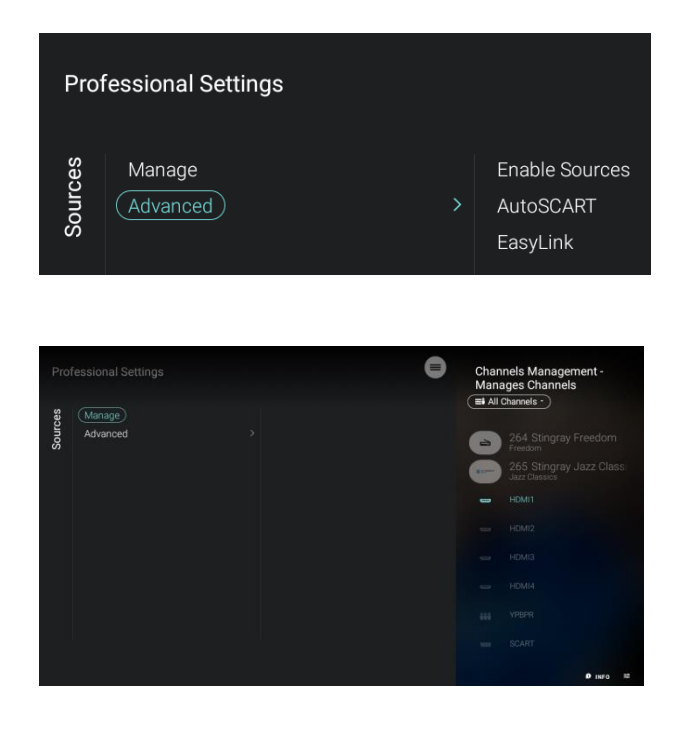

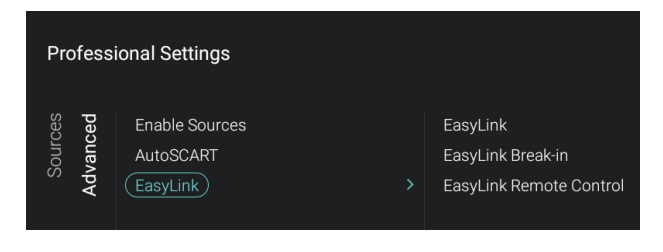

- Spostarsi sul menu [**Sources**] e aprirlo.
- Sulla sinistra comparirà la rispettiva schermata.
- Spostarsi sul menu [**Manage**].
- Aprendo questo menu è possibile gestire le sorgenti.
- Dovrebbe comparire lo stesso menu della Gestione canali, in quanto si tratta dello stesso elenco dei canali a parte il fatto che l'evidenza è posta sulla prima sorgente.
- Per maggiori dettagli vedere il capitolo "Gestione dei canali".
- Spostarsi sul menu [**Advanced**].
- Compariranno le voci riportate di seguito.
	- o [**Enable Sources**]: Consente di nascondere/mostrare le sorgenti.
	- o [**AutoSCART**]:
		- **•** [Off]: il TV non reagisce ad alcun segnale di ingresso sul pin 8 della presa SCART, sia quando è acceso che quando si trova in modalità standby.
		- **F** [On]: il TV reagisce a un segnale in ingresso sul pin 8 della presa SCART ed effettua la commutazione al dispositivo SCART da cui è partito il segnale. Questo vale anche quando il TV si riattiva dalla modalità di standby o quando si accende.
		- [**Power on SCART**]: consente di impostare la fonte SCART come funzione di accensione: lo stato di alimentazione del TV dipenderà dallo stato del pin 8. Se la tensione sul pin 8 è bassa, il TV entrerà in standby, mentre se è alta si accenderà.
	- o [**Easylink**]:
		- [**EasyLink**]: selezionando [**Off**] tutte le funzionalità HDMI-CEC vengono

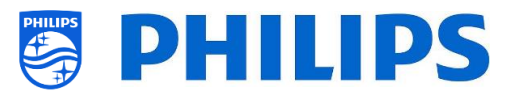

disattivate, mentre con [**On**] esse vengono attivate.

- **F** [EasyLink Break-in]: quando il TV è collegato alla presa elettrica o acceso, selezionando [**Off**] il TV disattiverà la sintonizzazione/commutazione automatica alla sorgente HDMI-CEC connessa abilitata, mentre selezionando [**On**] la attiverà.
- [**EasyLink Remote Control**]: selezionando [**Off**] i comandi inviati dai tasti del telecomando del TV non saranno trasmessi tramite la funzionalità CEC, mentre con la selezione di [**On**] i comandi inviati dai tasti del telecomando saranno trasmessi tramite CEC.

*Nota: i menu indicati sopra sono accessibili solo se la voce [***EasyLink***] è impostata su [On].*

#### **6.9 Data e ora**

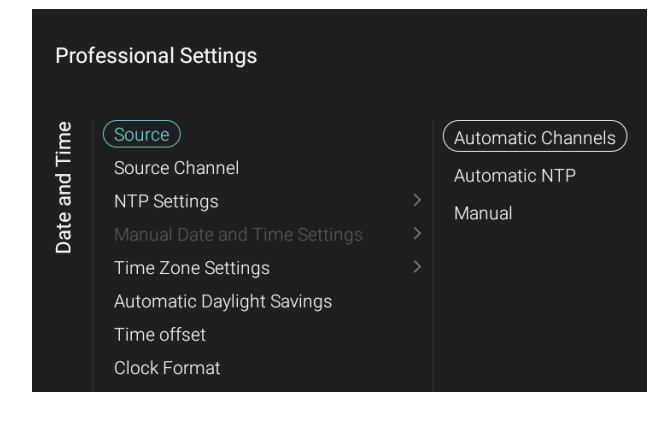

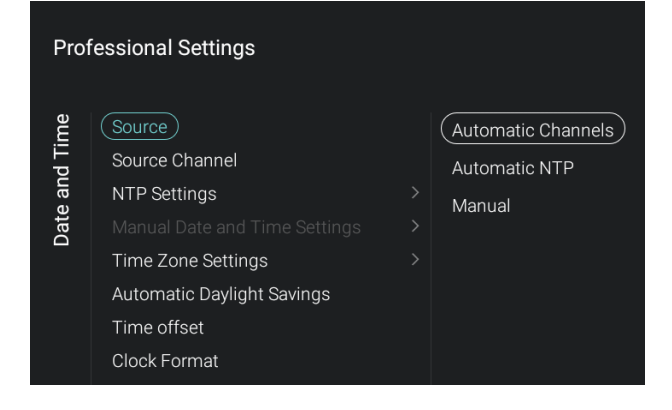

- Spostarsi sul menu [**Date and Time**] e aprirlo.
- Sulla sinistra comparirà la rispettiva schermata.

- Spostarsi sul menu [**Sources**].
- Compariranno le voci riportate di seguito.
	- o [**Automatic Channels**]: la data e l'ora vengono ricevute in automatico tramite i canali delle emittenti televisive.
	- o [**Automatic NTP**]: la data e l'ora vengono ricevute in automatico tramite la rete.
	- o [**Manual**]: la data e l'ora vengono impostate manualmente ma non saranno ricordate dopo lo spegnimento e la riaccensione del TV.

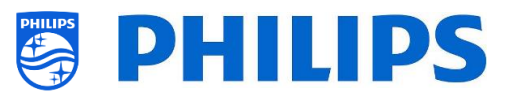

Questa opzione può essere usata in combinazione con JAPIT o SerialXpress per impostare l'orologio all'accensione del TV tramite comandi.

- Spostarsi sul menu [**Source Channels**].
- Comparirà un elenco dei canali installati. Una voce sarà evidenziata: si tratta del canale corrente selezionato dal quale il TV otterrà l'orologio.

*Nota: questo menu è accessibile solo se è stata selezionata l'opzione [Automatic Channels] nel menu [Source].*

- Spostarsi sul menu [**NTP Settings**].
- Compariranno le voci riportate di seguito.
	- o [**NTP Source**]: selezionando [**Default**] il TV cercherà in automatico l'orologio tramite la rete. Se viene selezionata l'opzione [**Custom NTP Server**] sarà possibile impostare un URL di un server NTP personalizzato.
	- o [**Custom NTP Server URL**]: consente di impostare il link per accedere a un URL di un server NTP personalizzato.
- Spostarsi sul menu [**Manual Date and Time Settings**].
- Compariranno le voci riportate di seguito.
	- o [**Date**]: Qui è possibile impostare la data manualmente.
	- o [**Time**]: Qui è possibile impostare l'ora manualmente. *Nota: i menu indicati sopra sono*

*accessibili solo se è stata selezionata l'opzione [Source] su [Manual]*

#### **Professional Settings**

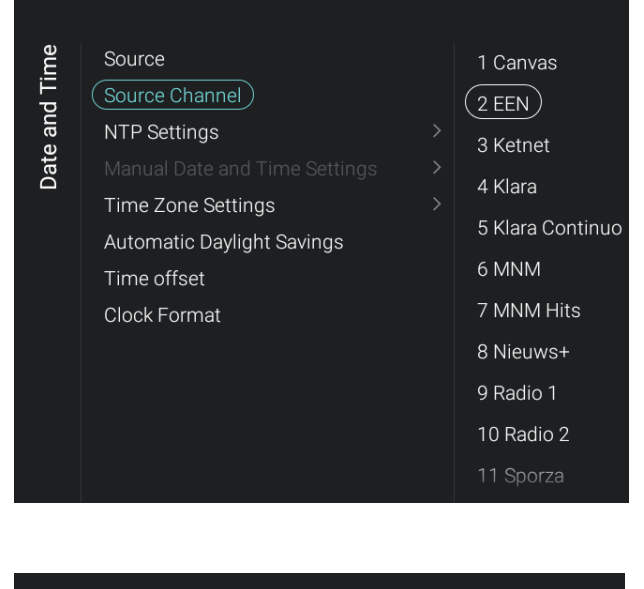

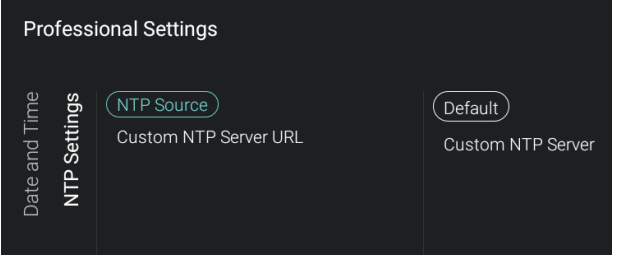

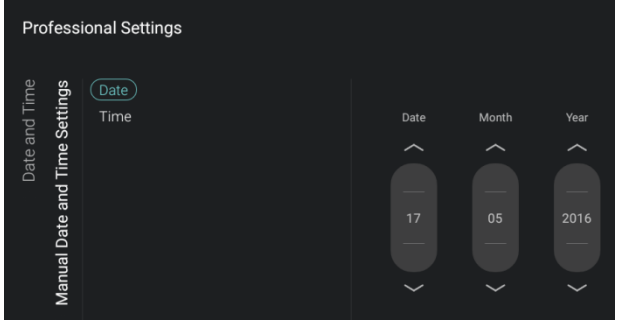

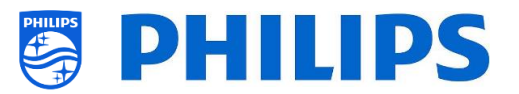

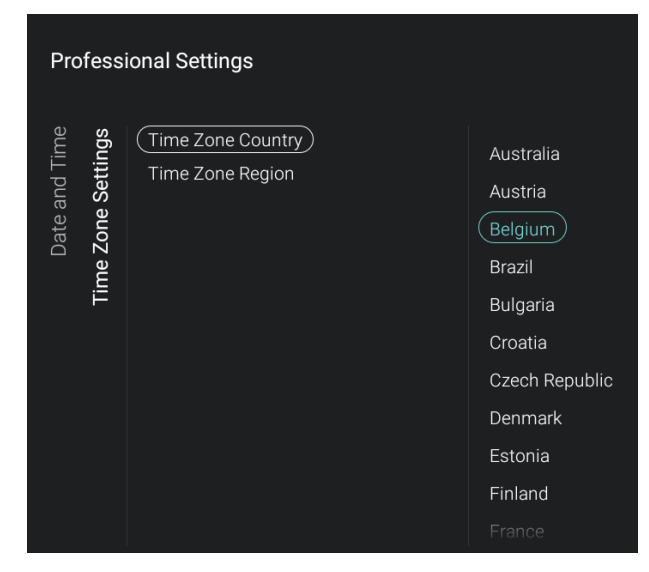

#### Spostarsi sul menu [**Time Zone Setting**].

- Compariranno le voci riportate di seguito.
	- o [**Time Zone Country**]: è possibile selezionare il Paese in cui ci si trova.
	- o [**Time Zone Region**]: è possibile modificare la regione geografica se per il Paese del fuso orario ([**Time Zone Country**]) selezionato sono disponibili più regioni geografiche.

- Spostarsi sul menu [**Automatic Daylight Savings**].
- Compariranno le voci riportate di seguito.
	- o [**Off**]: l'ora legale è disattivata. Non sarà applicata alcuna correzione dell'ora durante il passaggio dall'ora solare all'ora legale.
	- o [**On**]: l'ora legale è attiva.

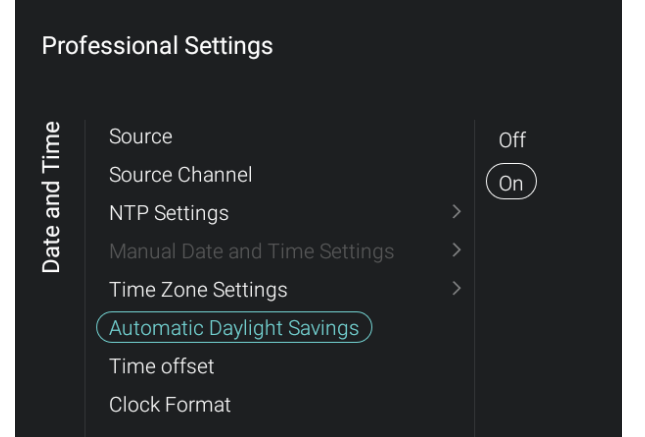

#### **Professional Settings**

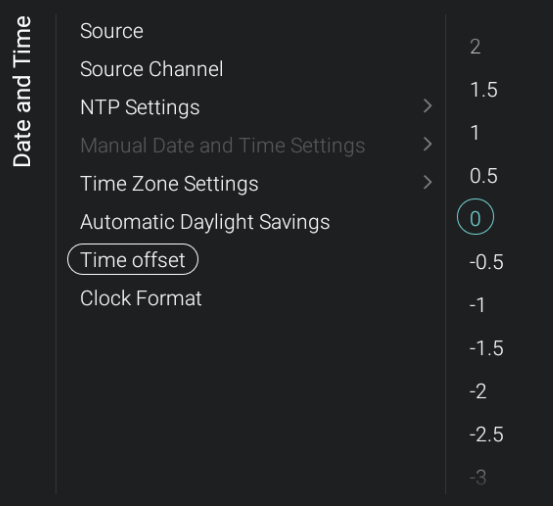

- Spostarsi sul menu [**Time offset**].
- Sarà visualizzato un elenco per effettuare una compensazione dell'ora ogni 30 minuti.

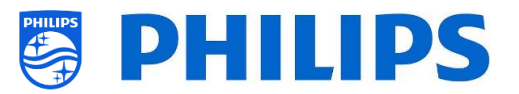

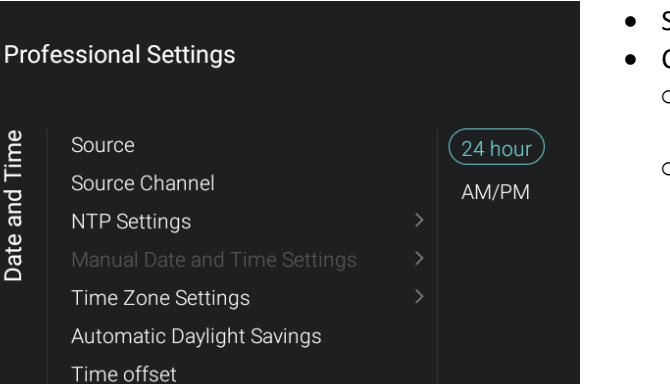

- Spostarsi sul menu [**Clock Format**].
- Compariranno le voci riportate di seguito.
	- o [**24 hour**]: consente di impostare il formato dell'ora di 24 ore.
	- o [**AM/PM**]: consente di impostare il formato dell'ora AM/PM.

#### **6.10 Connessione wireless e reti**

(Clock Format)

**Date and Time** 

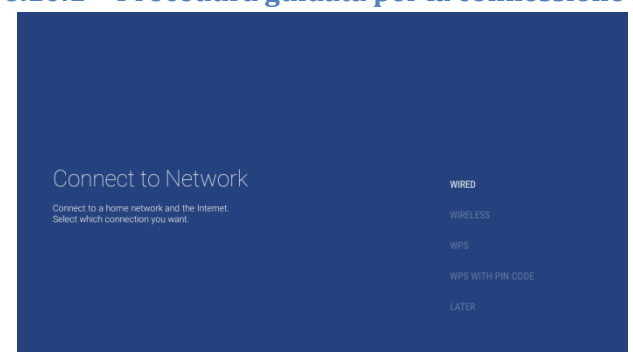

- **6.10.1 Procedura guidata per la connessione alla rete**
	- Spostarsi sul menu [**Wireless and Networks**] > [**Connect to Network**] e aprirlo.
	- Si avrà accesso alla procedura guidata per la connessione alla rete. Per maggiori dettagli in merito all'installazione dei canali vedere il capitolo "Procedura guidata di installazione della rete".

#### **6.10.2 Impostazioni di rete**

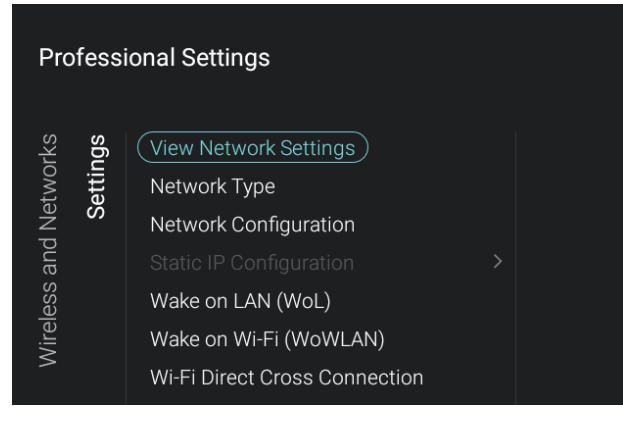

- Spostarsi sul menu [**Wireless and Networks**] [**Settings**] e aprirlo.
- Sulla sinistra comparirà la rispettiva schermata.

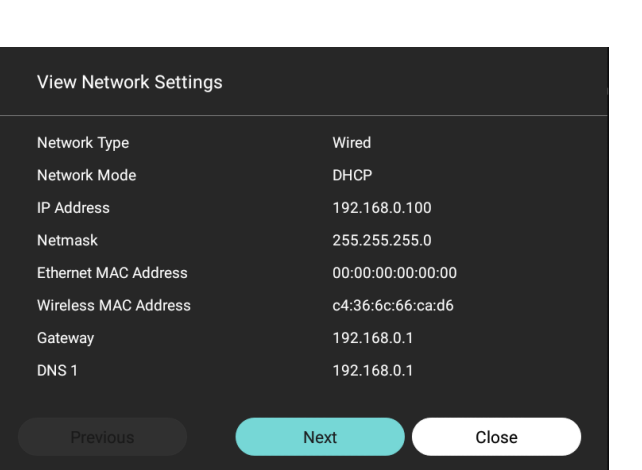

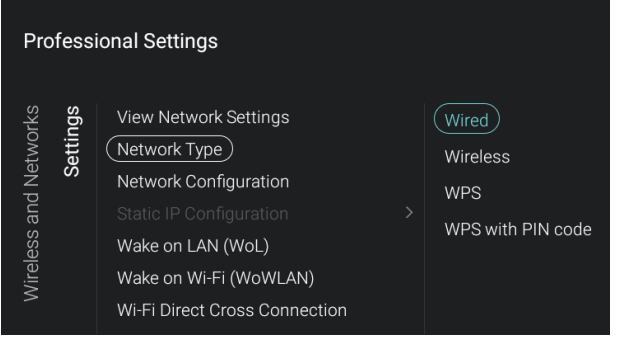

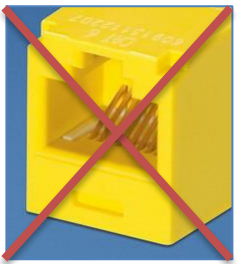

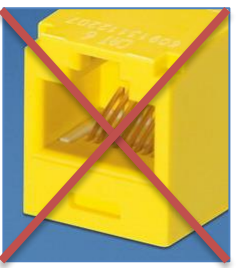

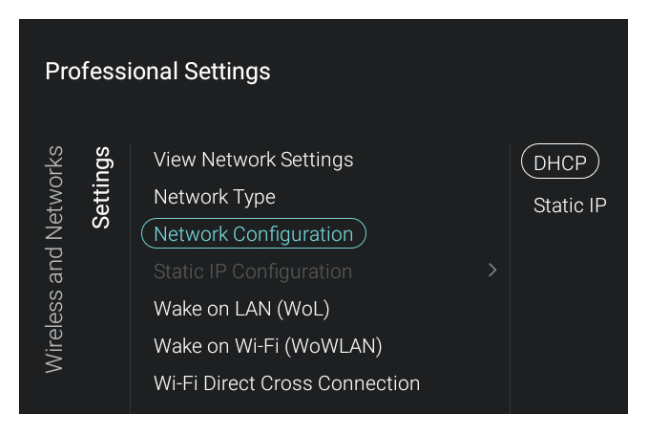

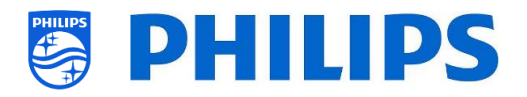

- Spostarsi sul menu [**View Network settings**] e aprirlo.
- Saranno visualizzate sul TV le impostazioni di rete.
- Per maggiori dettagli navigare nelle pagine successive.

- Spostarsi sul menu [**Network Type**] e aprirlo.
- Compariranno le voci riportate di seguito.
	- o [**Wired**]: connette il TV alla rete via cavo. Questo NON è il connettore giallo. Il connettore giallo deve essere usato per il protocollo Serial Xpress.
	- o [**Wireless**]: connette il TV alla rete senza fili.
	- o [**WPS**]: connette il TV alla rete tramite WPS.
	- o [**WPS with PIN code**]: connette il TV alla rete tramite WPS con un codice PIN.
- Spostarsi sul menu [**Network Configuration**] e aprirlo.
- Compariranno le voci riportate di seguito.
	- o [**DHCP**]: consente di utilizzare il protocollo DHCP per configurare il TV.
	- o [**Static IP**]: consente di utilizzare il protocollo IP statico per configurare il TV.

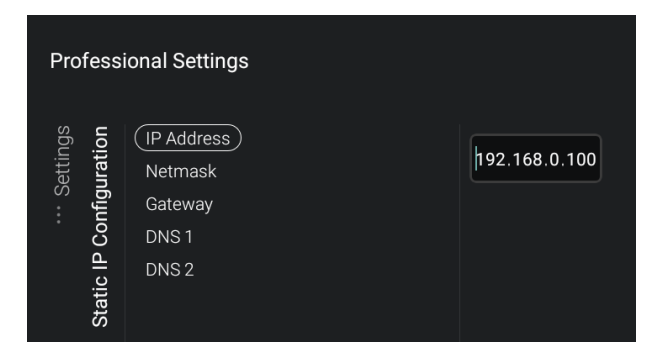

**Professional Settings** 

View Network Settings

Network Configuration

(Wake on LAN (WoL) Wake on Wi-Fi (WoWLAN) Wi-Fi Direct Cross Connection

Network Type

**Nireless and Networks** 

Settings

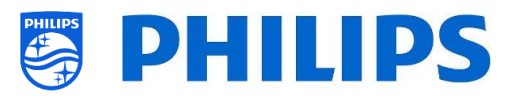

- Spostarsi sul menu [**Static IP Configuration**] e aprirlo.
- Compariranno le voci riportate di seguito.
- o [**IP Address**]: impostare qui il proprio indirizzo IP.
- o [**Netmask**]: impostare qui la propria Netmask.
- o [**Gateway**]: impostare qui il proprio Gateway.
- o [**DNS 1**]: impostare qui il proprio DNS 1.

o [**DNS 2**]: impostare qui il proprio DNS 2. *Nota: i menu indicati sopra sono accessibili solo se è stata selezionata l'opzione [Static IP] nel menu [Network Configuration].*

- Spostarsi sul menu [**Wake on LAN (WoL)**] e aprirlo.
- Compariranno le voci riportate di seguito.
	- o [**Off**]: disattiva la funzione Wake up over LAN.
	- o [**On**]: attiva la funzione Wake up over LAN che consente a un server esterno di riattivare da uno stato di standby completo (spia verde) solo attraverso una connessione alla rete via cavo.

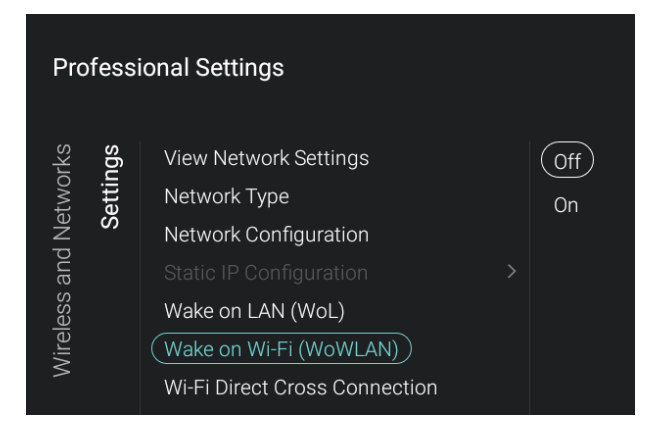

- Spostarsi sul menu [**Wake on Wi-Fi (WoWLAN)**] e aprirlo.
- Compariranno le voci riportate di seguito.
	- o [**Off**]: disattiva la funzione Wake up over WLAN.
	- o [**On**]: attiva la funzione Wake up over WLAN che consente a un server esterno di riattivare da uno stato di standby completo (spia verde) solo attraverso una connessione alla rete wireless.

 $\binom{}{0}$ ff

**On** 

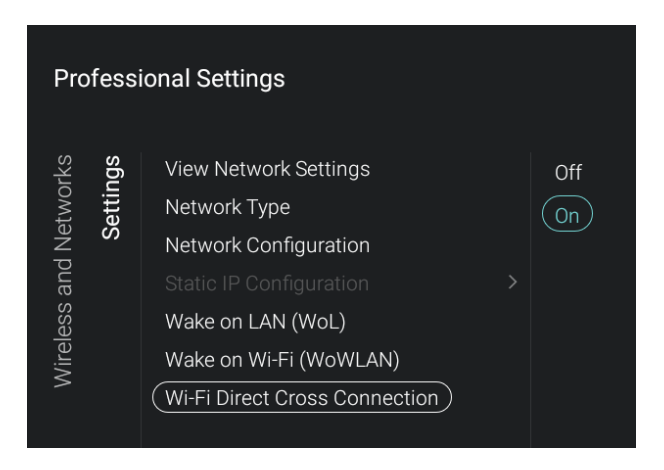

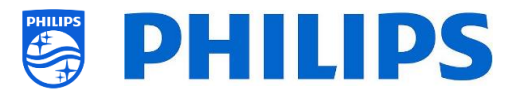

- Spostarsi sul menu [**Wi-Fi Direct Cross Connection**] e aprirlo.
- Compariranno le voci riportate di seguito.
	- [Off]: con la funzione Wi-Fi Direct Cross Connection (connessione incrociata tramite Wi-Fi Direct) disattivata il TV non condividerà la propria funzionalità Internet tramite Wi-Fi Direct.
	- o [**On**]: con la funzione Wi-Fi Direct Cross Connection attiva la funzionalità Wi-Fi Direct consentirà agli ospiti di collegarsi a Internet tramite una connessione wireless utilizzando il TV come ponte.

#### **6.10.3 Funzioni di rete**

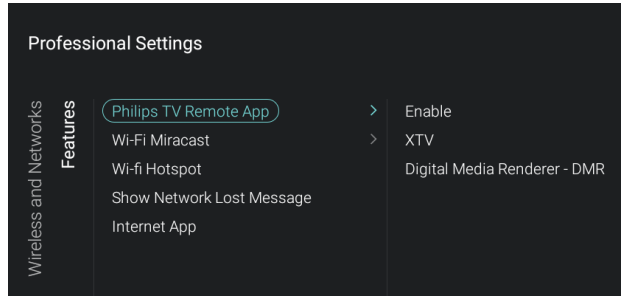

- Spostarsi sul menu [**Wireless and Networks**] [**Features**] e aprirlo.
- Sulla sinistra comparirà la rispettiva schermata.

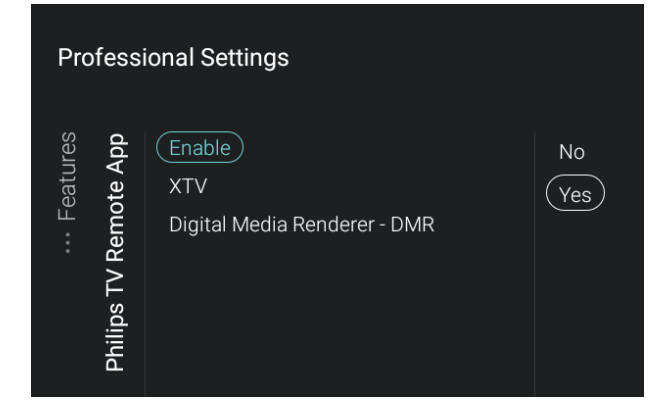

- Spostarsi sul menu [**Philips TV Remote App**] e aprirlo.
- Compariranno le voci riportate di seguito.
	- o [**Enable**]: selezionando [**Off**] la possibilità di effettuare una connessione tramite PTA viene negata, mentre con [**On**] la connessione tramite PTA è possibile.
	- o [**XTV**]: XTV è un protocollo proprietario di Philips che consente il controllo del TV tramite un'applicazione mobile. Se l'XTV è impostato su [**On**], l'applicazione mobile potrà controllare il TV. Se l'XTV è impostato su [**Off**], il protocollo sarà disattivato nel TV e nessuna applicazione mobile sarà in grado di interagire con il TV mediante tale protocollo.

*Nota: il menu [XTV] è accessibile solo se l'opzione [Enable] è impostata su [On].*

o [**Digital Media Renderer - DMR**]: consente di disattivare la funzione

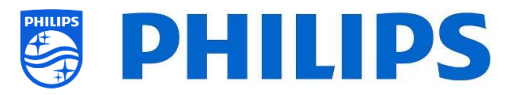

DMR selezionando [**Off**]. Se la funzione DMR viene attivata con [**On**] sarà possibile riprodurre immagini e contenuti audio e video mediante PTA.

- Spostarsi sul menu [**Wi-Fi Miracast**] e aprirlo.
- Compariranno le voci riportate di seguito.
	- o [**Enable**]: consente di attivare la funzione Wifi Miracast selezionando [**On**] o di disattivarla selezionando [**Off**].
	- o [**Wi-Fi Miracast Connections**]: consente di cancellare l'elenco dei dispositivi connessi nella sessione in corso.
- Spostarsi sul menu [**Wi-Fi Hotspot**] e aprirlo.
- Compariranno le voci riportate di seguito.
	- o [**No**]: le app di terzi non possono richiamare lo schermo hotspot per consentire agli ospiti di connettere il proprio dispositivo al TV tramite Wifi Direct.
	- o [**Yes**]: le app di terzi possono richiamare lo schermo hotspot per consentire agli ospiti di connettere il proprio dispositivo al TV tramite Wifi Direct.

*Nota: l'hotspot è stato originariamente progettato per essere utilizzato in combinazione con l'app AirServer, ma non solo con questa app. AirServer è un'applicazione di terzi. Vedere il sito web<https://www.airserver.com/>*

- Spostarsi sul menu [**Show Network Lost Message**] e aprirlo.
- Compariranno le voci riportate di seguito.
	- o [**No**]: se la connessione alla rete dovesse interrompersi non sarà visualizzato alcun messaggio per l'utente.
	- o [**Yes**]: se la connessione alla rete dovesse interrompersi sarà visualizzato un messaggio per l'utente.

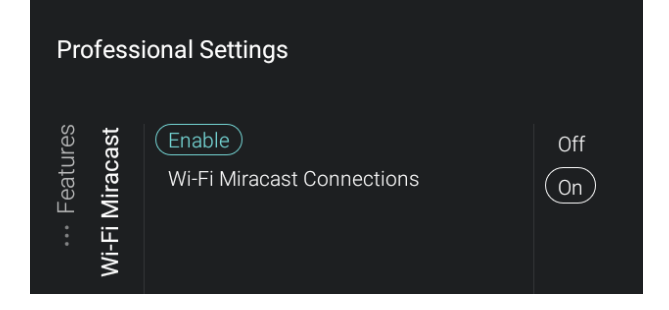

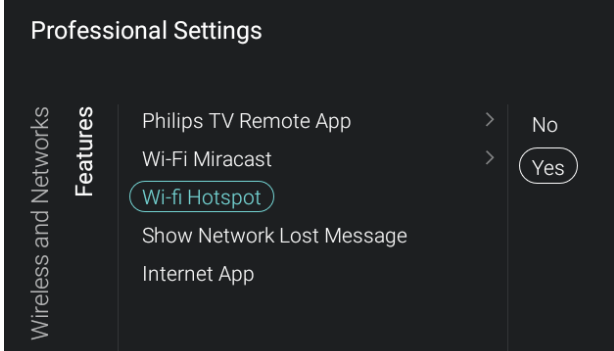

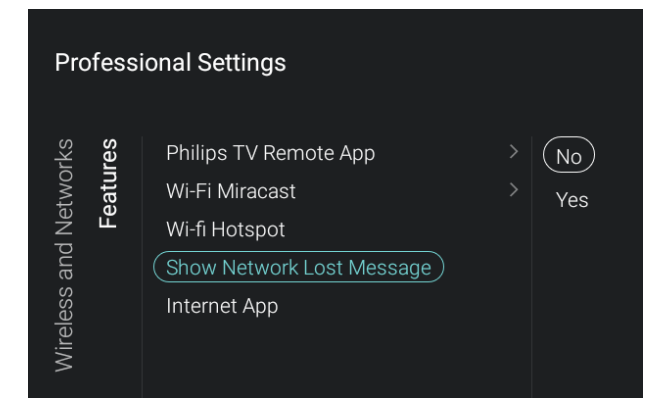

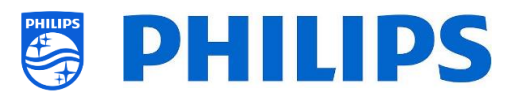

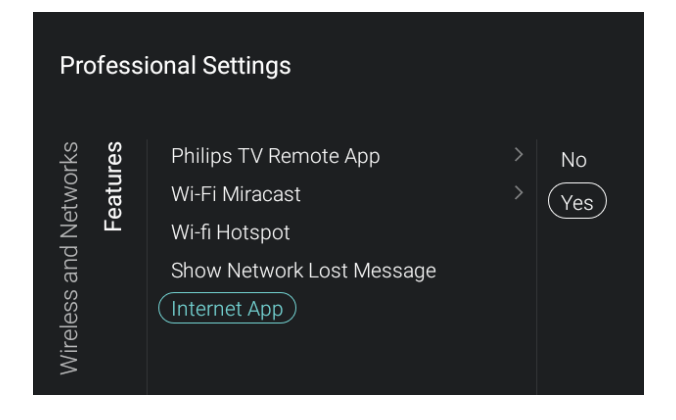

#### **6.10.4 Controllo del TV dalla rete tramite IP**

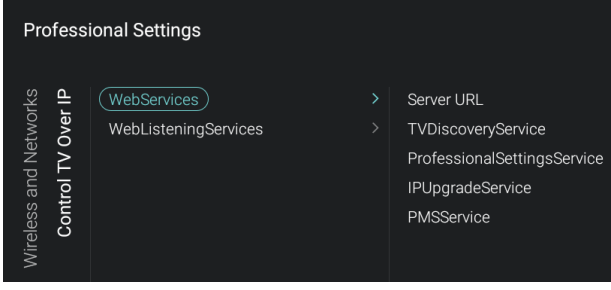

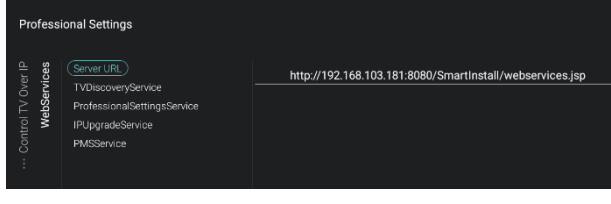

- Spostarsi sul menu [**Internet App**] e aprirlo.
- Compariranno le voci riportate di seguito.
	- o [**No**]: l'App Internet non sarà visibile nella sezione delle Funzioni del dashboard predefinito né dall'utente ospite.
	- o [**Yes**]: l'App Internet sarà visibile nella sezione delle Funzioni del dashboard predefinito e dall'utente ospite.
- Spostarsi sul menu [**Wireless and Networks**] [**Control TV Over IP**] e aprirlo.
- Si avrà accesso alla procedura guidata per la connessione alla rete.
- Spostarsi sul menu [**Webservices**] e aprirlo.
- I Servizi web consentono lo scambio di informazioni dal TV al server. Il TV invia periodicamente al server i servizi descritti di seguito che possono essere modificati in CMND.
- Compariranno le voci riportate di seguito.
	- o [**Server URL**]: è l'URL in cui è possibile trovare il server per i Servizi web. Questo server ospiterà le pagine web in grado di controllare/monitorare il TV. L'URL predefinito è:

http://SmartInstall.org:8080/SmartInstall

/webservices.jsp

Affinché il TV venga rilevato in CMND occorre sostituire "SmartInstall.org" con l'indirizzo IP del proprio server CMND. Per esempio:

http://1.2.3.4:8080/SmartInstall/webserv ices.jsp

o [**TVDiscoveryService**]: è il Servizio web tramite il quale un server web rileva la presenza di TV nella Rete IP utilizzando il numero di serie e il codice di produzione del TV (insieme ad altri dati dell'apparecchio). Questa opzione può

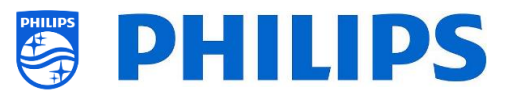

essere attivata (con [**On**]) o disattivata (con [**Off**]).

- o [**ProfessionalSettingsService**]: consente di modificare o richiedere i parametri delle impostazioni professionali correnti. Questa opzione può essere attivata (con [**On**]) o disattivata (con [**Off**]).
- o [**IPUpgradeService**]: consente di eseguire la clonazione e l'aggiornamento del software del TV tramite IP mediante il server CMND. Questa opzione può essere attivata (con [**On**]) o disattivata (con [**Off**]).
- o [**PMSService**]: Consente alla funzione PMS di comunicare. Questa opzione può essere attivata con [**On**] o disattivata con [**Off**].
- Spostarsi sul menu [**WebListeningServices**] e aprirlo.
- La funzione Web Listening Services consente lo scambio di informazioni tra il TV e il server. Essa permette a un piccolo di server di operare all'interno del TV, il quale "ascolta" i servizi inviati dal server. In tal modo saranno consentite funzioni quali l'aggiornamento forzato del TV, la modifica dello stato di alimentazione o la visualizzazione dei dati personali.
- Compariranno le voci riportate di seguito.
	- o [**PowerService**]: consente di richiedere in modalità remota lo stato corrente del TV o di modificarne lo stato dell'alimentazione.Questa opzione può essere attivata (con [**On**]) o disattivata (con [**Off**]).
	- o [**TVDiscoveryService**]: è il Servizio web tramite il quale un server web rileva la presenza di TV nella Rete IP utilizzando il numero di serie e il codice di produzione del TV (insieme ad altri dati dell'apparecchio). Questa opzione può essere attivata (con [**On**]) o disattivata (con [**Off**]).
	- o [**IPUpgradeService**]: consente di eseguire la clonazione e l'aggiornamento del software del TV tramite IP mediante il server CMND. Questa opzione può essere attivata con [**On**] o disattivata con [**Off**].
	- o [**PMSService**]: Consente alla funzione PMS di comunicare. Questa opzione può

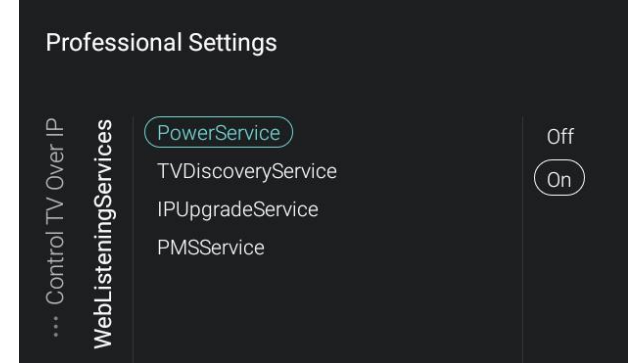

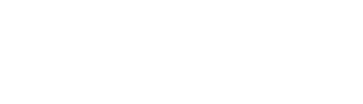

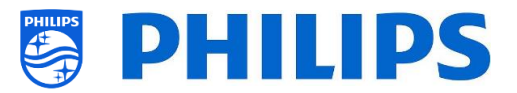

essere attivata con [**On**] o disattivata con [**Off**].

#### **6.11 Impostazioni avanzate**

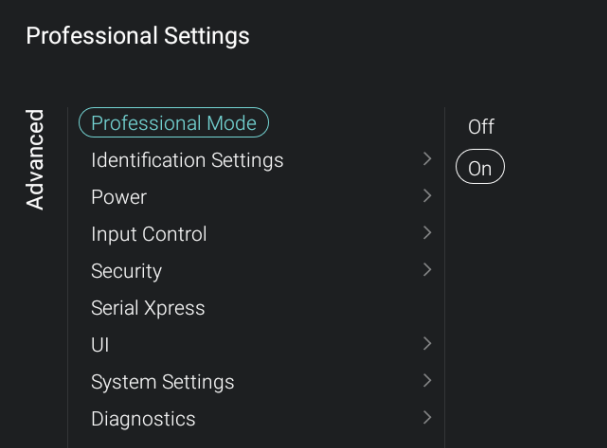

**Professional Settings** 

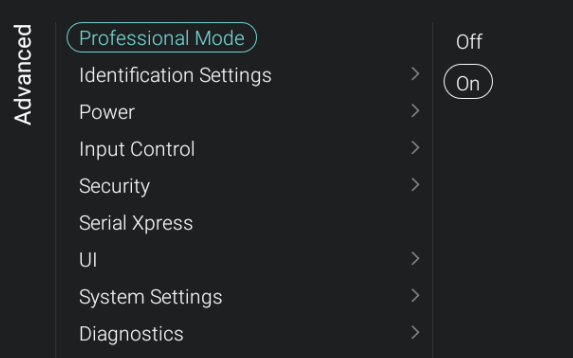

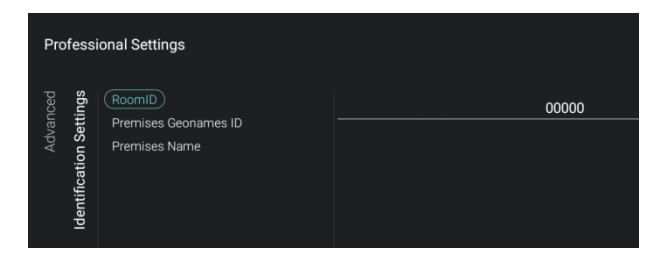

- Spostarsi sul menu [**Advanced**] e aprirlo.
- Sulla sinistra comparirà la rispettiva schermata.

- Spostarsi sul menu [**Professional Mode**] e aprirlo.
- Compariranno le voci riportate di seguito.
	- o [**Off**]: disattiva la Modalità professionale. Ciò significa che il TV è in Modalità consumatore.
	- o [**On**]: attiva la Modalità professionale. Ciò significa che il TV è configurato come TV per il settore alberghiero.

*Nota: questa opzione dovrà essere sempre impostata su [On] per potere utilizzare l'apparecchio come TV per il settore alberghiero.*

- Spostarsi sul menu [**Identification Settings**] e aprirlo.
- Compariranno le voci riportate di seguito.
	- o [**RoomID**]: codice composto da (massimo) 5 cifre che può essere usato per distinguere piani dell'edificio/stanze/installazioni diverse quando si utilizza CMND.
	- o [**Premises Geonamed ID**]: Consente di impostare l'ID della posizione localizzata nel database di GeoNames. Questa funzione viene usata per il servizio meteo e per sbloccare app di terzi. È possibile trovare l'ID sul sito web [www.geonames.org,](http://www.geonames.org/) cercare la

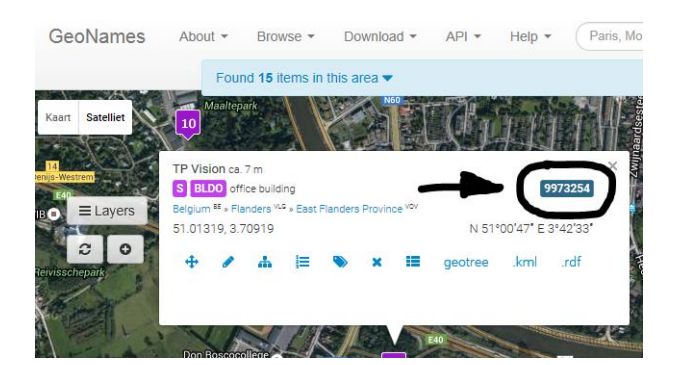

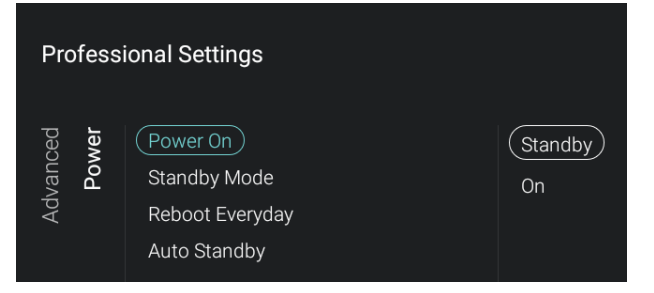

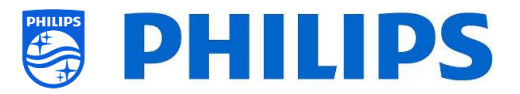

propria posizione, aprirla e verificare l'ID posizione, contrassegnata nello screenshot a sinistra.

- o [**Premises Name**]: è il nome visualizzato nella parte superiore del menu Home.
- Spostarsi sul menu [**Power**] e aprirlo.
- Compariranno le voci riportate di seguito.
	- o [**Power On**]: dopo un riavvio del TV, l'apparecchio ripartirà in modalità [**Standby**] o in modalità [**On**], in base alla selezione effettuata.
	- o [**Standby Mode**]: selezionando l'opzione [**Fast**] il TV si accenderà rapidamente (con un consumo di corrente maggiore in standby), mentre selezionando l'opzione [**Green**] il TV consumerà meno corrente in standby, ma per accendersi impiegherà più tempo.

*Nota: per le installazioni RF è sempre meglio impostare l'opzione [***Green***], mentre per le installazioni IP è sempre consigliabile usare la modalità di standby [***Fast***].*

- o [**Reboot Everyday**]: impostando il TV su [**On**] e la [**Standby Mode**] su [**Fast**], consente di riavviare l'apparecchio una volta al giorno, migliorando in tal modo la sua stabilità. Il riavvio avverrà 24 ore dopo che il TV è stato messo in standby. Questa opzione può anche essere disattivata selezionando [**Off**]. *Nota: L'ospite che si trova nella propria stanza non si accorgerà del riavvio. L'opzione [***Reboot Everyday***] dovrebbe sempre essere impostata su [On], a meno che non vengano creati altri meccanismi per riavviare il TV ogni giorno.*
- o [**Auto Standby**]: quando l'opzione è attiva ([**On**]) il TV entra in standby in automatico dopo 10 minuti se non rileva alcun segnale video, e se l'utente non interagisce in alcun modo con il TV

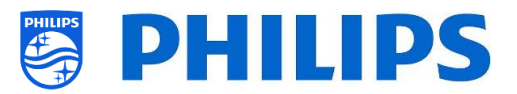

dopo 4 ore. Questa opzione può anche essere disattivata selezionando [**Off**].

**Professional Settings** Input Control (Local Keyboard Control Lock)  $($  Off  $)$ Advancec Remote Control On **Bluetooth Remote Control**  $Al<sub>l</sub>$ 

**Professional Settings** Input Control Remote Control  $(\overline{Lock})$  $($  Off  $)$ WatchTV RC Key Mapping On

- Spostarsi sul menu [**Input control**] > [**Local Keyboard Control Lock**] e aprirlo.
- Compariranno le voci riportate di seguito.
	- o [**Off**]: tutti i tasti della tastiera sono abilitati.
	- o [**On**]: tutti i tasti della tastiera sono disabilitati, ad eccezione del tasto di accensione/spegnimento.
	- o [**All**]: tutti i tasti della tastiera sono disabilitati, incluso il tasto di accensione/spegnimento.

*Nota: i tasti della tastiera locale sono i tasti presenti nel retro del TV.*

- Spostarsi sul menu [**Input control**] > [**Remote Control**] e aprirlo.
- Compariranno le voci riportate di seguito.
	- o [**Lock**]: Selezionando [**On**] il TV non risponderà ai codici inviati dal telecomando. Di norma questa voce dovrebbe essere impostata sempre su [**Off**].

*Nota: utilizzando il telecomando principale sarà comunque sempre possibile accedere al menu delle impostazioni professionali e navigare al suo interno.*

- o [**Watch TV RC Key Mapping**]: Consente di mappare il tasto "**Watch TV**" del telecomando su sorgenti diverse (Canali, HDMI1-4, Scart o YPbPr).
- **Professional Settings** Input Control  $(Pair)$ **Bluetooth Remote Control**
- Spostarsi sul menu [**Input control**] > [**Bluetooth Remote Control**] e aprirlo.
- Compariranno le voci riportate di seguito.
	- o [**Pair**]: consente di attivare la modalità di accoppiamento del telecomando Bluetooth.
	- o [**UnPair**]: consente di rimuovere un telecomando Bluetooth già accoppiato.

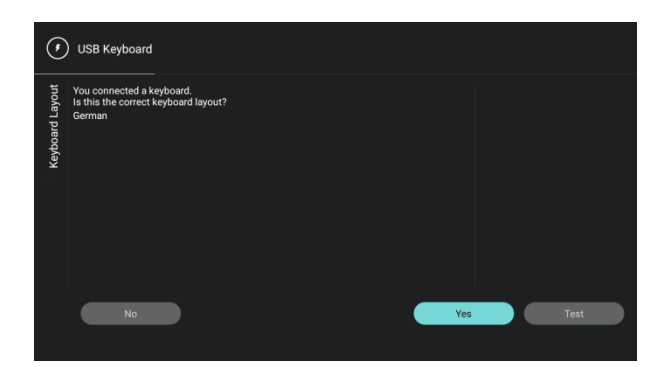

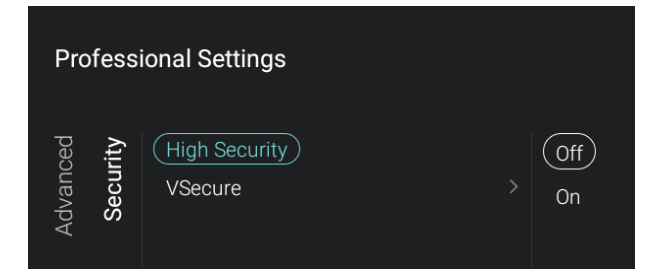

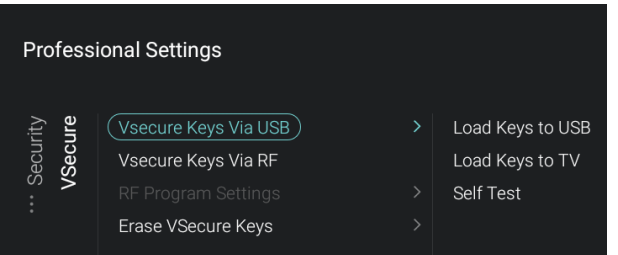

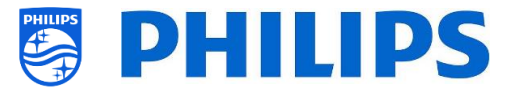

- Spostarsi sul menu [**Input control**] > [**USB Keyboard Settings**] e aprirlo. *Nota: questo menu è accessibile solo se è collegata una tastiera USB al TV.*
- Quando si collega una tastiera al TV, sullo schermo viene visualizzata una procedura guidata per installare la tastiera. Aprendo questo menu è possibile ripetere la procedura d'installazione guidata e modificare il layout della tastiera.
- Navigare sul menu [**Security**] > [**High Security**] e aprirlo.
- Compariranno le voci riportate di seguito.
	- o [**Off**]: è possibile accedere al menu delle impostazioni professionali sia con il telecomando principale che con il telecomando ospite tramite la sequenza di tasti specifica.
	- o [**On**]: è possibile accedere al menu delle impostazioni professionali con il telecomando principale, ma non con la sequenza di tasti specifica del telecomando ospite. Per maggiori dettagli vedere il capitolo "Menu Impostazioni professionali".
- Navigare sul menu [**Security**] > [**VSecure**] e aprirlo.
- VSecure metodo di crittografia dei contenuti usato per i TV Philips per il settore alberghiero (DRM). Se si fosse interessati a utilizzarlo, rivolgersi al proprio rappresentante commerciale dei TV per il settore alberghiero Philips locale*. Nota: il certificato del TV necessario per generare i tasti VSecure criptati può essere scaricato tramite [Load Keys to USB], JAPIT o SerialXpress. Per caricare il tasto VSecure nel TV occorre attenersi alla seguente denominazione: 'vseckeys.txt'*

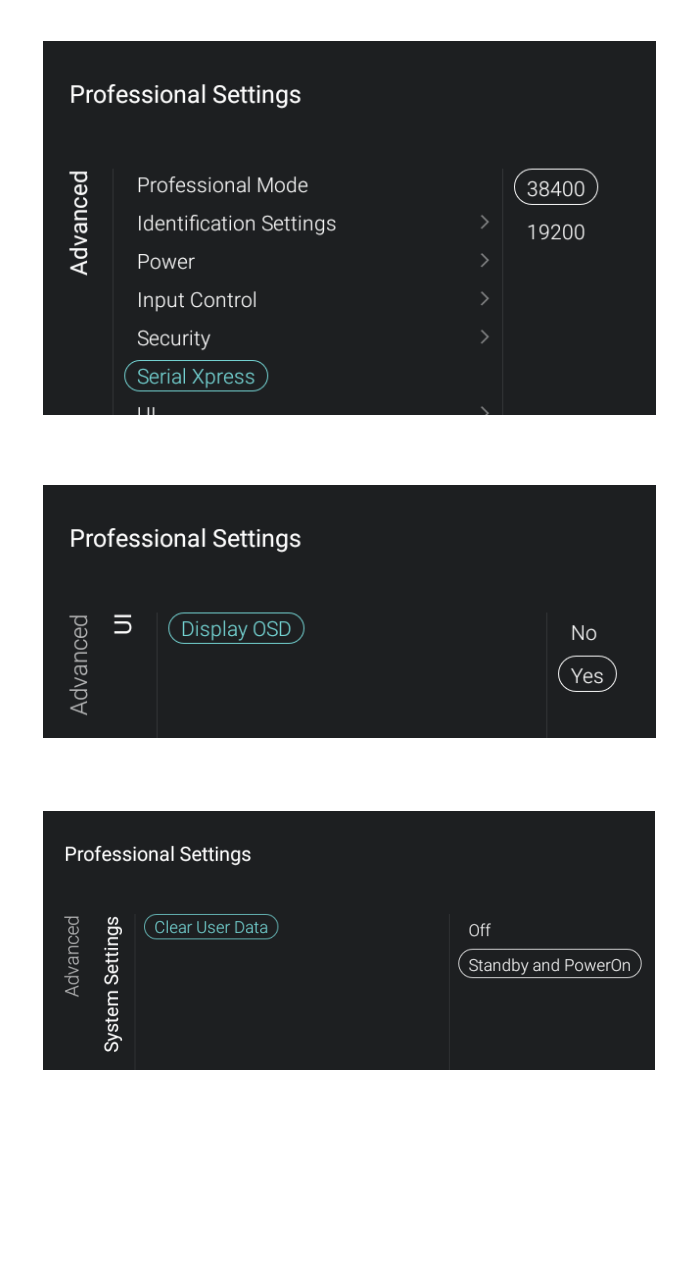

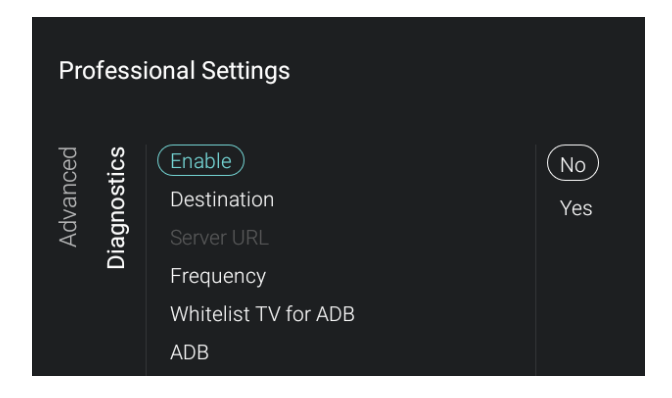

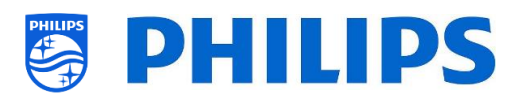

- Spostarsi sul menu [**Serial Xpress**] e aprirlo.
- Compariranno le voci riportate di seguito.
	- [38400]: Qui è possibile modificare la velocità di trasmissione del TV a 38400
	- o [**19200**]: Qui è possibile modificare la velocità di trasmissione del TV a 19200 *Nota: si raccomanda di utilizzare 38400 come impostazione predefinita.*
- Navigare sul menu [**UI**] > [**Display OSD**]e aprirlo.
- Compariranno le voci riportate di seguito.
	- o [**No**]: non compare alcun OSD e non è possibile entrare in alcun menu.
	- o [**Yes**]: tutti gli OSD e tutti i menu sono visibili e accessibili.
- Spostarsi sul menu [**System Settings**] > [**Clear User Data**] e aprirlo.
- Compariranno le voci riportate di seguito.
	- o [**Off**]: i dati dell'utente non vengono mai cancellati.
	- o [**Standby and PowerOn**]: tutti i dati dell'utente ospite (per esempio, le modifiche alle impostazioni dei menu, la memoria cache delle applicazioni, le credenziali di accesso, la cronologia delle ricerche, ecc.) vengono cancellati ogni volta che il TV entra in STBY o viene spento.
- Spostarsi sul menu [**Diagnostics**] e aprirlo.
- Compariranno le voci riportate di seguito.
	- [**Enable**]: consente di attivare la funzione di registrazione dei dati diagnostici e statistici con [**Yes**] o di disattivarla con [**No**].
	- o [**Destination**]: consente di impostare la posizione in cui devono essere archiviati i dati: [**Internal**], [**Portal**], [**USB**] o [**Server**].

[**Server URL**]: L'URL del server predefinito è l'URL del server CMND. *Nota: questa opzione sarà selezionabile solo se [Destination] è impostata su [Server]. Funzionerà* 

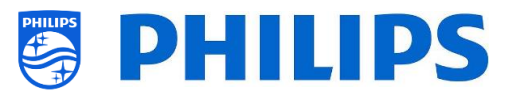

*solamente se è disponibile la funzione di diagnostica in CMND.*

- o [**Frequency**]: frequenza in secondi con cui avverranno gli aggiornamenti.
- o [**Whitelist TV for ADB**]: Apre la procedura guidata per inserire il TV nella "lista bianca" per ADB.
- o [**ADB**]: una volta che il TV è inserito nella "lista bianca" per ADB è possibile attivare con [**On**] o disattivare con [**Off**] ADB

*Nota: l'opzione [ADB] è accessibile solo se il TV è già inserito nella "lista bianca". Questa funzione è utile solo per gli sviluppatori durante la creazione di un'app Android.*

#### **6.12 Immagine**

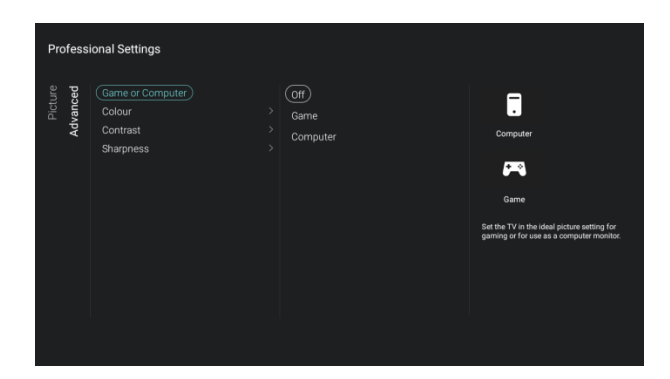

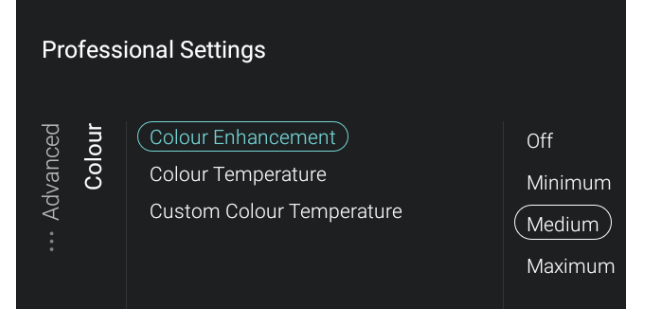

- Navigare sul menu [**Picture**] > [**Advanced**] > [**Game or Computer**] e aprirlo. *Nota: Questo menu è accessibile solo se ci si trova su una Sorgente.*
- Compariranno le voci riportate di seguito.
	- o [**Off**]: per impostazioni d'immagine ottimali se non si usa il TV come monitor per il computer o schermo di gioco.
	- o [**Game**]: per impostazioni d'immagine ottimali se si desidera usare il TV come schermo di gioco.
	- o [**Computer**]: per impostazioni d'immagine ottimali se si desidera usare il TV come monitor per il computer.
- Navigare sul menu [**Picture**] > [**Advanced**] > [**Colour**] e aprirlo.
- Compariranno le voci riportate di seguito.
- o [**Colour Enhancement**]: consente di regolare il livello di ottimizzazione dell'intensità cromatica e dei dettagli nelle immagini con colori vivaci scegliendo tra [**Off**] (funzione disattivata), [**Minimum**] (Minimo), [**Medium**] (Medio) e [**Maximum**] (Massimo).

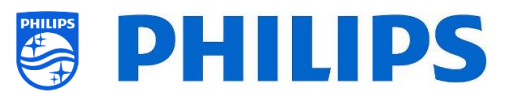

- o [**Colour Temperature**]: consente di impostare una temperatura colore selezionando tra le opzioni preimpostate [**Normal**] (Normale), [**Warm**] (Colori caldi) o [**Cool**] (Colori freddi) e l'opzione [**Custom**] (Personalizzata).
- o [**Custom Colour Temperature**]: Saranno visualizzati diversi controlli a scorrimento per regolare le impostazioni dei colori. *Nota: questa è un'impostazione per utenti esperti e di norma non dovrebbe essere modificata. È selezionabile solo se l'opzione [Colour Temperature] è impostata su [Custom].*
- Navigare sul menu [**Picture**] > [**Advanced**] > [**Contrast**] e aprirlo. Compariranno le voci riportate di seguito.
	- o [**Contrast Mode**]: consente di selezionare il modo in cui il TV riduce il contrasto tra [**Off**] (funzione disattivata), [**Standard**] (Standard), [**Best Power**] (Consumo di energia ottimale) o [**Best Picture**] (Immagine ottimale).
	- o [**Dynamic Contrast**]: consente di impostare il livello di contrasto in cui il TV migliora automaticamente i dettagli nelle aree scure, medio-chiare e chiare, scegliendo tra [**Off**], [**Minimum**], [**Medium**] o [**Maximum**]
	- o [**Brightness**]: consente di regolare la luminosità dell'immagine tramite un controllo a scorrimento.
	- o [**Video Contrast**]: consente di regolare la il livello di contrasto dell'immagine tramite un controllo a scorrimento.
	- o [**Light Sensor**]: consente di attivare o disattivare la regolazione dell'intensità della retroilluminazione, dell'intensità dell'immagine e delle impostazioni di Ambilight in base alla luce ambientale rilevata, selezionando rispettivamente [**On**] od [**Off**].

*Nota: questo menu è disponibile solo nei TV xxHFL7011.*

o [**Gamma**]: consente di regolare un'impostazione non lineare per la

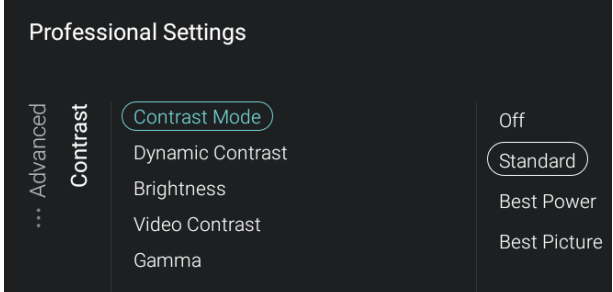

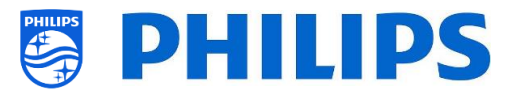

luminanza e il contrasto dell'immagine tramite un controllo a scorrimento.

## **Professional Settings** Sharpness (Super Resolution) Advanced Off Noise Reduction  $($  On  $)$ MPEG Artefact Reduction

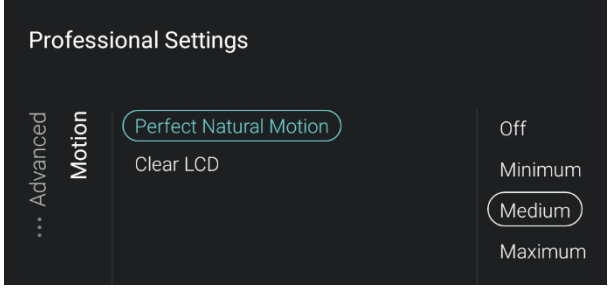

- Navigare sul menu [**Picture**] > [**Advanced**] > [**Sharpness**] e aprirlo.
- Compariranno le voci riportate di seguito.
	- o [**Super Resolution**]: Offre una eccezionale nitidezza dell'immagine, in particolare nelle linee e nei contorni. Questa opzione può essere attivata con [**On**] o disattivata con [**Off**]. *Nota: nei TV xxHFL7011 questa voce di*
	- *menu è denominata [Ultra Resolution].* o [**Noise Reduction**]: consente di filtrare e ridurre il rumore elettrico dell'immagine. È possibile scegliere tra [**Off**] e i livelli [**Minimum**], [**Medium**] o
	- [**Maximum**]. o [**MPEG Artefact Reduction**]: Rende più fluide le transizioni sullo schermo. dell'immagine. È possibile scegliere tra [**Off**] e i livelli [**Minimum**], [**Medium**] o [**Maximum**].
- Navigare sul menu [**Picture**] > [**Advanced**] > [**Motion**] e aprirlo.

*Nota: questo menu è disponibile solo nei TV xxHFL7011.*

- Compariranno le voci riportate di seguito.
	- o [**Perfect Natural Motion**]: consente di eliminare i sobbalzi nelle immagini, rendendo fluidi i movimenti. È possibile scegliere tra [**Off**] e i livelli [**Minimum**], [**Medium**] o [**Maximum**].
	- o [**Clear LCD**]: offre una straordinaria nelle immagini in movimento, un migliore livello del nero e un contrasto elevato. Questa opzione può essere attivata con [**On**] o disattivata con [**Off**].

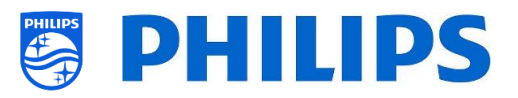

# **6.13 Audio**

**Professional Settings** 

(Maximum Volume) Sound Management Bluetooth Audio TV Placement Advanced

Sound

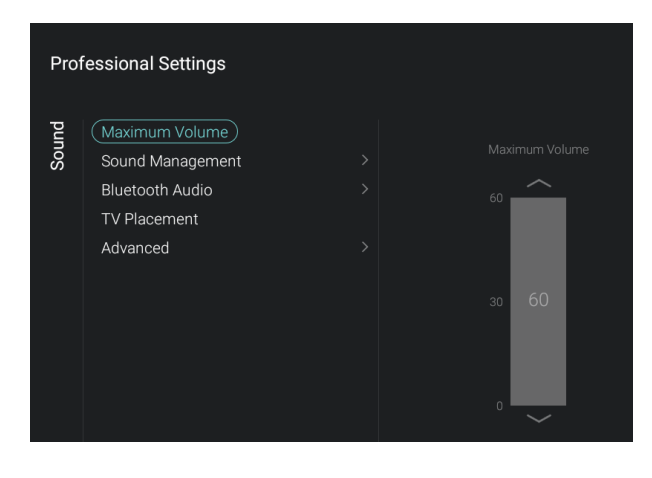

- Spostarsi sul menu [**Sound**] e aprirlo.
- Sulla sinistra comparirà la rispettiva schermata.

- Spostarsi sul menu [**Maximum Volume**].
- Impostare il Volume massimo modificando il valore nel rispettivo controllo a scorrimento. Sarà il volume massimo che un ospite potrà impostare sul TV.

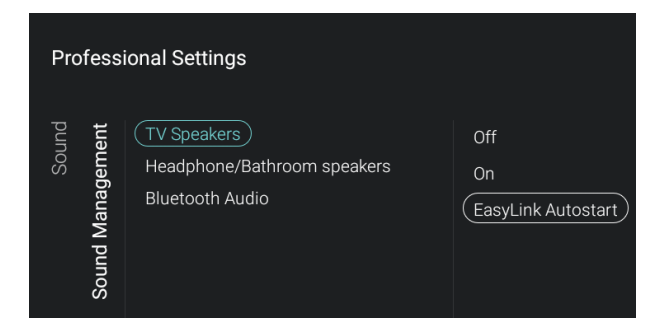

- Spostarsi sul menu [**Sound Management**] [**TV Speakers**].
- Compariranno le voci riportate di seguito.
	- o [**Off**]: dagli altoparlanti del TV NON uscirà alcun suono.
	- o [**On**]: dagli altoparlanti del TV uscirà l'audio
	- o [**EasyLink Autostart**]: Se viene collegato un impianto audio (che supporti la tecnologia ARC) al TV tramite l'interfaccia HDMI, l'audio uscirà da tale impianto audio e non dagli altoparlanti del TV.

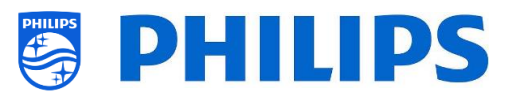

- Spostarsi sul menu [**Sound Management**] [**Headphone/Bathroom speakers**].
- Compariranno le voci riportate di seguito.
	- o [**Off**]: non sarà riprodotto alcun audio dalle cuffie/dagli altoparlanti installati in bagno.
	- o [**On**]: L'audio sarà riprodotto tramite le cuffie/gli altoparlanti installati in bagno, se collegati.
- Spostarsi sul menu [**Sound Management**] > [**Bluetooth Audio**].
- Compariranno le voci riportate di seguito.
	- o [**Off**]: dagli altoparlanti Bluetooth NON uscirà alcun suono.
	- o [**On**]: l'audio sarà riprodotto tramite gli altoparlanti Bluetooth, se collegati.
- **Professional Settings** Sound (Connect) Bluetooth Audio

**Professional Settings** 

**Professional Settings** 

**TV Speakers** 

(Bluetooth Audio)

**TV Speakers** 

Bluetooth Audio

(Headphone/Bathroom speakers)

Headphone/Bathroom speakers

Off

 $($  On  $)$ 

Off

 $($  On  $)$ 

Sound

Sound

Sound Managemen

Sound Management

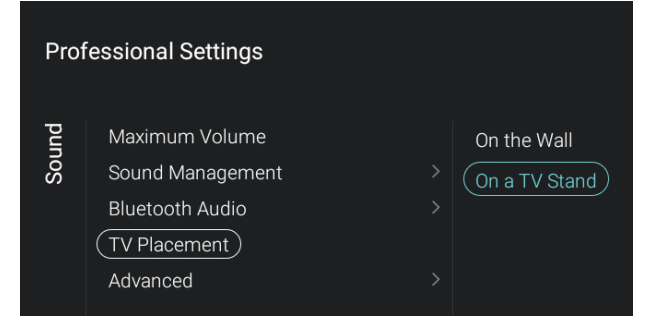

- Spostarsi sul menu [**Bluetooth Audio**].
- Compariranno le voci riportate di seguito.
	- o [**Connect**]: all'apertura di questa voce di menu si avvierà una procedura guidata per la connessione di un altoparlante Bluetooth. In questa procedura guidata si descrive come accoppiare un dispositivo BT con il TV.
	- o [**Remove**]: aprendo questa opzione sarà visualizzato un elenco dei dispositivi collegati. Sarà possibile selezionare il dispositivo e scollegarlo o rimuoverlo.

*Nota: l'opzione [Remove] è disponibile solo se un dispositivo è già collegato.*

- Spostarsi sul menu [**TV Placement**].
- Compariranno le opzioni [**On the Wall**] (A parete) e [**On a stand**] (Su piedistallo): In base all'opzione selezionata l'acustica del TV sarà ottimizzata per la rispettiva posizione di installazione.

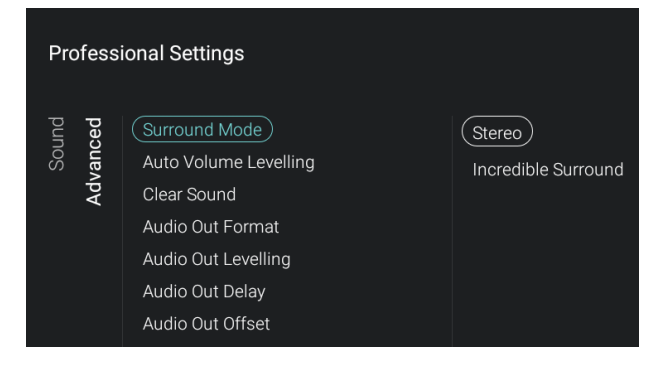

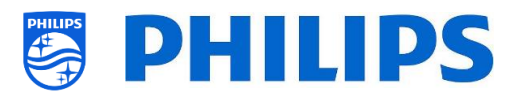

- Spostarsi sul menu [**Advanced**].
- Compariranno le voci riportate di seguito.
	- o [**Surround Mode**]: Consente di selezionare l'effetto sonoro degli altoparlanti interni del TV: [**Stereo**] o [**Incredible Surround**]
	- o [**Auto Volume Levelling**]: selezionare [**On**] per attivare la funzione di livellamento automatico delle differenze di volume in uscita tra gli altoparlanti oppure [**Off**] per disattivare la suddetta funzione.
	- o [**Clear Sound**]: selezionare questa opzione se si desidera attivare **[On]** disattivare **[Off]** la tecnologia Clear Sound che migliorare l'audio dei dialoghi.
	- o [**Audio Out Format**]: consente di impostare il segnale audio di uscita del TV in modo da adattarlo alle capacità audio del sistema Home Theatre collegato su **[Multichannel]** (Multicanale) o **[Stereo]**.
	- o [**Audio Out Leveling**]: Consente di selezionare il livello del volume di uscita del sistema Home Theatre e del TV quando si effettua la commutazione da un dispositivo all'altro: [**More**] (+), [**Medium**] (Medio) o [**Less**] (–).
	- o [**Audio Out Delay**]: Consente di attivare (**[On]**) o disattivare (**[Off]**) il ritardo, se nel Sistema Home Theatre è impostato un ritardo del suono.
	- o [**Audio Out Offset**]: Impostare un offset del suono se non è possibile impostare un ritardo audio nel Sistema Home Theatre, modificando il valore del controllo a scorrimento.

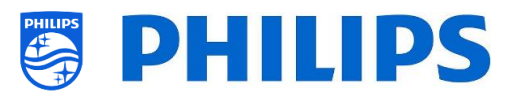

# **6.14 Prodotti**

**Professional Settings** 

(Wall Colour) TV Switch Off

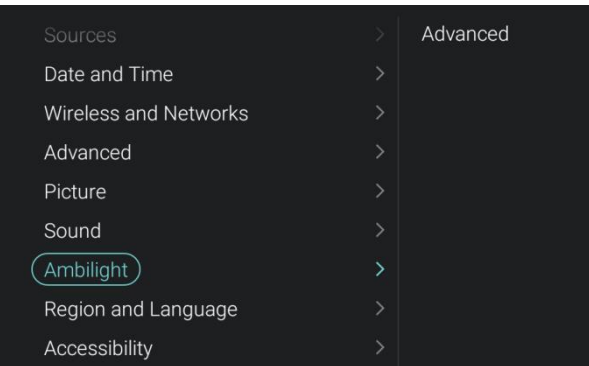

- Spostarsi sul menu [**Ambilight**] > [**Advanced**] e aprirlo.
- Sulla sinistra comparirà la rispettiva schermata. *Nota: questo menu è disponibile solo nei*

*TV xxHFL7011.*

- Spostarsi sul menu [**Ambilight**] > [**Advanced**] > [**Wall Colour**].
- Sarà possibile selezionare un colore di parete che si abbini a quello della parete che sta dietro il TV. in tal modo la luce proiettata da Ambilight corrisponderà ai colori visualizzati sullo schermo.

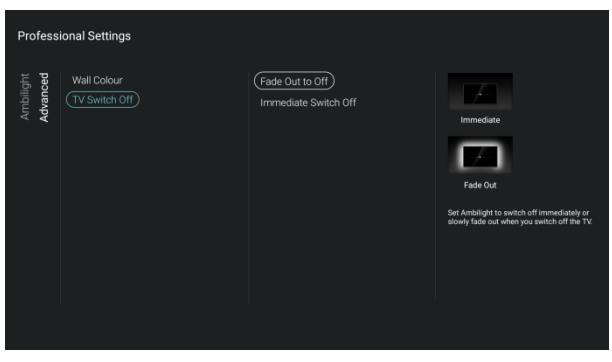

Indicate the colour of your wall behind the TV<br>to neutralize its effect on Ambilight.

- Spostarsi sul menu [**Ambilight**] > [**Advanced**] > [**TV Switch Off**].
- Compariranno le voci riportate di seguito.
	- o [**Fade Out to Off**]: allo spegnimento del TV la luce proiettata sulla parete da Ambilight diminuisce lentamente di intensità fino a spegnersi.
	- o [**Immediate Switch Off**]: allo spegnimento del TV la luce proiettata sulla parete da Ambilight si spegne immediatamente.

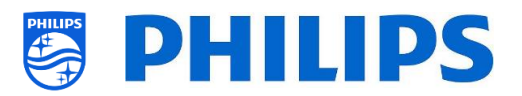

# **6.15 Regione geografica e lingua**

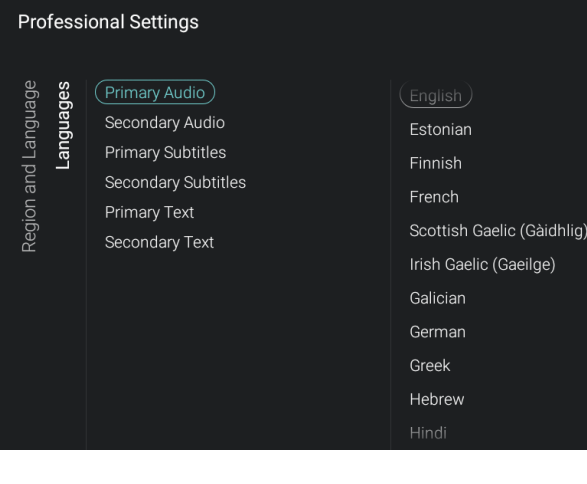

- Spostarsi sul menu [**Region and Language**] > [**Languages**].
- Compariranno le voci riportate di seguito.
	- o [**Primary Audio**]: consente di selezionare la lingua dell'audio delle trasmissioni con il livello di preferenza massimo.
	- o [**Secondary Audio**]: consente di selezionare la lingua dell'audio delle trasmissioni con il livello di preferenza successiva.
	- o [**Primary Subtitles**]: consente di selezionare la lingua dei sottotitoli con il livello di preferenza massimo.
	- o [**Secondary Subtitles**]: consente di selezionare la lingua dei sottotitoli con il livello di preferenza successivo.
	- o [**Primary Text**]: consente di selezionare la lingua dei testi nelle trasmissioni con il livello di preferenza massimo.
	- o [**Secondary Text**]: consente di selezionare la lingua dei testi delle trasmissioni con il livello di preferenza massimo.

*Nota: per tutte le voci indicate sopra effettuare la propria selezione e premere "OK" per confermarla.*

## **6.16 Accessibilità**

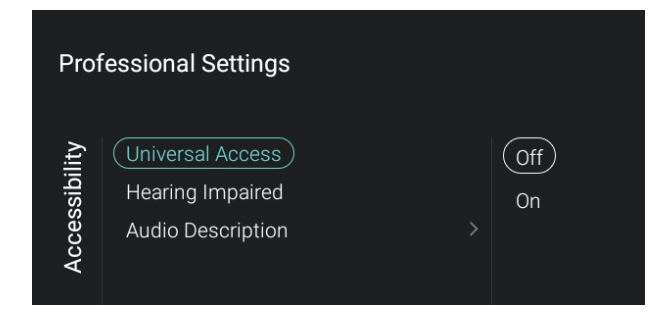

- Spostarsi sul menu [**Accessibility**] e aprirlo.
- Sulla sinistra comparirà la rispettiva schermata.

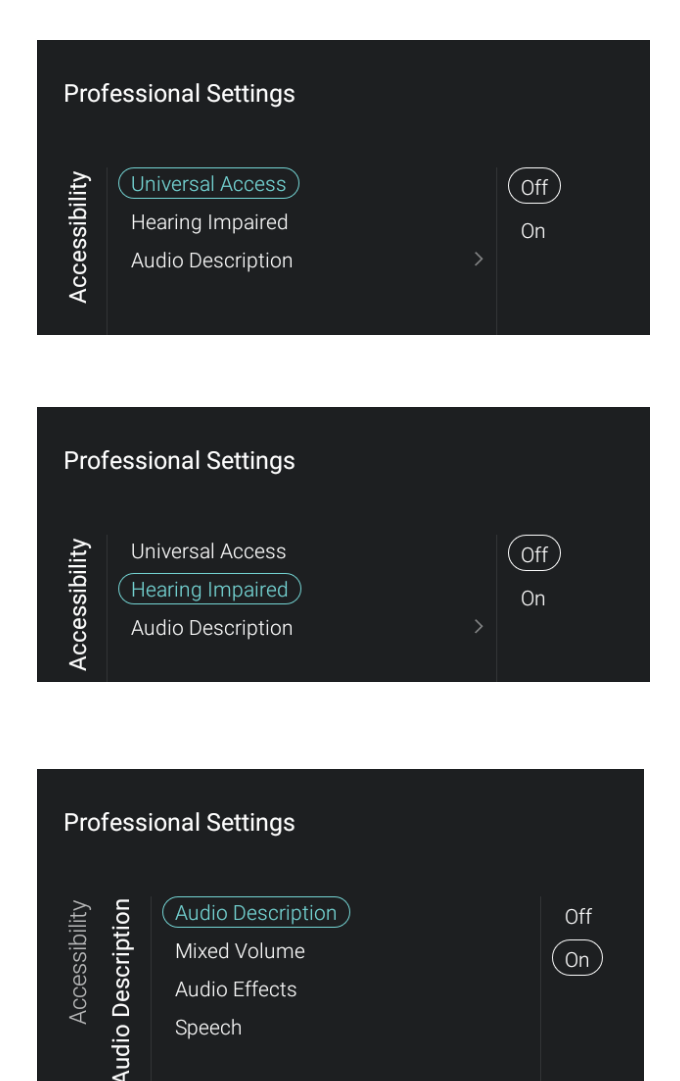

Mixed Volume

Audio Effects Speech

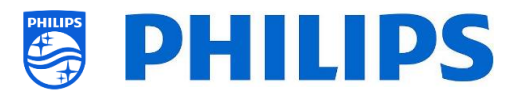

- Spostarsi sul menu [**Universal Access**].
- Compariranno le voci riportate di seguito.
	- o [**Off**]: consente di disattivare tutte le funzioni speciali per le persone con problemi di vista e di udito.
	- o [**On**]: consente di attivare tutte le funzioni speciali per le persone con problemi di vista e di udito.
- Spostarsi sul menu [**Hearing Impaired**].
- Compariranno le voci riportate di seguito.
	- o [**Off**]: consente di disattivare la funzionalità di audio adattato e i sottotitoli per le persone con problemi di vista e udito, (se disponibili).
	- o [**On**]: consente di attivare la funzionalità di audio adattato e i sottotitoli per le persone con problemi di vista e udito (se disponibili).
- Spostarsi sul menu [**Audio Description**].
- Compariranno le voci riportate di seguito.
	- o [**Audio Description**]: sono disponibili 2 opzioni ([**On**] e [**Off**]), rispettivamente per attivare e disattivare la funzione di commento audio alle immagini.
	- o [**Mixed Volume**]: consente di impostare il livello di volume del commento audio agendo sul controllo a scorrimento.
	- o [**Audio Effects**]: attivando questa opzione con [**On**] è possibile ottenere effetti sonori supplementari per il commento audio e maggiori informazioni su quando abbassare il volume/mandare in stereofonia l'audio principale, durante la riproduzione della descrizione audio insieme all'audio principale. Questa opzione può anche essere disattivata con [**Off**].
	- o [**Speech**]: consente di selezionare [**Descriptive**] per ascoltare il commento audio o [**Subtitles**] per visualizzare il testo scritto dei dialoghi. *Nota: i menu descritti sopra sono disponibili solo se la funzione [Audio Description] è impostata su [On].*

( On )

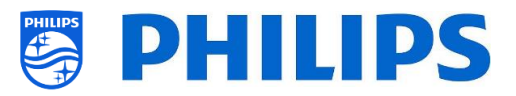

## **6.17 Impostazioni Android**

 $ARD<sup>9</sup>$ .<br>ADD Modiat

 $\overline{\phantom{a}}$ 

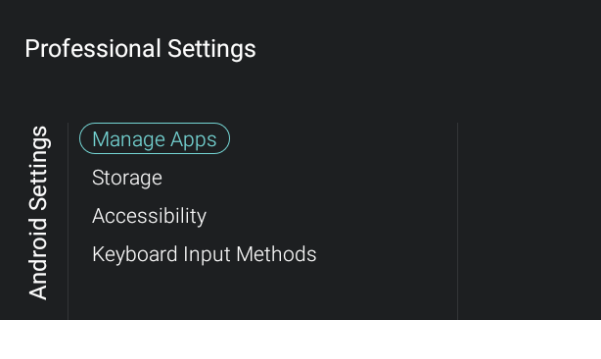

ĕ

- Spostarsi sul menu [**Android Settings**] e aprirlo.
- Sulla sinistra comparirà la rispettiva schermata.

*Nota: non è consigliato apportare modifiche in questo menu, in quanto esso serve per scopi diagnostici avanzati.*

- Spostarsi sul menu [**Manage Apps**].
- Premendo il tasto "**OK**" è possibile visualizzare tutte le app scaricate, le app di sistema e le app in esecuzione.
- Per gestire le proprie app vedere anche il capitolo "Gestione delle app".
- Total space Available Apps (app data & media content) sic, ringtones, podcasts, etc.) П

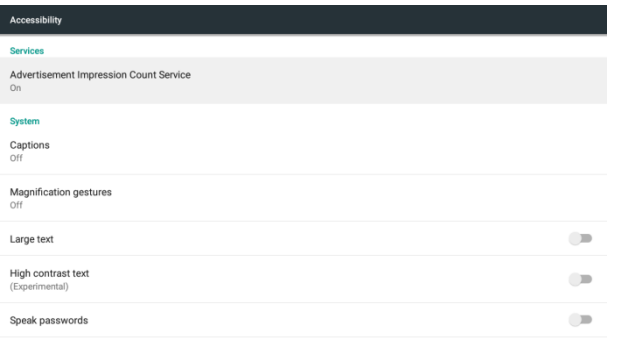

- Spostarsi sul menu [**Storage**].
- Premendo il tasto "**OK**" è possibile visualizzare il menu Android correlato alla capacità di memoria del TV.
- Si raccomanda di mantenere 500 MB di spazio libero sul TV dopo l'installazione di tutte le app, di SmartInfo, ecc. un po' di memoria serve anche per i dati salvati nella cache per gli ospiti.

*Nota: qui è possibile visualizzare la memoria libera disponibile del TV dopo l'installazione di tutte le app e di altri contenuti, quali SmartInfo, il logo di benvenuto, ecc. La memoria non deve riempirsi del tutto.*

- Spostarsi sul menu [**Accessibility**].
- Premendo il tasto "**OK**" è possibile visualizzare il menu Android correlato alle impostazioni speciali per le persone con problemi di udito e di vista.

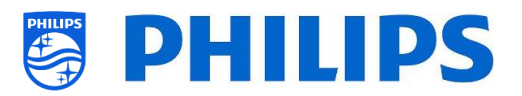

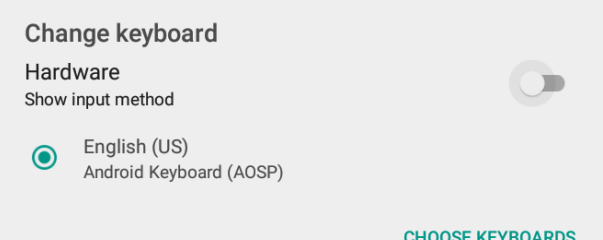

- Spostarsi sul menu [**Keyboard Input Methods**].
- Premendo il tasto "**OK**" è possibile modificare le impostazioni della tastiera.

# **6.18 Ripristina**

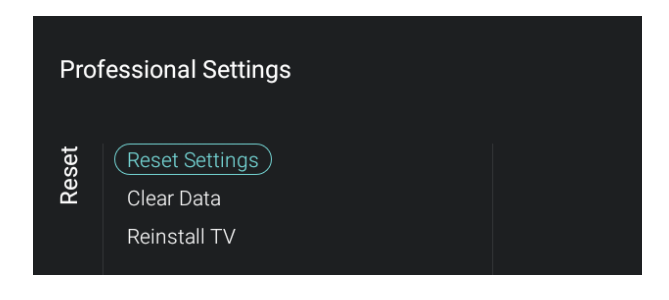

- Spostarsi sul menu [**Reset**] e aprirlo.
- Sulla sinistra comparirà la rispettiva schermata.

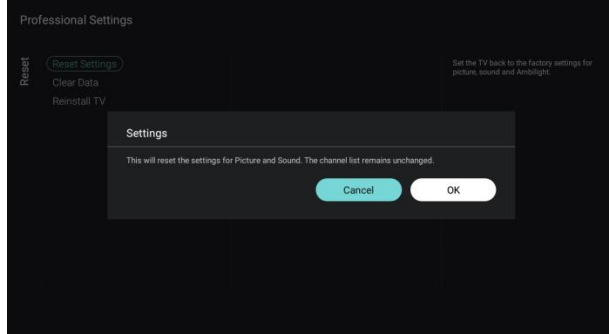

Settings

- Spostarsi sul menu [**Reset settings**].
- Premendo il tasto "**OK**" è possibile resettare tutte le impostazioni ai valori impostati dalla fabbrica, ad eccezione di alcune impostazioni specifiche, quali [**RoomID**], [**Professional Mode**], [**WebServices URL**], ecc.
- Spostarsi sul menu [**Clear Data**].
- Premendo il tasto "**OK**" vengono cancellati tutti i dati dell'utente, le app installate a livello locale, la tabella dei canali, i dati di SmartInfo, il dashboard personalizzato, il logo di benvenuto, ecc. Le impostazioni effettuate all'interno dei menu non saranno resettate.
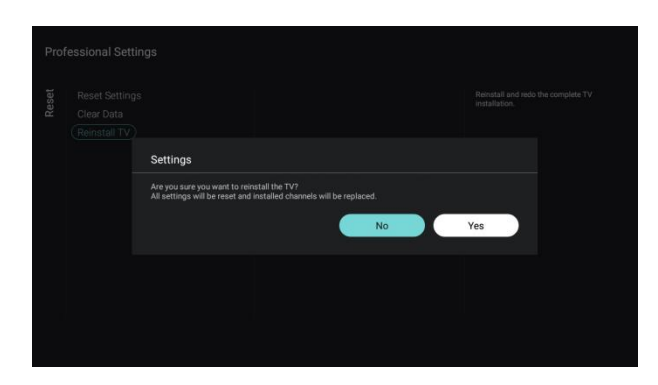

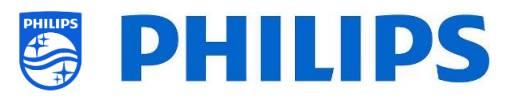

- Spostarsi sul menu [**Reinstall TV**].
- Premendo il tasto "**OK**" viene effettuata la reinstallazione del TV. Il TV sarà riavviato e riacceso in modalità "vergine", come se fosse appena uscito dalla confezione. Verranno resettare tutte le impostazioni ai valori impostati dalla fabbrica, ad eccezione di [**WebServices**] [**URL**], [**Server URL**] , [**Professional Mode**] e [**RoomID**], e tutti i dati utente saranno cancellati.

*Nota: sarà visualizzato per un istante un messaggio di cancellazione, tutte le impostazioni saranno resettate e sarà necessario caricare un nuovo file clone sul TV oppure eseguire il processo di installazione per TV in modalità "vergine". Questa azione può richiedere diversi minuti.*

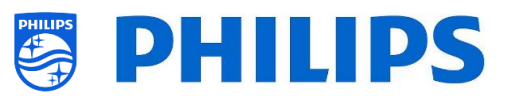

# **7. Procedura guidata d'installazione dei canali**

Per installare i canali accedere al menu [**Professional Settings**] > **[Channels]** > [**RF Channel Installation**]. In questo menu è possibile accedere alla funzione [**Search for Channels**] oppure eseguire le funzioni [**Digital: Reception Test**] o [**Analogue: Manual Installation**].

Mediante la funzione [**Search for Channels**] è possibile eseguire un'installazione dei canali completa. Dopo avere avviato l'installazione vengono visualizzate le seguenti schermate.

*Nota: in base alle impostazioni o alle selezioni effettuate, alcune schermate vengono visualizzate e altre no. Anche il contenuto delle schermate dipende dalle impostazioni selezionate.*

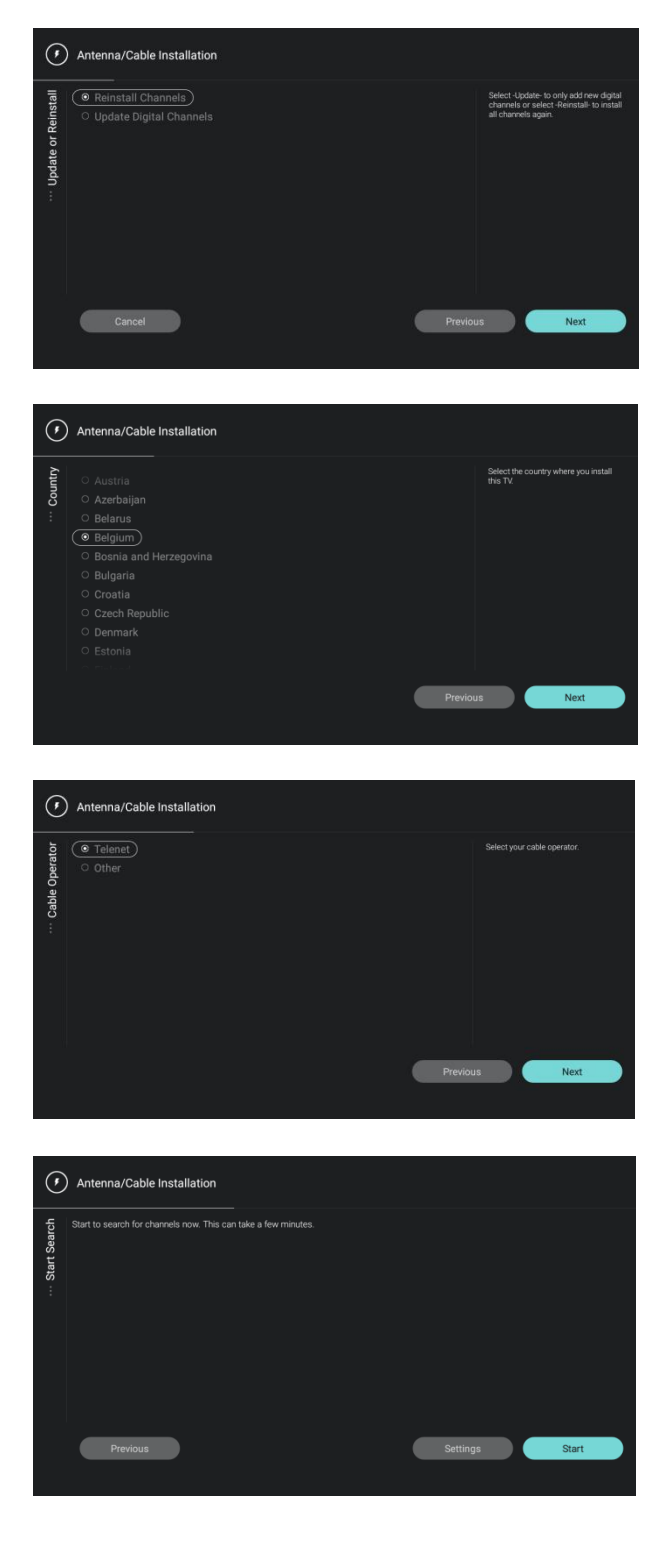

 Scegliere se reinstallare o aggiornare i canali e accedere alla schermata successiva.

 Selezionare il proprio Paese e andare alla schermata successiva.

 Selezionare l'operatore via cavo e andare alla schermata successiva.

 è possibile modificare alcune impostazioni di installazione e avviare la ricerca dei canali.

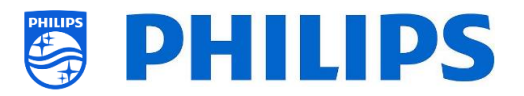

- Network Frequency Enter the Network Frequency supplied by your cable provider<br>Press Skip if no DVB-C digital cable network is available. 322 Skic Network ID Enter the Network ID supplied by your cable provider.<br>Press Skip if no DVB-C digital cable network is available 00022 (F) Antenna/Cable Installation ( )<br>Antenna/Cable Installation
- Done

 Durante la ricerca potrebbe essere necessario immettere la frequenza della rete e l'ID della rete.

 Durante l'installazione dei canali è possibile visualizzare il progresso dell'operazione.

- Alla fine compariranno i risultati della ricerca con una panoramica dei canali trovati.
- Al termine della procedura guidata si uscirà dal menu e il TV si sintonizzerà sul primo canale installato.

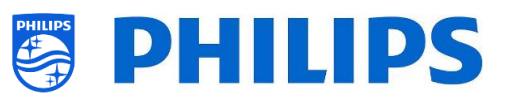

# **8. Procedura guidata d'installazione della rete**

Per connettersi a una rete è necessario accedere al menu [**Professional Settings**] > [**Wireless and Networks**] > [**Connect to Network**].

*Nota: in base alle impostazioni o alle selezioni effettuate, alcune schermate vengono visualizzate e altre no.*

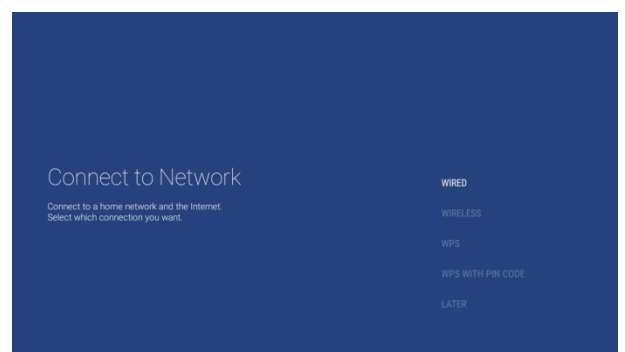

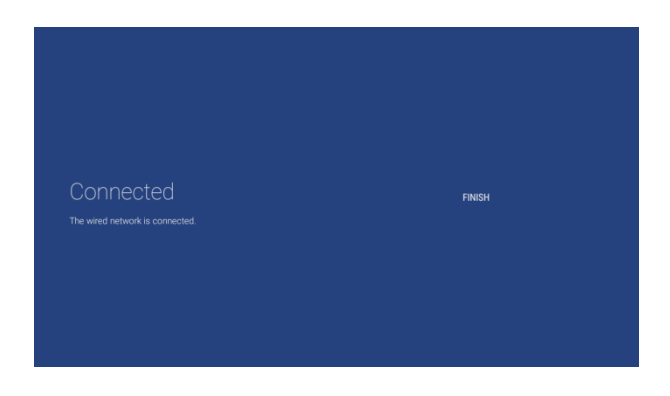

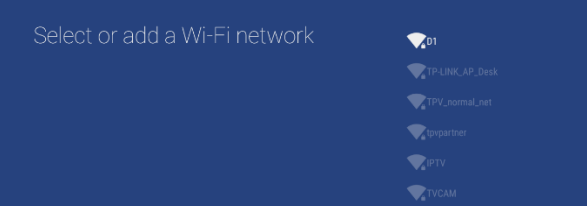

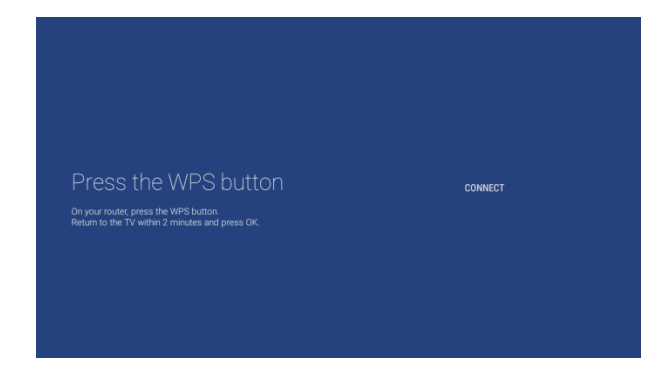

 Selezionare la rete tra Wired (Rete cablata), Wireless, WPS, WPS con codice PIN.

- Selezionando l'opzione "**Wired**" si passa alla schermata successiva dove compare un messaggio in cui si indica che il router è sottoposto a scansione fino a quando sarà trovata una rete a cui connettersi.
- Una volta trovata una rete, compare una schermata in cui si indica che la rete cablata è connessa.

*Nota: Il connettore giallo deve essere usato per Serial Xpress e non per la connessione a una rete cablata.*

- Selezionando "**Wireless**" il TV effettua una scansione per cercare le reti wireless disponibili e vengono visualizzate le reti trovate.
- Dopo avere selezionato una rete (e inserito la password) compare il messaggio che la rete wireless è connessa, con il nome della rete e la rispettiva crittografia di sicurezza.
- Se si seleziona "**WPS**" occorre premere il pulsante WPS sul router, seguito dal pulsante di connessione entro 2 minuti.
- Dopo avere premuto il pulsante compare un messaggio di "connessione in corso".
- Una volta effettuata la connessione compare un messaggio.

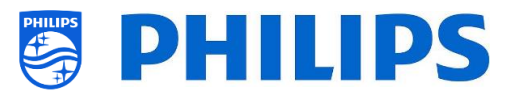

- Con la selezione di "**WPS with PIN code**" è necessario inserire un codice PIN di 8 cifre nel router, come indicato nella schermata.
- Una volta effettuata la connessione compare un messaggio.

In the settings of your router, enter the 8-digit WPS PIN code shown below<br>WPS PIN Code:88472102

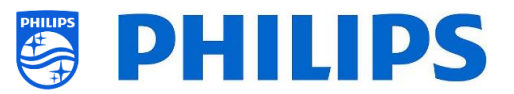

# **9. Gestione di ThemeTV**

Per gestire la funzione ThemeTV accedere al menu [**Professional Settings**] > [**Features**] > [**ThemeTV**] > [**Manage**] .

Utilizzando questa funzione è possibile aggiungere dei temi nella selezione dell'elenco dei canali. È possibile organizzare l'elenco dei canali per tema o per lingua in base alle proprie preferenza.

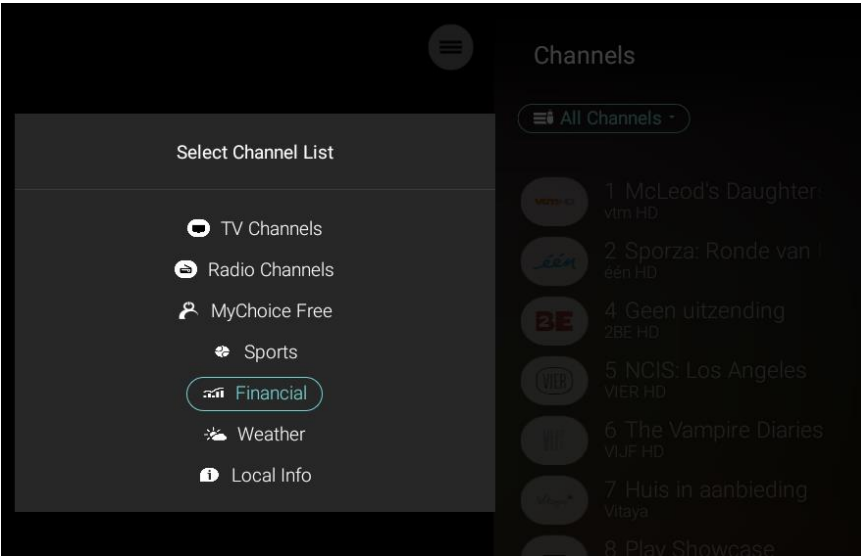

Aprendo il menu [**Manage**] compare la seguente schermata:

Vengono visualizzati i temi già aggiunti in precedenza (all'inizio la schermata è vuota).

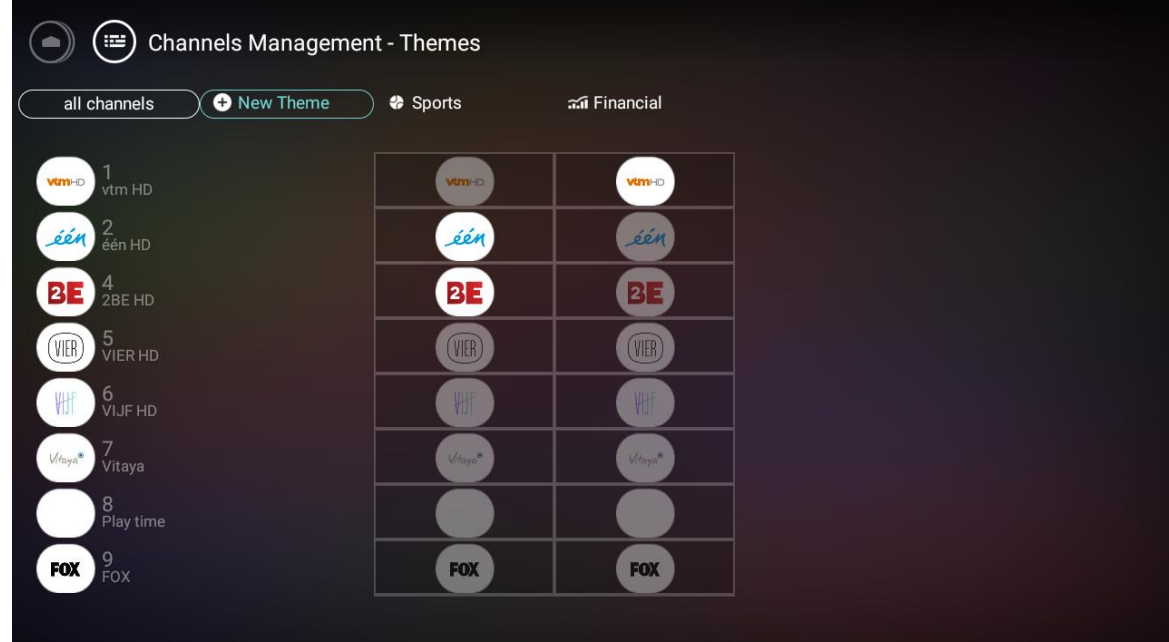

 Possibilità di aggiungere nuovi temi. È possibile creare un tema personalizzato o sceglierne uno da un elenco predefinito. Quando si aggiunge un tema personalizzato, il tema non viene tradotto se i clienti utilizzano lingue diverse.

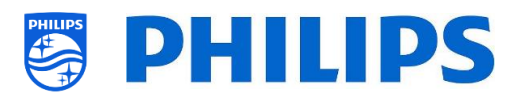

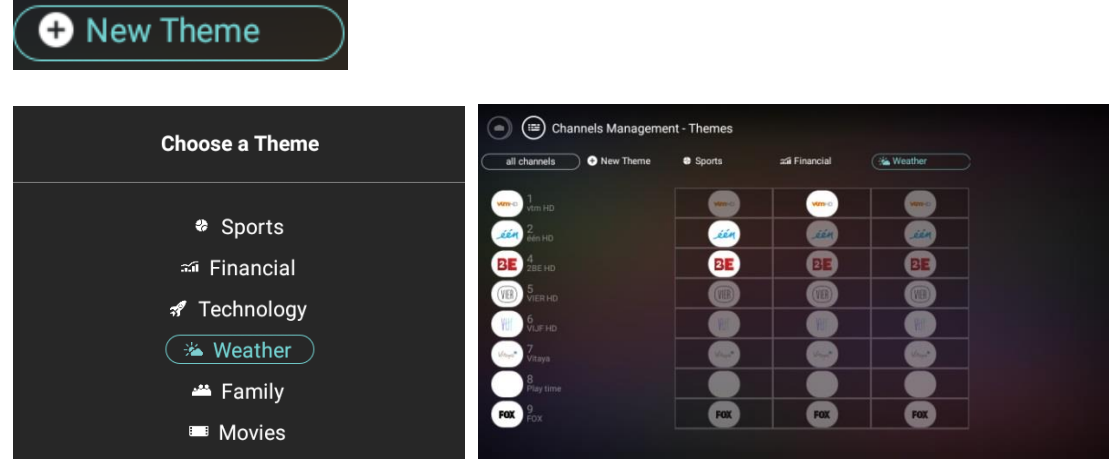

 Possibilità di ordinare, rinominare, duplicare, confrontare o eliminare un tema. Selezionando un tema e premendo il tasto "**OK**" viene visualizzato un elenco di azioni.

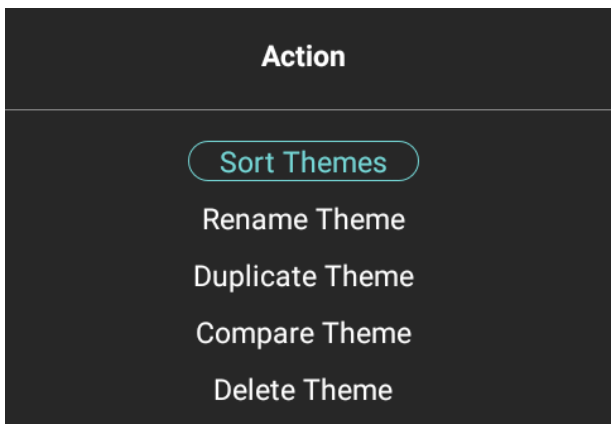

• Si possono aggiungere fino a 10 temi.

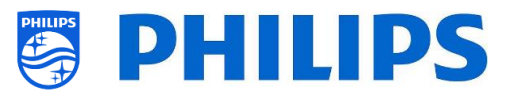

# **10. Gestione dei canali**

È possibile gestire i propri canali: ciò significa che i canali possono essere rinominati, riordinati, nascosti/mostrati, oscurati/non oscurati. Tutto questo può essere fatto anche utilizzando la funzione CMND. Per gestire i canali accedere al menu [**Professional Settings**] > **[Channels]** > [**Manage**]. Aprendo questo menu viene visualizzata una panoramica dei canali installati.

Premere il tasto "**Options**" sul telecomando per rinominare, nascondere/mostrare, riordinare, oscurare/non oscurare i canali.

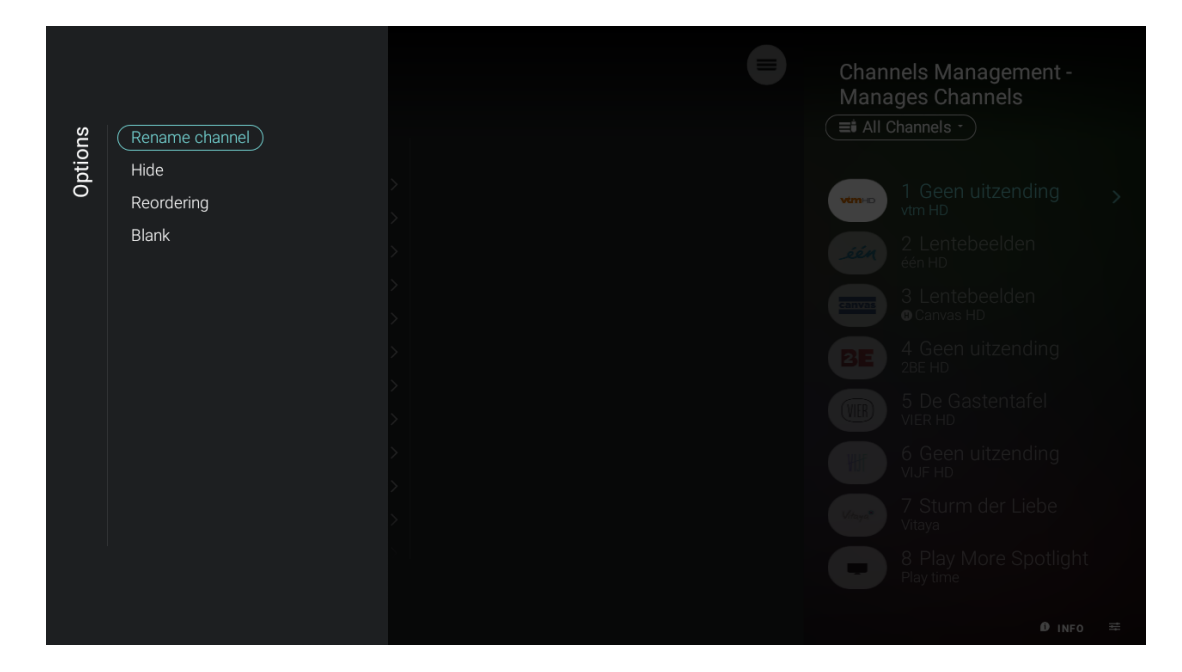

#### **10.1 Rinomina i canali**

Accedere all'elenco di gestione dei canali e selezionare il canale che si desidera rinominare. Premere il tasto "**Options**", selezionare l'opzione [**Rename channel**] per rinominare il canale. *Nota: Questa opzione non è sempre disponibile; tutto dipenderà dai requisiti dell'emittente televisiva.*

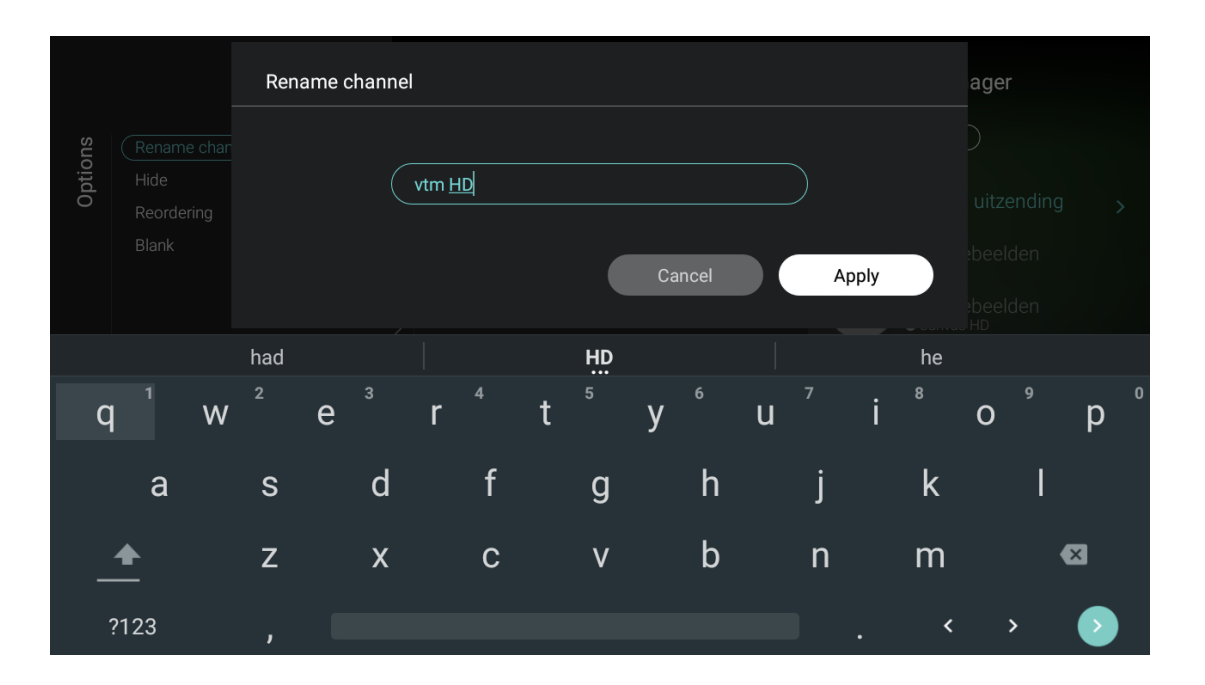

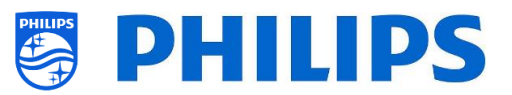

# **10.2 Mostra/Nascondi canali**

Utilizzando la funzione "Mostra/Nascondi canali" è possibile nascondere o mostrare un canale nell'elenco dei canali. Accedere all'elenco di gestione dei canali e selezionare il canale che si desidera nascondere o mostrare. Premere il tasto "**Options**", selezionare l'opzione [**Hide**] (se il canale è visibile) oppure [**Show**] (se il canale è nascosto) rispettivamente per nascondere o mostrare il canale.

Quando si nasconde un canale, compare l'icona **della fianco del nome del canale per indicare che** è nascosto.

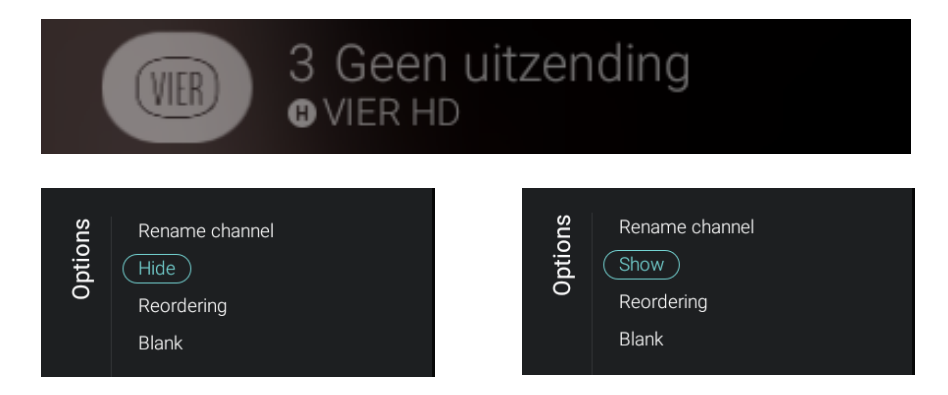

# **10.3 Riordina i canali**

Accedere all'elenco di gestione dei canali, premere il tasto "**Options**" e selezionare l'opzione [**Reordering**].

- Spostarsi sul canale che si desidera riordinare.
- Premere il tasto "**Options**" per selezionare il canale. Verrà visualizzata un'indicazione del canale selezionato.
- Spostarsi nella posizione preferita in cui si desidera salvare il canale.
- Premere il tasto "**Options**" per spostare il canale nella posizione desiderata.
- Spostarsi sugli altri canali che si desidera riordinare e ripetere i passaggi descritti sopra.
- Premere il tasto "**Back**" per uscire dalla schermata di riordinamento.

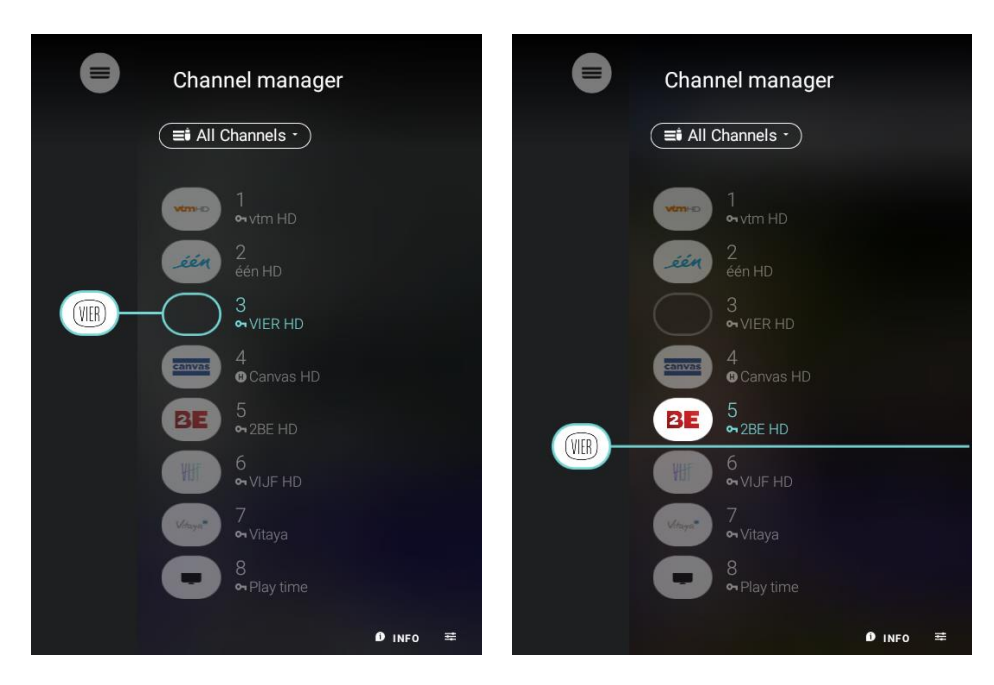

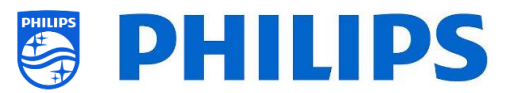

## **10.4 Oscura/non oscurare i canali**

Utilizzando la funzione per oscurare/non oscurare i canali vengono oscurati il video e l'audio di un canale, ma esso rimane visibile nell'elenco dei canali. Accedere all'elenco di gestione dei canali e selezionare il canale che si desidera nascondere o mostrare. Premere il tasto "**Options**", selezionare l'opzione [**Blank**] (se il canale non è oscurato) oppure [**Non-Blank**] (se il canale è oscurato) rispettivamente per oscurare o non oscurare il canale.

Quando si oscura un canale, compare l'icona **della fianco del nome del canale per indicare che** è oscurato.

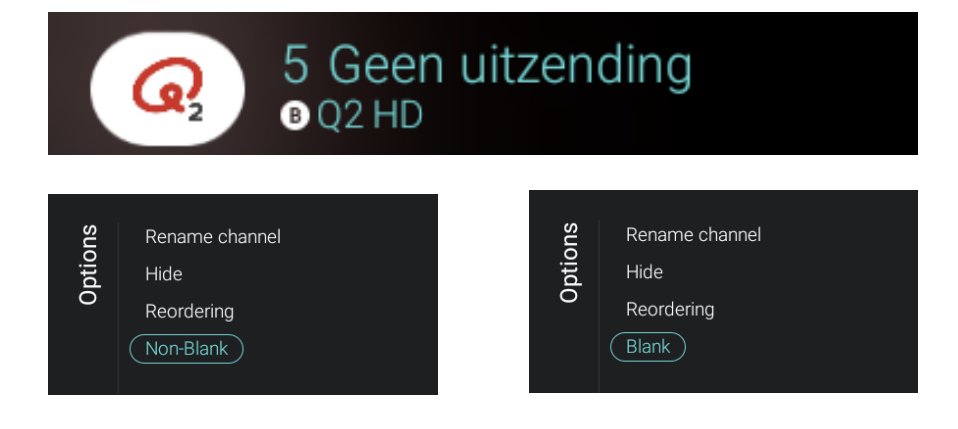

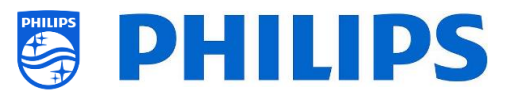

# **11. Gestione delle app**

Per gestire le proprie app accedere al menu [**Professional Settings**] > [**Features**] > [**Apps**] > [**Manage**]. Aprendo questo menu viene visualizzata una panoramica delle app installate. Di seguito sono riportate le opzioni possibili per la gestione delle app.

È possibile cambiare il Paese per vedere le app ad esso collegate.

- È possibile nascondere/mostrare un'app per un cliente utilizzando il tasto "**rosso**" del telecomando.
- È possibile disinstallare un'app per un cliente utilizzando il tasto "**verde**" del telecomando.
- È possibile aggiornare tutte le app utilizzando il tasto "**giallo**" del telecomando.
- È possibile mostrare la Vista ospite premendo il tasto "**blu**" del telecomando. Se si preme di nuovo lo stesso tasto si torna alla Vista amministratore.

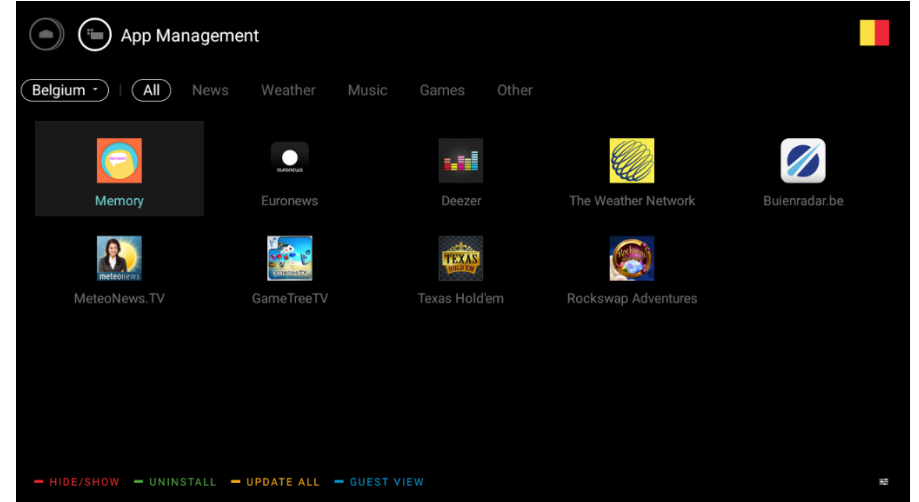

Durante l'aggiornamento delle app la barra del Paese e della categoria lampeggia. Fino a quando continua a lampeggiare nuove app vengono aggiornate. La prima volta in assoluto in cui viene effettuato l'aggiornamento l'operazione potrebbe richiedere un po' di tempo. Tutto dipende dalla velocità della connessione Internet. Le app installate localmente non vengono aggiornate. Le app che possono essere aggiornate lo saranno anche mentre il TV è in standby.

Quando si nasconde/mostra o si disinstalla un'app, l'azione viene applicata a tale app per tutti i Paesi.

È possibile anche premere il tasto "**Option**" del telecomando per vedere il progresso dell'operazione durante l'aggiornamento delle app.

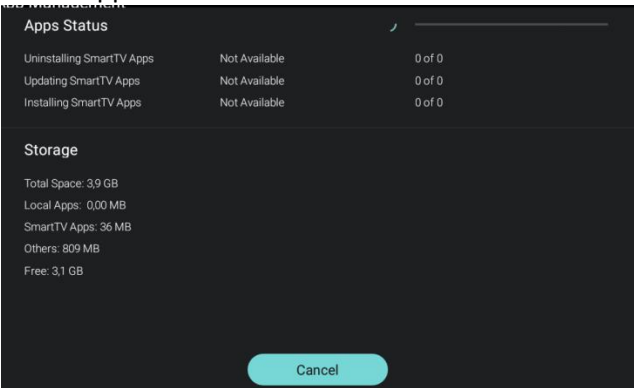

*Nota: per avviare il download delle app è necessario poter disporre di una connessione Internet valida e sul TV deve essere disponibile un orologio. Dopo avere modificato le impostazioni del TV in modo da avere a disposizione un orologio, occorre riavviare il TV scollegando e ricollegando il rispettivo cavo di alimentazione dalla presa di corrente.*

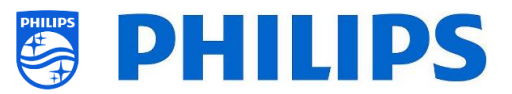

# **12. Gestione di MyChoice**

Per gestire la funzione MyChoice accedere al menu [**Professional Settings**] > [**Features**] > [**MyChoice**] > [**Manage**] .

Quando viene aperto questo menu compare una panoramica dei canali MyChoice, dei canali esterni e delle funzioni, e le 3 categorie alle quali possono essere collegati.

### **12.1 Come funziona**

In questo manuale viene trattata solo la configurazione di MyChoice sul TV; tutti i dettagli sull'account e sui crediti sono riportati in un altro manuale. Per la creazione di un account e l'acquisto dei crediti, contattare il responsabile delle vendite TP Vision del proprio Paese.

Durante l'installazione dei televisori raccogliere le seguenti informazioni: numero di stanza, modello di TV e numero di serie. Tali informazioni sono richieste sul sito web MyChoice quando vengono configurate le stanze. Verificare che tutti i valori siano corretti, poiché il sito web MyChoice genera i codici PIN sulla base di queste informazioni. Tutti questi dati vengono raccolti durante l'installazione oppure entrando nel menu CSM, dove è possibile ottenere le informazioni necessarie in un file di testo (vedere il capitolo "CSM (Customer Service Menu")). Successivamente inserire le suddette informazioni nella parte riservata all'amministrazione del sito web MyChoice.

Il passaggio più importante per la configurazione di MyChoice è l'orologio. Se l'orologio non è impostato o il TV non dispone dell'ora corretta, MyChoice visualizza il seguente messaggio: "*MyChoice is not available at the moment*" (MyCoice non è al momento disponibile).

## **12.2 Come configurare MyChoice**

Sono disponibili 3 pacchetti: "*MyChoice Free*", "*MyChoice Package 1*" e "*MyChoice Package 2*". Come impostazione predefinita tutti i canali, i canali esterni e le funzioni sono contenuti nel pacchetto "*MyChoice Free*".

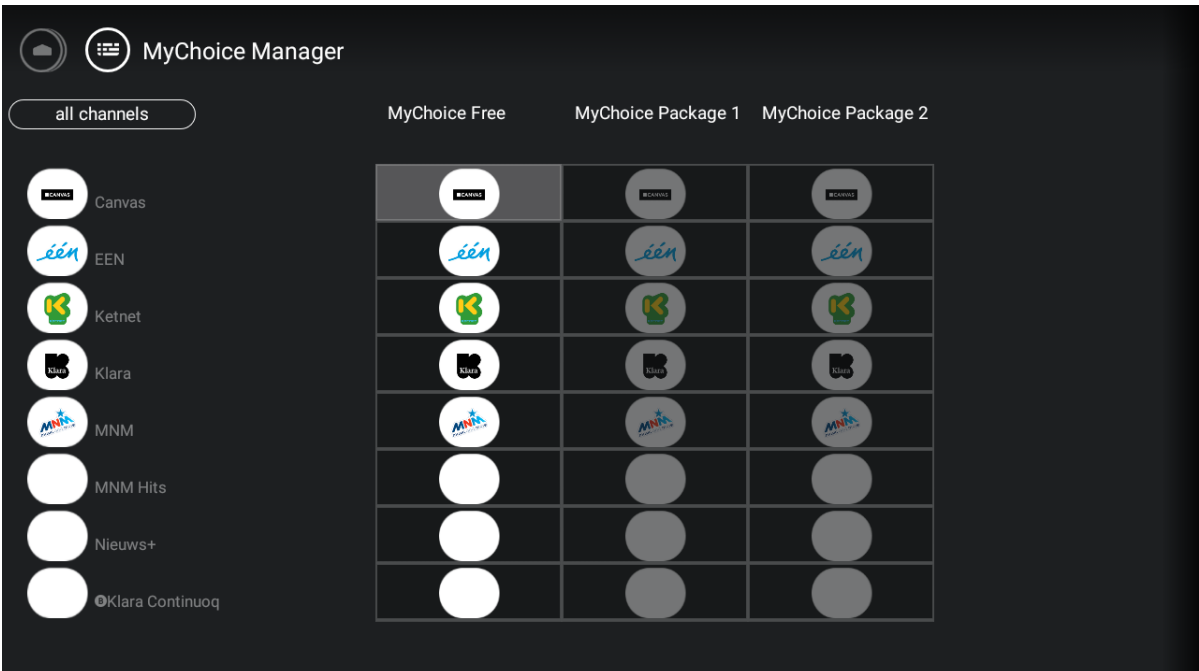

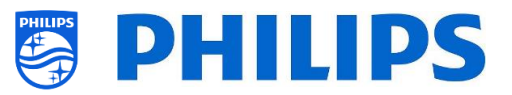

È possibile navigare all'interno di questa griglia e, selezionando un'icona nel Package 1 o nel Package 2 con la successiva pressione del tasto "**OK**", l'elemento selezionato viene evidenziato. Facendo questo per tutti i canali è possibile mettere nel pacchetto i canali che si desiderano.

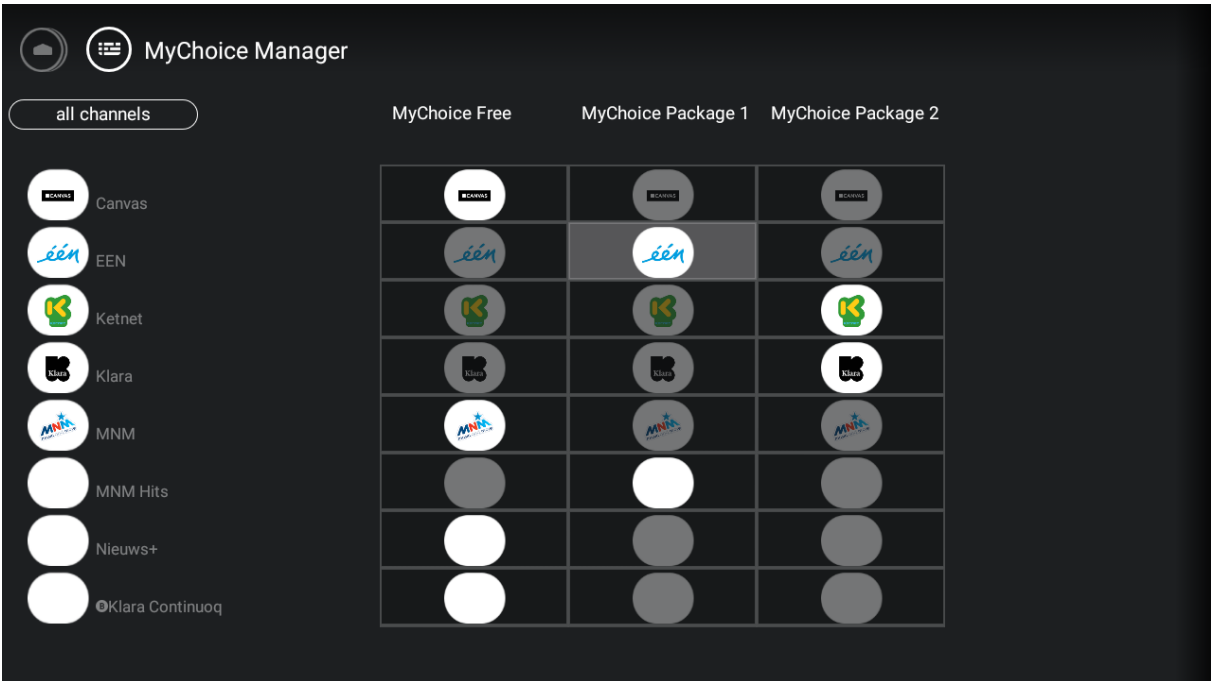

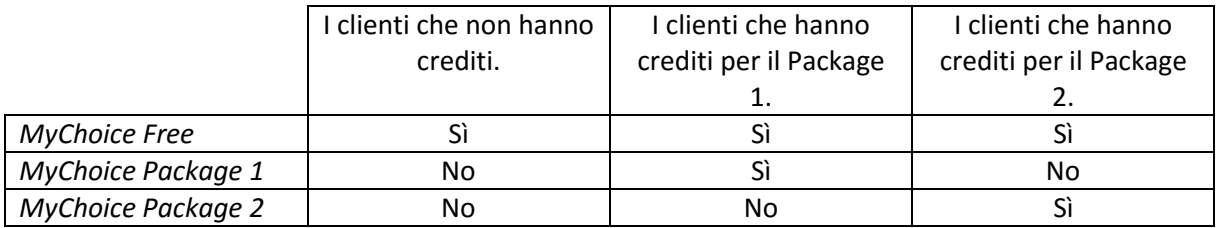

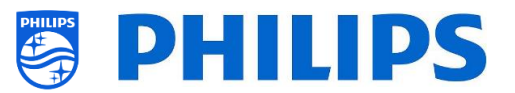

# **13. Menu dell'ospite**

In questo capitolo sono descritti i menu visibili per l'ospite e ciò che essi consentono di fare.

### **13.1 Menu Home / Dashboard predefinito**

- Premere il tasto "**Home**" sul telecomando ospite.
- Comparirà il menu seguente.

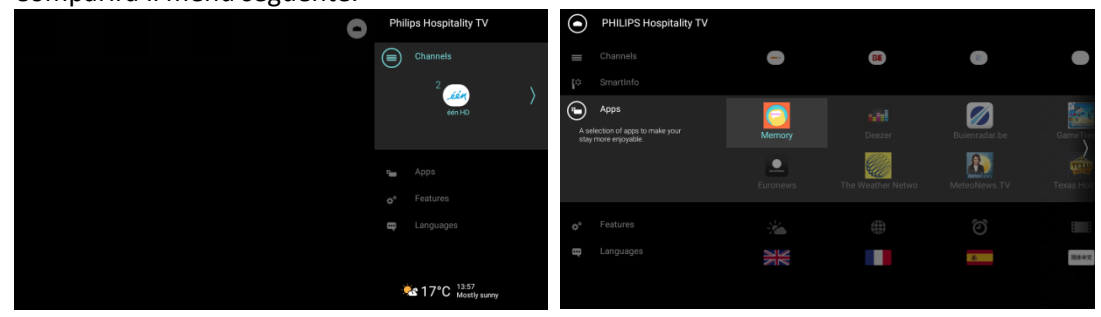

 Qui è possibile spostarsi sui propri canali e le proprie risorse, sulle proprie app e funzioni e modificare la lingua.

*Nota: il contenuto del menu di cui sopra dipende dalle impostazioni selezionate in [Professional settings] > [Dashboard] > [Default Settings].*

#### **13.2 Menu delle impostazioni**

Premere il tasto "**Settings**" sul telecomando ospite.

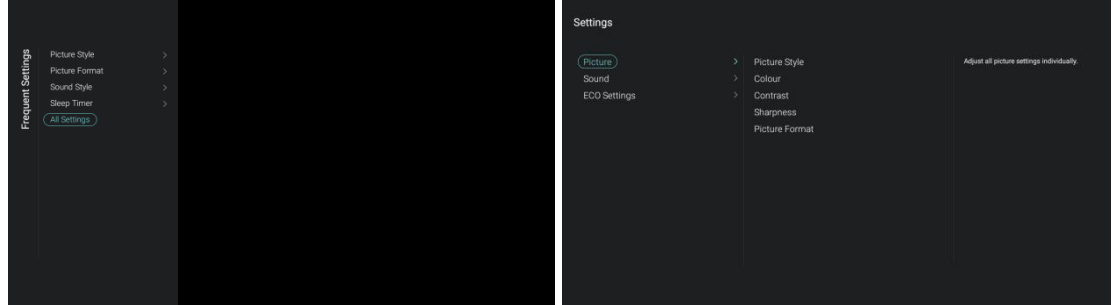

- Saranno visualizzate le impostazioni principali modificabili dall'ospite.
	- o Picture Style: per modificare lo stile dell'immagine
	- o Picture Format: per modificare il formato dell'immagine
	- o Sound Style: per modificare lo stile del suono
	- o Sleep Timer: per impostare il timer di spegnimento automatico con incrementi di 5 minuti per un massimo di 3 ore
	- o All Settings: per modificare tutte le impostazioni desiderate
		- Colour (Colore)
		- Contrast (Contrasto)
		- **Sharpness (Nitidezza)**
		- **Bass (Bassi)**
		- Treble (Alti)
		- Bluetooth Audio (Audio Bluetooth): qui l'ospite può effettuare il collegamento alle proprie cuffie o al proprio altoparlante BT
		- Screen Off (Schermo spento): Per ascoltare solo contenuti audio
		- Philips Logo Brightness (Luminosità del logo Philips)

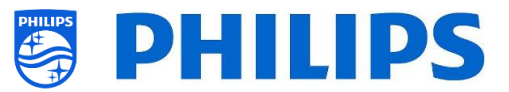

- Nessuna di queste impostazioni viene memorizzata. Dopo il riavvio del TV o dopo un periodo in STBY vengono ripristinate tutte le impostazioni predefinite.
- È possibile accedere alle impostazioni anche dal menu Home, andando su [**Features**] > [**Settings**].

## **13.3 Sveglia**

- Premere il tasto "**Clock**" sul telecomando ospite con il TV acceso.
- A destra in basso sullo schermo comparirà l'orologio.

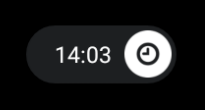

- Premere il di nuovo il tasto "**Clock**" sul telecomando ospite.
- Ora sarà possibile impostare la sveglia.

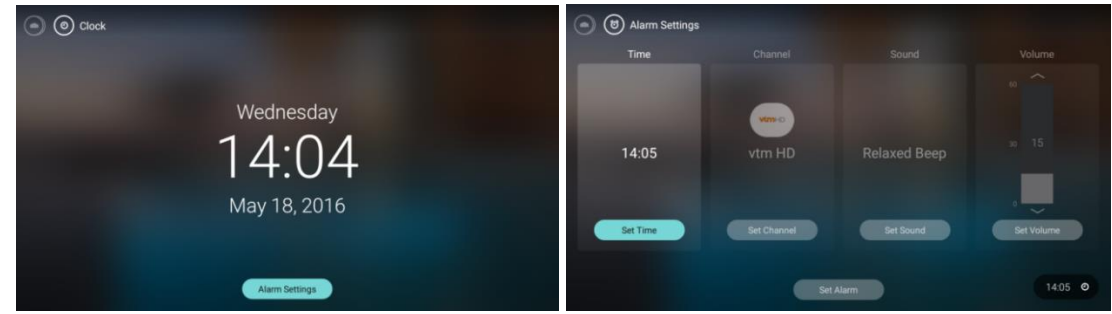

- Premere il tasto "**Clock**" sul telecomando ospite con il TV in STBY.
- L'orologio comparirà al centro dello schermo e andrà nuovamente in timeout.

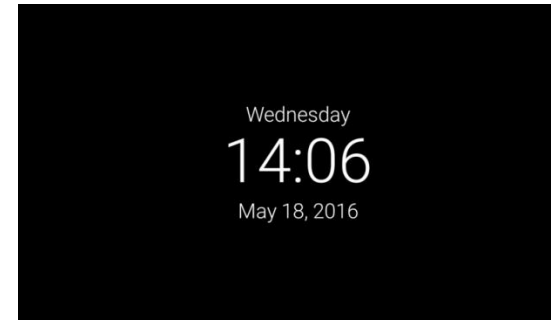

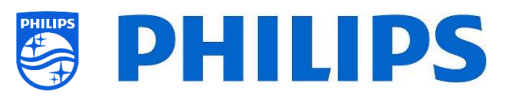

# **14. SmartInfo**

La funzione SmartInfo può essere usata in due modalità; come presentazione di immagini, (SlideShow), oppure come pagine interattive (Browser). I due modi per utilizzare SmartInfo sono esclusivi: solo una di queste funzioni può essere attivata in un TV specifico. SmartInfo consente di visualizzare le immagini o le pagine web premendo il tasto **"Smart Info"** del telecomando. Per chiudere SmartInfo premere un tasto qualsiasi del telecomando. In entrambi i casi le pagine vengono salvate nella memoria del TV e possono essere modificate tramite la chiavetta USB o CMND.

### **14.1 SmartInfo Show**

Nella modalità Show, SmartInfo include immagini caricate sulla memoria del televisore che cambiano automaticamente ogni 8 secondi per impostazione del TV. Le immagini vengono mostrate in loop e l'ospite non può modificare né la velocità né l'ordine di visualizzazione.

Come caricare immagini per SmartInfo Show

- Creare file di immagine in formato JPEG con una risoluzione massima di 1920 x 1080 pixel. Se la risoluzione delle immagini è inferiore, verrà incrementata a 1920 x 1080 pixel.
- Il nome del file deve essere: file 01.jpg.
- Se si caricano più file di immagine, utilizzare nomi consecutivi. Ad esempio, se si caricano 4 immagini su SmartInfo Show, utilizzare i nomi:
	- o file\_01.jpg
	- o file\_02.jpg
	- o file\_03.jpg
	- o file\_04.jpg
- Salvare i file nella seguente cartella sulla chiavetta USB:
- TPM1532HE\_CloneData/MasterCloneData/SmartInfoShow/ (xxHFL5011) TPM1531HE\_CloneData/MasterCloneData/SmartInfoShow/ (xxHFL7011) La cartella "TPM1532HE\_CloneData" o "TPM1531HE\_CloneData" deve essere nella radice della chiavetta USB.
- Accendere il TV e inserire la chiavetta USB con il nuovo contenuto.
- Accedere al menu **[Professional settings]** > **[Upgrade and Clone]** > **[Clone USB to TV]** e premere il tasto "**OK**" sul telecomando per caricare le immagini nel TV.
- Al termine dell'operazione, uscire dal menu **[Professional settings]**, riavviare il TV e verificare che le modifiche siano andate a buon fine.

#### **14.2 Informazioni di SmartInfo Show nel dashboard**

Oltre a quanto descritto nel precedente capitolo è anche possibile aggiungere informazioni visualizzabili nel dashboard. Le informazioni possono essere cambiate modificando il file "SmartInfoShowMetaData.xml" che si trova nella stessa cartella delle immagini. '.../MasterCloneData/SmartInfoShow/SmartInfoShowMetaData.xml'.

Di seguito è visualizzato uno screenshot del dashboard con le informazioni.

- È anche possibile modificare il titolo, l'icona e il testo "Smart Info".
- È possibile modificare/aggiungere le icone, l'etichetta e l'immagine collegata.
- Infine è possibile cambiare l'ordine di visualizzazione nella presentazione Smartinfo Show.

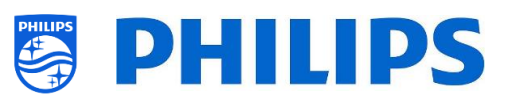

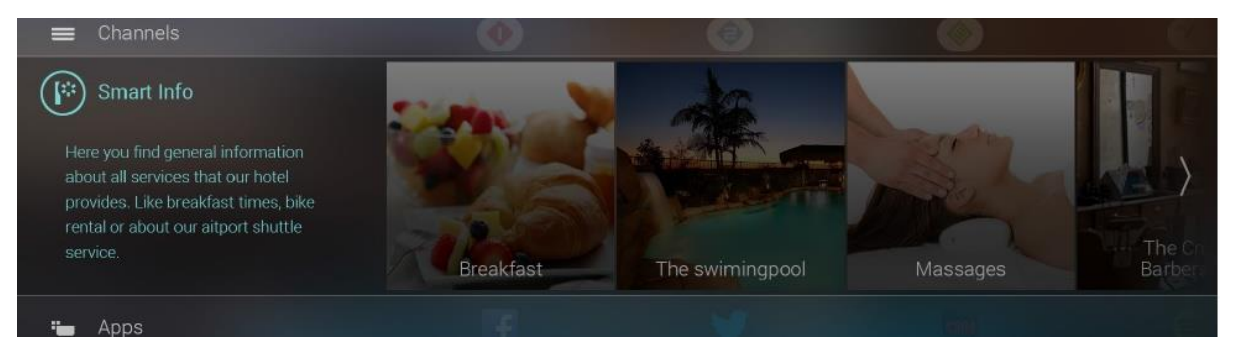

Di seguito è riportato un esempio del codice di questo documento "SmartInfoShowMetaData.xml". <?xml version=**"1.0"** encoding=**"UTF-8"** standalone=**"true"**?>

```
<SmartInfoShow>
  <SchemaVersion MinorVerNo="0" MajorVerNo="2"/>
  <SmartInfoDetails>
  <Title>Smart Info</Title>
   <Icon>./MainsmartinfonIcon.jpg</Icon>
   <Description>Here you find the general information about all services that our hotel …</Description>
   <StartImageURL>./MainImage.jpg</StartImageURL>
  </SmartInfoDetails>
  <Tiles>
   <Tile>
    <Icon>./Iconfilename1.jpg</Icon>
    <IconThumbnail>./filenameThumbnail1.jpg</IconThumbnail>
    <Label>Breakfast</Label>
    <Link>./Image1.jpg</Link>
   </Tile>
   <Tile>
    <Icon>./Iconfilename2.jpg</Icon>
    <IconThumbnail>./filenameThumbnail2.jpg</IconThumbnail>
    <Label>Title text2</Label>
    <Link>./Image2.jpg</Link>
   </Tile>
   <Tile>
    <Icon>./Iconfilename3.jpg</Icon>
    <IconThumbnail>./filenameThumbnail3.jpg</IconThumbnail>
    <Label>Title text</Label>
    <Link>./Image3.jpg</Link>
   </Tile>
  </Tiles>
  <SmartInfoPlayList>
   <Media>
    <Link>./file_01.jpg</Link>
   </Media>
   <Media>
    <Link>./file_04.jpg</Link>
   </Media>
   <Media>
    <Link>./file_02.jpg</Link>
   </Media>
   <Media>
    <Link>./file_03.jpg</Link>
   </Media>
  </SmartInfoPlayList>
</SmartInfoShow>
```
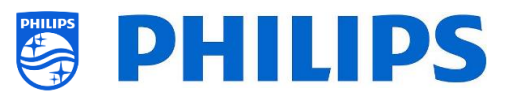

## **14.3 SmartInfo Browser**

Quando la funzione SmartInfo viene utilizzata in modalità Browser, mostra il contenuto creato (preferibilmente con tecnologia CMND). Il contenuto può essere salvato a livello locale nella memoria interna del TV oppure su un server dedicato.

Come caricare contenuti per SmartInfo Browser localmente.

- Creare il contenuto mediante la tecnologia CMND.
- Salvare i file nella cartella seguente: TPM1532HE\_CloneData/MasterCloneData/SmartInfoBrowser/ (xxHFL5011) TPM1531HE\_CloneData/MasterCloneData/SmartInfoBrowser/ (xxHFL7011) La cartella "TPM1532HE\_CloneData" o "TPM1531HE\_CloneData" deve essere nella radice della chiavetta USB.
- Accendere il TV e inserire la chiavetta USB con il nuovo contenuto.
- Accedere al menu **[Professional settings]** > **[Upgrade and Clone]** > **[Clone USB to TV]** e premere il tasto "**OK**" sul telecomando per caricare le immagini nel TV.
- Al termine dell'operazione, uscire dal menu **[Professional settings]**, riavviare il TV e verificare che le modifiche siano andate a buon fine.
- Assicurarsi che le impostazioni nel menu [**Professional settings**] siano corrette per mostrare il contenuto del browser in SmartInfo.

Se si utilizza un server separato per ospitare il contenuto:

- In questo caso tutti i metadati SmartInfo richiesti e il file XML di configurazione saranno ospitati sul server che sarà caricato da [**Server URL**].
- Ad ogni pressione del tasto "SmartInfo" il TV ricercherà e caricherà/ricaricherà il file "SmartInfoBrowserMetaData.xml".
- Una volta caricato il file "SmartInfoBrowserMetaData.xml", il TV recupererà tutte le informazioni dal server sulla base del contenuto del file "SmartInfoBrowserMetaData.xml".

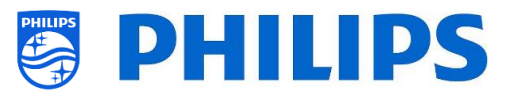

# **15. CSM (Menu Servizio clienti)**

Il CSM contiene i dati sul software del TV, il numero seriale e altre informazioni. È possibile accedere al menu utilizzando un telecomando standard oppure il telecomando principale.

- Se si utilizza il telecomando ospite, premere in sequenza i tasti "**1 2 3 6 5 4**".
- Se si utilizza il telecomando principale, premere il tasto "**Recall/Info**" oppure il tasto "**Info/CSM**" a seconda de modello.

È possibile scorrere le 9 pagine con i tasti **"Su/Giù"**.

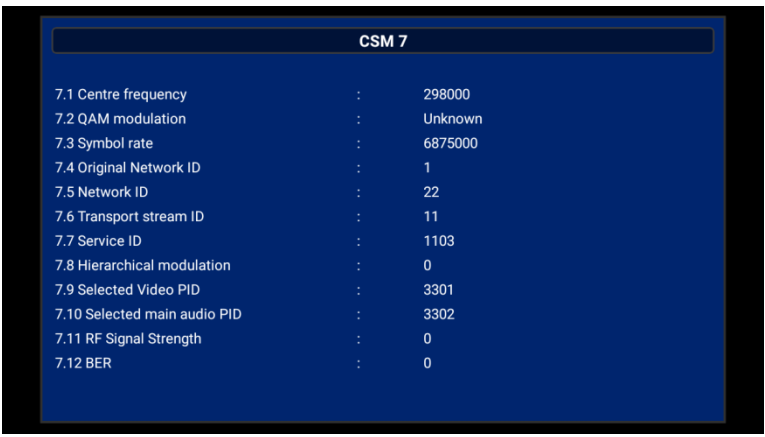

Quando una chiavetta USB è collegata al TV, viene inviato alla chiavetta USB un file di testo con alcuni dati riguardanti il TV.

I dati del CSM vengono memorizzati sull'unità USB anche durante la clonazione dalla chiavetta USB al TV. I dati vengono salvati nella cartella "CSM Dump", all'interno della cartella dei dati per la clonazione "TPM1532HE\_CloneData (xxHFL5011) TPM1531HE\_CloneData (xxHFL7011)".

Il nome del file di testo contenente tutti i dati sarà composto dal numero di modello e dal numero di serie del TV. È possibile visualizzare il contenuto del file con qualsiasi editor di testo, senza influire sui dati per la clonazione.

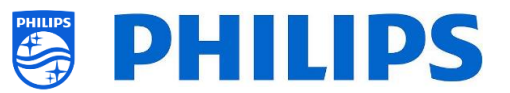

## **16. Esempi**

### **16.1 ChannelList.xml nel file clone**

Dopo avere effettuato le impostazioni corrette è possibile effettuare la clonazione dal TV alla chiavetta USB per modificare l'elenco dei canali. La modifica può essere eseguita tramite CMND o con un editor xml.

In base alle proprie impostazioni, di seguito sono riportati i nomi delle cartelle usate nella radice della chiavetta USB contenenti i dati clone.

- Per i TV xxHFL5011: TPM153**2**HE\_CloneData/MasterCloneData/
- Per i TV xxHFL7011: TPM153**1**HE\_CloneData/MasterCloneData/

Andare al file ChannelList.xml: "…/MasterCloneData/ChannelList/ChannelList.xml" per modificare manualmente l'elenco dei canali.

L'esempio seguente si riferisce a un file dopo l'installazione del TV in modalità "vergine":

```
<?xml version='1.0' encoding='UTF-8' standalone='yes' ?>
<TvContents>
  <SchemaVersion MajorVerNo="2" MinorVerNo="0" />
  <ChannelMap>
  <Channel>
    <Source type="HDMI1" />
    <Setup presetnumber="1" name="HDMI1" blank="0" skip="0" FreePKG="1" PayPKG1="0" PayPKG2="0"
TTV1="0" TTV2="0" TTV3="0" TTV4="0" TTV5="0" TTV6="0" TTV7="0" TTV8="0" TTV9="0" TTV10="0" />
   </Channel>
   <Channel>
    <Source type="HDMI2" />
    <Setup presetnumber="2" name="HDMI2" blank="0" skip="0" FreePKG="1" PayPKG1="0" PayPKG2="0"
TTV1="0" TTV2="0" TTV3="0" TTV4="0" TTV5="0" TTV6="0" TTV7="0" TTV8="0" TTV9="0" TTV10="0" />
   </Channel>
   <Channel>
    <Source type="HDMI3" />
    <Setup presetnumber="3" name="HDMI3" blank="0" skip="0" FreePKG="1" PayPKG1="0" PayPKG2="0"
TTV1="0" TTV2="0" TTV3="0" TTV4="0" TTV5="0" TTV6="0" TTV7="0" TTV8="0" TTV9="0" TTV10="0" />
   </Channel>
   <Channel>
    <Source type="HDMI4" />
    <Setup presetnumber="4" name="HDMI4" blank="0" skip="0" FreePKG="1" PayPKG1="0" PayPKG2="0"
TTV1="0" TTV2="0" TTV3="0" TTV4="0" TTV5="0" TTV6="0" TTV7="0" TTV8="0" TTV9="0" TTV10="0" />
   </Channel>
   <Channel>
    <Source type="YPBPR" />
    <Setup presetnumber="5" name="YPBPR" blank="0" skip="0" FreePKG="1" PayPKG1="0" PayPKG2="0"
TTV1="0" TTV2="0" TTV3="0" TTV4="0" TTV5="0" TTV6="0" TTV7="0" TTV8="0" TTV9="0" TTV10="0" />
   </Channel>
   <Channel>
    <Source type="SCART" />
    <Setup presetnumber="6" name="SCART" blank="0" skip="0" FreePKG="1" PayPKG1="0" PayPKG2="0"
TTV1="0" TTV2="0" TTV3="0" TTV4="0" TTV5="0" TTV6="0" TTV7="0" TTV8="0" TTV9="0" TTV10="0" />
   </Channel>
  </ChannelMap>
  <ApplicationMap>
   <Application>
    <App Type="Native" AppName="Apps" />
```
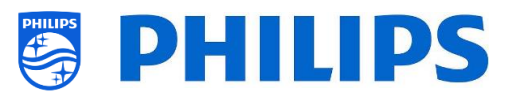

```
 <Setup name="Apps" FreePKG="1" PayPKG1="0" PayPKG2="0" />
  </Application>
  <Application>
   <App Type="Native" AppName="InternetBrowser" />
   <Setup name="InternetBrowser" FreePKG="1" PayPKG1="0" PayPKG2="0" />
  </Application>
  <Application>
   <App Type="Native" AppName="MediaBrowser" />
   <Setup name="MediaBrowser" FreePKG="1" PayPKG1="0" PayPKG2="0" />
  </Application>
  <Application>
   <App Type="Native" AppName="Miracast" />
   <Setup name="Miracast" FreePKG="1" PayPKG1="0" PayPKG2="0" />
  </Application>
  <Application>
   <App Type="Native" AppName="PTA" />
   <Setup name="PTA" FreePKG="1" PayPKG1="0" PayPKG2="0" />
  </Application>
 </ApplicationMap>
 <ThemeTV />
</TvContents>
```
#### **16.1.1 Aggiunta di un canale RF nel file ChannelList.xml**

Aprire il file "ChannelList.xml" come descritto nel capitolo "ChannelList.xml nel file clone". Per ciascun canale RF che si desidera aggiungere è necessario aggiungere un elemento xml tra le parentesi <ChannelMap></ChannelMap>.

Alcuni esempi:

<Channel>

<Broadcast medium=**"analog"** frequency=**"203250"** system=**"west"** serviceID=**"41795"** ONID=**"65535"** TSID=**"17056"** modulation=**"auto"** symbolrate=**"0"** bandwidth=**"Auto"** servicetype=**"TV"** />

<Setup presetnumber=**"10"** name=**"EEN"** blank=**"0"** skip=**"0"** FreePKG=**"1"** PayPKG1=**"0"** PayPKG2=**"0"** TTV1=**"0"** TTV2=**"0"** TTV3=**"0"** TTV4=**"0"** TTV5=**"0"** TTV6=**"0"** TTV7=**"0"** TTV8=**"0"** TTV9=**"0"** TTV10=**"0"** /> </Channel>

<Channel>

<Broadcast medium=**"dvbc"** frequency=**"825937"** system=**"west"** serviceID=**"1"** ONID=**"1"** TSID=**"6"** modulation=**"auto"** symbolrate=**"6876000"** bandwidth=**"Auto"** servicetype=**"TV"** />

<Setup presetnumber=**"11"** name=**"één HD"** blank=**"0"** skip=**"0"** FreePKG=**"1"** PayPKG1=**"0"** PayPKG2=**"0"** TTV1=**"0"** TTV2=**"0"** TTV3=**"0"** TTV4=**"0"** TTV5=**"0"** TTV6=**"0"** TTV7=**"0"** TTV8=**"0"** TTV9=**"0"** TTV10=**"0"** />

</Channel>

```
 <Channel>
```
<Broadcast medium=**"dvbc"** frequency=**"801937"** system=**"west"** serviceID=**"927"** ONID=**"1"** TSID=**"3"** modulation=**"auto"** symbolrate=**"6877000"** bandwidth=**"Auto"** servicetype=**"Radio"** />

<Setup presetnumber=**"12"** name=**"Rock Alternative"** blank=**"0"** skip=**"0"** FreePKG=**"1"** PayPKG1=**"0"** PayPKG2=**"0"** TTV1=**"0"** TTV2=**"0"** TTV3=**"0"** TTV4=**"0"** TTV5=**"0"** TTV6=**"0"** TTV7=**"0"** TTV8=**"0"** TTV9=**"0"** TTV10=**"0"** />

</Channel>

<Channel>

<Broadcast medium=**"dvbt"** frequency=**"490000"** system=**"west"** serviceID=**"1537"** ONID=**"8442"** TSID=**"6"** modulation=**"auto"** symbolrate=**"0"** bandwidth=**"8MHz"** servicetype=**"TV"**></Broadcast>

<Setup presetnumber=**"13"** name=**"TF1"** blank=**"0"** skip=**"0"** FreePKG=**"1"** PayPKG1=**"0"** PayPKG2=**"0"** TTV1=**"0"** TTV2=**"0"** TTV3=**"0"** TTV4=**"0"** TTV5=**"0"** TTV6=**"0"** TTV7=**"0"** TTV8=**"0"** TTV9=**"0"** TTV10=**"0"**></Setup>

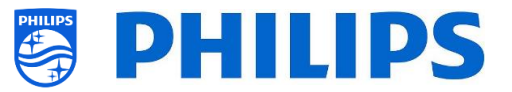

</Channel>

#### **16.1.2 Aggiunta di un canale multimediale nel file ChannelList.xml**

Aprire il file "ChannelList.xml" come descritto nel capitolo "ChannelList.xml nel file clone". Per ciascun canale multimediale che si desidera aggiungere è necessario aggiungere un elemento xml tra le parentesi <ChannelMap></ChannelMap>.

Assicurarsi di posizionare i file multimediali che si desidera usare nella cartella corretta del proprio file clone: TPM153**x**HE\_CloneData/MasterCloneData/MediaChannels/

È necessario rispettare lo spazio disponibile nel TV, in base al tipo di apparecchio. È possibile controllare il menu delle impostazioni personali sotto a [**Android Settings**] > [**Storage**].

È possibile verificare se il codec del file è supportato tramite il browser multimediale USB. Se si riesce a riprodurre i file che si desidera utilizzare come canali multimediali si dovrebbe riuscire a usarli per tale scopo.

Alcuni esempi: <Channel> <Media url=**"./MediaChannels/file.mpg"**/> <Setup presetnumber=**"21"** name=**"video1"** blank=**"0"** skip=**"0"** FreePKG=**"1"** PayPKG1=**"0"** PayPKG2=**"0"** TTV1=**"0"** TTV2=**"0"** TTV3=**"0"** TTV4=**"0"** TTV5=**"0"** TTV6=**"0"** TTV7=**"0"** TTV8=**"0"** TTV9=**"0"** TTV10=**"0"**/> </Channel> <Channel> <Media url=**"./MediaChannels/file.mp4"**/> <Setup presetnumber=**"22"** name=**"video2"** blank=**"0"** skip=**"0"** FreePKG=**"1"** PayPKG1=**"0"** PayPKG2=**"0"** TTV1=**"0"** TTV2=**"0"** TTV3=**"0"** TTV4=**"0"** TTV5=**"0"** TTV6=**"0"** TTV7=**"0"** TTV8=**"0"** TTV9=**"0"** TTV10=**"0"**/> </Channel> <Channel> <Media url=**"./MediaChannels/file.jpg"**/> <Setup presetnumber=**"23"** name=**"picture"** blank=**"0"** skip=**"0"** FreePKG=**"1"** PayPKG1=**"0"** PayPKG2=**"0"** TTV1=**"0"** TTV2=**"0"** TTV3=**"0"** TTV4=**"0"** TTV5=**"0"** TTV6=**"0"** TTV7=**"0"** TTV8=**"0"** TTV9=**"0"** TTV10=**"0"**/> </Channel>

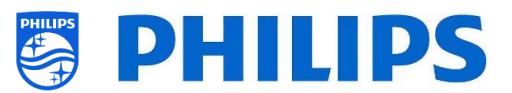

## **16.2 Impostazioni specifiche per le stanze nel file clone**

Dopo avere effettuato le impostazioni corrette è possibile eseguire la clonazione dal TV alla chiavetta USB per aggiungere impostazioni specifiche per le stanze.

In base alle proprie impostazioni, di seguito sono riportati i nomi delle cartelle usate nella radice della chiavetta USB contenenti i dati clone.

- Per i TV xxHFL5011: TPM153**2**HE\_CloneData/MasterCloneData/
- Per i TV xxHFL7011: TPM153**1**HE\_CloneData/MasterCloneData/

Accedere alla stanza specifica tramite "…/MasterCloneData/RoomSpecificSettings/RoomSpecificSettings.xml".

Nell'esempio seguente compaiono 3 TV nell'elenco, ciascuno con un'impostazione diversa collegata al numero di serie dell'apparecchio:

```
<?xml version='1.0' encoding='UTF-8' ?>
<RoomSpecificSettings>
  <SchemaVersion MajorVerNo="1" MinorVerNo="0" />
  <TV>
   <SerialNumber>FZ1A1701000001</SerialNumber>
   <item>
    <Name>Advanced.Identification Settings.RoomID</Name>
    <Value>00101</Value>
   </item>
   <item>
    <Name>Features.Multi Remote Control</Name>
    <Value>Off</Value>
   </item>
  </TV>
  <TV>
   <SerialNumber> FZ1A1701000002</SerialNumber>
   <item>
    <Name>Advanced.Identification Settings.RoomID</Name>
    <Value>00102</Value>
   </item>
   <item>
    <Name>Features.Multi Remote Control</Name>
    <Value>0</Value>
   </item>
  </TV>
  <TV>
   <SerialNumber> FZ1A1701000003</SerialNumber>
   <item>
    <Name>Advanced.Identification Settings.RoomID</Name>
    <Value>00102</Value>
   </item>
   <item>
    <Name>Features.Multi Remote Control</Name>
    <Value>1</Value>
   </item>
  </TV>
</RoomSpecificSettings>
```
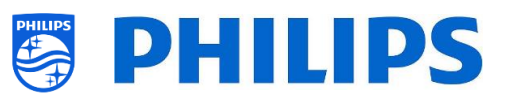

## **16.3 Dashboard personalizzato locale nel file clone**

Dopo avere effettuato le impostazioni corrette è possibile eseguire la clonazione dal TV alla chiavetta USB per aggiungere il proprio dashboard locale personalizzato.

In base alle proprie impostazioni, di seguito sono riportati i nomi delle cartelle usate nella radice della chiavetta USB contenenti i dati clone.

- Per i TV xxHFL5011: TPM153**2**HE\_CloneData/MasterCloneData/
- Per i TV xxHFL7011: TPM153**1**HE\_CloneData/MasterCloneData/

Accedere al proprio dashboard personalizzato locale tramite "…/MasterCloneData/LocalCustomDashboard/".

Nel menu delle impostazioni professionali, se [**Dashboard**] > [**Mode**] è impostata su [**Custom**] è possibile impostare [**Dashboard**] > [**Custom Settings**] > [**Source**] su [**Local**]. In questo caso il TV carica il dashboard personalizzato dalla memoria flash, se disponibile.

Come impostazione predefinita, quando il TV esce dalla fabbrica la sua memoria flash non contiene nessuna pagina.

Nel menu delle impostazioni professionali, se [**Dashboard**] > [**Custom Settings**] > [**Server Settings**] >[**Fallback**] è impostata su [**Off**], il TV torna al dashboard predefinito in assenza di una connessione di rete al server.

Occorre assicurarsi che i file nella cartella "/LocalCustomDashboard/" e il plug-in WIXP JAPIT siano conformi allo standard CEHTML. La dimensione totale non deve superare 64 MB.

Nel menu delle impostazioni professionali, se [**Dashboard**] > [**Custom Settings**] > [**Source**] è impostata su [**Server**] e il TV non riesce a connettersi al server, torna al dashboard personalizzato salvato a livello locale, sempre che [**Dashboard**] > [**Custom Settings**] > [**Server Settings**] > [**Fallback**] sia impostata su [**On**] con file fallback validi.

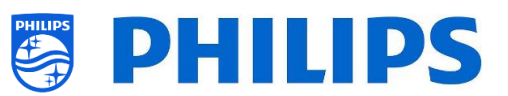

# **16.4 Aggiunta di un'app locale nell'elenco delle app**

Dopo avere effettuato le impostazioni corrette è possibile eseguire la clonazione dal TV alla chiavetta USB per aggiungere la propria. L'app può essere aggiunta tramite CMND o con un editor xml. In base alle proprie impostazioni, di seguito sono riportati i nomi delle cartelle usate nella radice della chiavetta USB contenenti i dati clone.

- Per i TV xxHFL5011: TPM153**2**HE\_CloneData/MasterCloneData/
- Per i TV xxHFL7011: TPM153**1**HE\_CloneData/MasterCloneData/

#### **16.4.1 Come installare il proprio file .apk se non sono ancora state installate altre app**

- Copiare il proprio file xxx.apk in "…/MasterCloneData/AndroidApps/".
- Creare un file "AndroidAppsMetaData.json" nella cartella "/AndroidApps/".
- Creare un file "AndroidApp\_Identifier.txt" nella cartella "/AndroidApps/".
- Modificare il file "AndroidApp\_Identifier.txt":
	- o Cambiare il contenuto in "YourVersionNumberDD/MM/YYYY-HH:MM".
	- o Cambiare numero di versione, giorno, mese, anno, ora e minuti in base ai valori correnti.
- Modificare il file "AndroidAppsMetaData.json":
	- o Sostituire il nome "xxx.apk" con il nome della propria app.
	- o "digitalSignature" deve rimanere vuoto.
	- o "silentAction" deve essere "install" per installare o "remove" per disinstallare.
	- o "packageShowHide" deve essere impostato su 1 per mostrare l'app nel menu dell'ospite; se è impostato su 0, l'app viene installata ma l'ospite non potrà vederla.
	- o Attenzione:

**{**

- ciascun file .apk deve avere una "packagePosition" unica;
- è possibile modificare il Paese e la categoria rimuovendo i dati non necessario;
- non dimenticare di indicare correttamente il numero corretto di app nella parte superiore del file, altrimenti non si caricherà: "availablePackages".
- o Vedere di seguito il codice del file:

```
 "availablePackages": "1",
 "clonePackages": [
   {
     "packageURI": "./xxx.apk",
     "digitalSignature": "",
     "silentAction": "install",
     "packageType": "local",
     "packagePosition": "1",
     "packageShowHide": "1",
     "packageCountry": [
        "AR",
        "AT",
        "AU",
        "BE",
        "BG",
        "BR",
        "CH",
        "CZ",
        "DE",
        "DK",
        "EE",
        "ES",
        "FI",
        "FR",
        "GB",
```
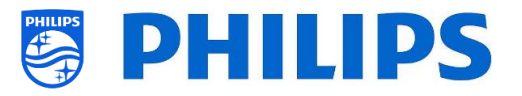

```
 "GR",
          "HR",
          "HU",
          "IE",
          "IT",
          "KZ",
          "LT",
          "LU",
          "LV",
          "NL",
          "NO",
          "NZ",
          "PL",
          "PT",
          "RO",
          "RS",
          "RU",
          "SE",
          "SI",
          "SK",
          "TR",
          "TR",
          "US",
          "ZZ"
        ],
        "packageCategory": [
          "Weather",
          "Music",
          "Games",
          "Other",
          "Entertainment",
          "Lifestyle",
          "Travel",
          "Children",
          "News",
          "Sports",
          "Local Info",
          "Financial",
          "Technology"
        ]
     }
   ]
}
```
- Assicurarsi che siano salvati entrambi i file.
- Collegare la chiavetta USB al TV e selezionare [**Clone USB to TV**] nel menu delle impostazioni professionali.

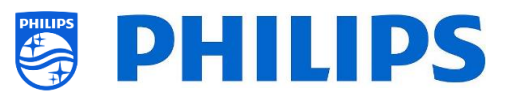

#### **16.4.2 Come installare il proprio file .apk se sono già state installate altre app**

- Copiare il proprio file xxx.apk in "…/MasterCloneData/AndroidApps/".
- Modificare il file "AndroidAppsMetaData.json" nella cartella "/AndroidApps/", come spiegato nel capitolo precedente e attenzione:
	- o ciascun file .apk deve avere una "packagePosition" unica;
	- o è possibile modificare il Paese e la categoria rimuovendo i dati non necessario;
	- o non dimenticare di indicare correttamente il numero corretto di app nella parte superiore del file, altrimenti non si caricherà: "availablePackages"
- Modificare il file "AndroidApp\_Identifier.txt" nella cartella /AndroidApps/.

Se non si desiderano installare app diverse dalle prove, nel menu delle impostazioni professionali è necessario impostare [**Features**] > [**Apps**] > [**Mode**] su [**Local Apps**].

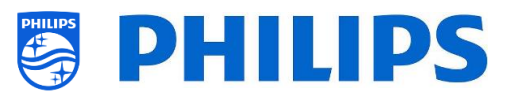

# **17. Installazione di IPTV**

### **17.1 Configurazione**

Non è consigliato impostare il TV in modalità "green" in combinazione con IPTV, in quanto il tempo di avvio sarebbe troppo lungo.

Esistono alcune limitazioni per lo stream multicast che possono essere regolate:

- I Transport Stream (TS) deve essere compatibile con lo standard DVB.
- Velocità di trasmissione in bit massima 18 Mbps
- Incapsulamento di 7 pacchetti TS per fotogramma IP. Ciascun pacchetto deve contenere esattamente 7 blocchi di dati, altrimenti il pacchetto non viene analizzato e andrà perduto.
- Gli indirizzi multicast devono essere compresi del range da 224.0.0.0 a 239.255.255.255.
- Come impostazione predefinita il TV è impostato su IGMP v2. I commutatori nella rete devono essere adattati per questo protocollo. Se i commutatori supportano solamente la v3, è consigliabile modificare l'impostazione nel menu delle impostazioni professionali su v3.
- Per i TV della serie 7011 la modalità duplex deve essere impostata su automatica o half-duplex. I TV della serie 5011 supportano anche la modalità full duplex.

# **17.2 Impostazioni per l'installazione di IPTV**

Per eseguire l'installazione di IPTV è necessario passare attraverso la procedura di installazione del TV in modalità "vergine", descritta al capitolo "Procedura guidata d'installazione per TV in modalità "vergine"",

dopodiché occorre applicare le seguenti impostazioni, come descritto al capitolo "Impostazioni professionali".

- $[Dashboard] > [Mode] \rightarrow [Default]$
- [Date and Time] >  $[Source] \rightarrow [Automatic NTP]$
- $[Advanced] > [Professional Model] \rightarrow [On]$ Questa opzione deve essere sempre impostata su ON (attiva).
- $[Advanced] > [Power] > [Standby Mode] \rightarrow [Fast]$ Impostando questa opzione su "Green" si riduce il consumo di corrente nella modalità standby, ma il tempo di riaccensione aumenta.
- [**Wireless and Networks**] [**Control TV Over IP**] [**WebServices**]
	- *Nota: le impostazioni riportate di seguito devono poter controllare i TV tramite CMND.*
	- o [**Server URL**]: consente di impostare l'URL corretto per ottenere i TV rilevati in CMND.
	- o [**TVDiscoveryService**] [**On**]

È il servizio web tramite il quale un server web rileva la presenza di TV nella Rete IP utilizzando il numero di serie e il codice di produzione del TV (insieme ad altri dati dell'apparecchio). Ciò avviene grazie al polling periodico del server dei servizi web da parte del TV. Affinché il server possa identificare il TV in maniera esclusiva, i dati o i parametri del TV vengono comunicati al server.

o [**ProfessionalSettingsService**] [**On**] Consente di modificare o richiedere i parametri delle impostazioni professionali

correnti. È simile al controllo delle impostazioni professionali WIxP, tranne che per il meccanismo usato, i servizi web invece di WIxP.

o [**IPUpgradeService**] [**On**]

Consente di eseguire la clonazione e l'aggiornamento del software del TV tramite IP mediante il server CMND.

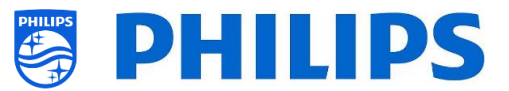

*Nota: non c'è più bisogno di modificare la propria impostazione per l'aggiornamento tramite IP o RF. Entrambi saranno controllati in automatico.*

## **17.3 Installazione dei canali IP**

Aprire il file "ChannelList.xml" come descritto nel capitolo "ChannelList.xml nel file clone".

Per ciascun canale IP presente nella propria rete un elemento xml deve essere inserito all'interno delle parentesi <ChannelMap></ChannelMap>, con il formato seguente: (Gli elementi in verde sono quelli da modificare)

<Channel> <Multicast url=**"multicast://[ipaddress]:[port]/0/0/0/VBR"**></Multicast> <Setup presetnumber=**"[number]"** name=**"[channel name]"** blank=**"0"** skip=**"0"** FreePKG=**"0"** PayPKG1=**"0"** PayPKG2=**"0"** ></Setup> </Channel>

I campi da compilare sono:

- [ipaddress]: un indirizzo IPv4 standard
- [port]: il numero della porta in forma decimale *Ad esempio: url="multicast://239.200.0.3:1234/0/0/0/VBR"*
- [number]: Numero di canale in forma decimale. Assicurarsi di non avere numeri di canali doppi. *Ad esempio: presetnumber="1"*
- [channel name]: Nome del canale come stringa in forma di testo *Ad esempio: name="Discovery Channel"*

Come risultato finale si avrà ad esempio:

<Channel> <Multicast url=**"** *multicast://239.200.0.3:1234/0/0/0/VBR* **"**></Multicast> <Setup presetnumber=**"3***1***"** name=**"** *Discovery Channel***"** blank=**"0"** skip=**"0"** FreePKG=**"0"** PayPKG1=**"0"** PayPKG2=**"0"** ></Setup> </Channel>

Dopo avere creato il proprio elenco di canali è necessario effettuare di nuovo la clonazione da USB a TV.

#### **17.4 Installazione di canali IP senza un server CMND**

Se non è presente un server CMND nella rete IP, le impostazioni professionali dovrebbero essere disattivate. In tal modo si eviterà che il TV cerchi un server CMND e rimanga in attesa di risposte.

Accedere al menu [**Wireless and Networks**] > [**Control TV Over IP**] nel menu delle impostazioni professionali e impostare:

- $[WebServices] > [TVDiscoversyService] \rightarrow [Off]$
- $[WebService] > [ProfessoresionalSettingService] \rightarrow [Off]$
- $\bullet$  [WebListeningService] > [PowerService]  $\rightarrow$  [Off]

Si noti che, se si desidera continuare a utilizzare la tecnologia CMND, tutte queste impostazioni devono essere modificate manualmente su ciascun TV.

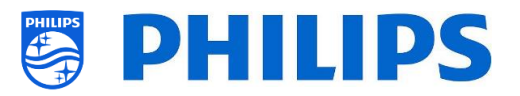

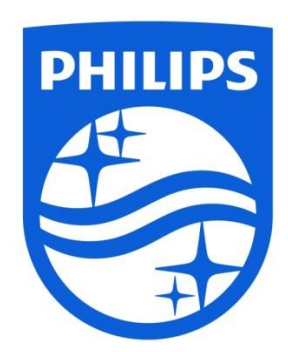

© 2017 TP Vision Europe B.V. Tutti i diritti riservati. Le specifiche sono soggette a modifica senza preavviso. I marchi commerciali sono di proprietà di Koninklijke Philips NV o dei rispettivi proprietari.

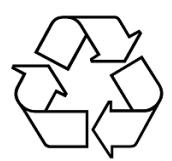